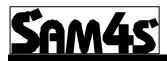

ER-390 Series

# Operation and Program Manual

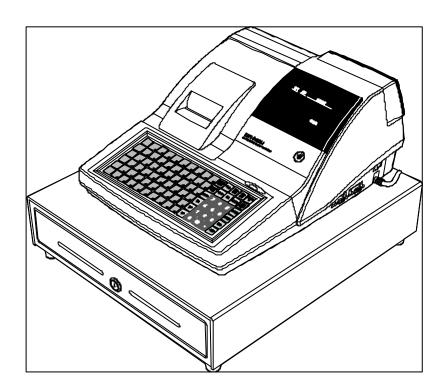

All specifications are subject to change without notice

#### **Precaution Statements**

Follow these safety, servicing and ESD precautions to prevent damage and to protect against potential hazards such as electrical shock.

#### 1-1 Safety Precautions

- 1. Be sure that all built-in protective devices are replaced. Restore any missing protective shields.
- When reinstalling the chassis and its assemblies, be sure to restore all protective devices, including nonmetallic control knobs and compartment covers.
- Make sure there are no cabinet openings through which people - particularly children - might insert fingers and contact dangerous voltages.
   Such openings include excessively wide cabinet ventilation slots and improperly fitted covers and drawers.
- 4. Design Alteration Warning: Never alter or add to the mechanical or electrical design of the SECR. Unauthorized alterations might create a safety hazard. Also, any design changes or additions will void the manufacturer's warranty.
- Components, parts and wiring that appear to have overheated or that are otherwise damaged should be replaced with parts that meet the original specifications. Always determine the cause of damage or over-heating, and correct any potential hazards.

- 6. Observe the original lead dress, especially near the following areas: sharp edges, and especially the AC and high voltage supplies. Always inspect for pinched, out-of-place, or frayed wiring. Do not change the spacing between components and the printed circuit board. Check the AC power cord for damage. Make sure that leads and components do not touch thermally hot parts.
- 7. Product Safety Notice:

Some electrical and mechanical parts have special safety-related characteristics that might not be obvious from visual inspection. These safety features and the protection they give might be lost if the replacement component differs from the original - even if the replacement is rated for higher voltage, wattage, etc.

Components that are critical for safety are indicated in the circuit diagram by shading, (†) or (1). Use replacement components that have the same ratings, especially for flame resistance and dielectric strength specifications. A replacement part that does not have the same safety characteristics as the original might create shock, fire or other hazards.

#### CAUTION

There is the danger of explosion if battery is incorrectly replaced.

Replace only with the same or equivalent type recommended by the manufacturer.

Dispose used batteries according to the manufacturer's instructions.

#### **ATTENTION**

Il y a danger d'explosion s'il y a remplacement incorrect de la batterie

Remplacer uniquement avec une batterie du même type ou d'un type équivalent recommandé par le constructeur.

Mettre au rebut les batteries usagées conformément aux instructions du fabricant.

SAFETY NOTICE: "For pluggable equipment, the socket-outlet shall be installed near the equipment and shall be easily accessible."

## 1-2 Servicing Precautions

**WARNING:** First read the-Safety Precautions-section of this manual. If some unforeseen circumstance creates a conflict between the servicing and safety precautions, always follow the safety precautions.

**WARNING:** An electrolytic capacitor installed with the wrong polarity might explode.

- 1. Servicing precautions are printed on the cabinet. Follow them.
- 2. Always unplug the units AC power cord from the AC power source before attempting to:
  - (a) Remove or reinstall any component or assembly
  - (b) Disconnect an electrical plug or connector
  - (c) Connect a test component in parallel with an electrolytic capacitor
- Some components are raised above the printed circuit board for safety. An insulation tube or tape is sometimes used. The internal wiring is sometimes clamped to prevent contact with thermally hot components. Reinstall all such elements to their original position.
- 4. After servicing, always check that the screws, components and wiring have been correctly reinstalled. Make sure that the portion around the serviced part has not been damaged.

- 5. Check the insulation between the blades of the AC plug and accessible conductive parts (examples: metal panels and input terminals).
- Insulation Checking Procedure: Disconnect the power cord from the AC source and turn the power switch ON. Connect an insulation resistance meter (500V) to the blades of AC plug.
  - The insulation resistance between each blade of the AC plug and accessible conductive parts (see above) should be greater than 1 megohm.
- Never defeat any of the B+ voltage interlocks.
   Do not apply AC power to the unit (or any of its assemblies) unless all solid-state heat sinks are correctly installed.
- 8. Always connect an instrument's ground lead to the instrument chassis ground before connecting the positive lead; always remove the instrument's ground lead last.

#### 1-3 Precautions for Electrostatic Sensitive Devices (ESDs)

- Some semiconductor (solid state) devices are easily damaged by static electricity. Such components are called Electrostatic Sensitive Devices (ESDs); examples include integrated circuits and some fieldeffect transistors. The following techniques will reduce the occurrence of component damage caused by static electricity.
- 2. Immediately before handling any semiconductor components or assemblies, drain the electrostatic charge from your body by touching a known earth ground. Alternatively, wear a discharging wrist-strap device. (Be sure to remove it prior to applying power this is an electric shock precaution.)
- 3. After removing an ESD-equipped assembly, place it on a conductive surface such as aluminum foil to prevent accumulation of electrostatic charge.
- 4. Do not use Freon-propelled chemicals. These can generate electrical charges that damage ESDs.
- 5. Use only a grounded-tip soldering iron when soldering or unsoldering ESDs.

- Use only an anti-static solder removal device.
   Many solder removal devices are not rated as anti-static; these can accumulate sufficient electrical charge to damage ESDs.
- 7. Do not remove a replacement ESD from its protective package until you are ready to install it. Most replacement ESDs are packaged with leads that are electrically shorted together by conductive foam, aluminum foil or other conductive materials.
- 8. Immediately before removing the protective material from the leads of a replacement ESD, touch the protective material to the chassis or circuit assembly into which the device will be installed.
- Minimize body motions when handling unpackaged replacement ESDs. Motions such as brushing clothes together, or lifting a foot from a carpeted floor can generate enough static electricity to damage an ESD.

# **Contents**

| Getting Started                                  | 1  |
|--------------------------------------------------|----|
| About the ER-390 Series                          | 1  |
| Unpacking                                        | 2  |
| Installing the Paper                             | 2  |
| Basic Features and Functions                     | 6  |
| Standard Hardware                                | 6  |
| Optional Hardware                                | 6  |
| Software Features                                | 6  |
| Front Display                                    | 7  |
| Rear Display                                     | 10 |
| Error Table                                      | 11 |
| Control Lock                                     | 13 |
| Keyboards                                        | 14 |
| Memory Clear                                     | 15 |
| Initial Clear                                    | 16 |
| Operating Instructions                           | 17 |
| Function Key Descriptions                        | 17 |
| Clerk Sign-On/Sign-Off                           | 21 |
| Direct Sign-On                                   | 21 |
| Coded Sign-On                                    | 21 |
| Training Mode                                    | 22 |
| Receipt On and Off                               | 24 |
| Item Registrations                               | 25 |
| Open Keyboard PLU Entry                          | 26 |
| Preset Price Keyboard PLU                        | 26 |
| Keyboard PLU Repeat Entry                        | 28 |
| Keyboard PLU Multiplication                      | 29 |
| Keyboard PLU Multiplication with Decimal Point   | 30 |
| Split Pricing (Keyboard PLU)                     | 31 |
| Single Item Keyboard PLU                         | 32 |
| Open Code Entry PLU                              | 33 |
| Preset Price Code Entry PLU                      | 33 |
| Code Entry PLU Multiplication                    | 35 |
| Code Entry PLU Multiplication with Decimal Point | 36 |
| Split Pricing Code Entry PLU                     | 36 |
| Modifier Key                                     | 38 |
| Price Level Key                                  | 39 |
| Promotion                                        | 40 |
| Waste                                            | 41 |
| Price Change Item                                | 42 |
| Percent Key Operations                           | 43 |

|       | Preset Percent Discount on an Item                  |    |
|-------|-----------------------------------------------------|----|
|       | Enter a Percent Discount on an Item                 | 44 |
|       | Percent on Sale Total                               | 44 |
|       | Coupon on Sale (Vendor Coupon)                      | 46 |
|       | Coupon on Item (Store Coupon)                       | 47 |
|       | Return Merchandise Registrations                    | 48 |
|       | Voids and Corrections                               | 49 |
|       | Error Correction (Void Last Item)                   | 49 |
|       | Void Previous Item                                  | 49 |
|       | Cancel                                              | 51 |
|       | Void Position Operations                            | 51 |
|       | No Sale Operations                                  | 53 |
|       | Open Drawer                                         | 53 |
|       | Non Add Number                                      | 53 |
|       | Received On Account Operations                      | 55 |
|       | Paid Out Operations                                 | 56 |
|       | Subtotaling a Sale                                  | 57 |
|       | Eat In/Take Out/Drive Thru Sales (Analysis 1,2 & 3) | 58 |
|       | Totaling and Tendering                              | 59 |
|       | Totaling a Cash Sale                                | 59 |
|       | Totaling a Check Sale                               | 59 |
|       | Tendering a Cash Sale                               |    |
|       | Tendering a Check Sale                              | 61 |
|       | Totaling a Charge Sale                              | 63 |
|       | Tendering a Charge Sale                             | 64 |
|       | Check Cashing                                       | 65 |
|       | Split Tender                                        | 66 |
|       | Post Tender                                         | 67 |
|       | Currency Conversion                                 | 68 |
|       | Not Found Key Operation                             | 69 |
|       | Table Management and Clerk Interrupt Operations     | 70 |
|       | Overview                                            | 70 |
|       | Soft Check                                          | 71 |
|       | Hard Check                                          | 75 |
| х м   | ode                                                 | 79 |
| / IVI |                                                     | _  |
|       | Introduction                                        |    |
|       | X Reports                                           |    |
|       | Running a Report - General Instructions             |    |
|       | Report Table                                        |    |
|       | Cash Declaration                                    | 83 |
| Serv  | vice Mode Programming                               | 84 |
|       | Overview                                            | 84 |
|       | Ram Clear & Memory Allocation                       |    |
|       | Clear Total                                         |    |
|       | Clear Grand Total                                   |    |
|       | Clear PLU File                                      |    |
|       | EPROM Information.                                  |    |
|       | Memory Allocation                                   |    |
|       | Initial Clear                                       |    |
|       | Pc Online Mode                                      |    |
|       | 1 C CINING DIOGC                                    |    |

| Function Key Assignment Programming                   |     |
|-------------------------------------------------------|-----|
| Function Key Codes                                    |     |
| RS-232 Communication Options                          |     |
| ER-390 Series Second RS-232C Port Programming         | 92  |
| Program Mode Programming                              | 93  |
| Default Programming                                   | 93  |
| Descriptor Programming Methods                        |     |
| Descriptor Code Method                                |     |
| Tax Programming                                       | 95  |
| Straight Percentage Tax Rate Programming              |     |
| PLU Programming                                       |     |
| Program 100 – PLU Status Programming                  | 98  |
| Program 150 – PLU Group Assignment                    | 101 |
| Program 200 – PLU Price/HALO Programming              | 102 |
| Program 250 – PLU Stock Amount Programming            |     |
| PLU Stock Programming By ADD / DEDUCT / OVERWRITE KEY | 104 |
| Program 280 - PLU Minimum Stock Amount Programming    | 105 |
| Program 300 – PLU Description Programming             | 106 |
| Program 350 – PLU Link Programming                    | 107 |
| Program 400 – PLU Delete Programming                  | 108 |
| Program 450 – PLU MIX & MATCH Programming             | 109 |
| Program 999 – ALL PLU Programming                     | 110 |
| System Option Programming                             | 112 |
| System Option Table                                   | 113 |
| Print Option Programming                              | 116 |
| Print Option Table                                    | 117 |
| Function Key Programming                              |     |
| Program 70 - Function Key Options                     |     |
| Program 80 - Function Key Descriptor                  |     |
| Program 90 - Function Key HALO                        |     |
| ADD CHECK                                             |     |
| CANCEL                                                |     |
| CASH                                                  |     |
| CHARGE1-8                                             |     |
| CHECK                                                 |     |
| CHECK CASHING                                         |     |
| CHECK ENDORSEMENT                                     |     |
| CHECK#                                                |     |
| CURRENCY CONVERSION                                   |     |
| ANALYSIS 1,2,3                                        |     |
| ERROR CORRECT                                         |     |
| F/S TEND                                              |     |
| GUEST                                                 |     |
| PRICE LEVEL1-2                                        |     |
| #/NO SALE                                             |     |
| RETURN                                                |     |
| LEVEL MODIFIER 1-5PAYMENT                             |     |
|                                                       |     |
| PBOMOTION PROMOTION                                   |     |
| PROMOTION                                             |     |
| PRICE CHANGE                                          |     |
| PRICE INQUIRE                                         | 145 |

ER-390 Series Contents · iii

|          | STOCK INQUIRE                                     | 146 |
|----------|---------------------------------------------------|-----|
|          | PAID OUT1-3                                       | 147 |
|          | PRINT CHECK                                       | 148 |
|          | RECD ON ACCT1-3                                   | 149 |
|          | SERVICE                                           | 150 |
|          | SUBTOTAL                                          | 151 |
|          | TAX EXEMPT                                        | 152 |
|          | TIP                                               | 153 |
|          | VALIDATE                                          | 154 |
|          | VOID                                              | 155 |
|          | WASTE                                             | 156 |
|          | %1- %5                                            | 157 |
| Cle      | erk Programming                                   | 159 |
|          | Program 800 - Secret Code Programming             | 160 |
|          | Program 801 - Drawer Assignment & Training Clerk  | 161 |
|          | Program 810 - Clerk Description Programming       | 162 |
| Mix      | x & Match Programming                             | 163 |
|          | Program 600 - Trip Level Programming              |     |
|          | Program 601 - Price Programming                   | 164 |
|          | Program 610 - Mix & Match Description Programming | 165 |
| Gre      | oup Programming                                   | 166 |
| Mi       | scellaneous Programming                           | 168 |
|          | Macro Key Sequence Programming                    | 168 |
|          | Logo Description Programming                      | 169 |
|          | NLU Code Number Programming                       | 176 |
|          | Cash-In-Drawer Limit Programming                  | 177 |
|          | Check Change Limit Programming                    | 178 |
|          | Date and Time Programming                         | 179 |
|          | Machine Number Programming                        | 180 |
|          | Training Mode Password                            | 181 |
|          | EURO Rounding Programming                         |     |
|          | MACRO Schedule Programming                        | 183 |
| Pro      | ogram Scans                                       | 184 |
|          | _                                                 |     |
| Sample I | Reports                                           | 186 |
| Fin      | nancial                                           | 186 |
| Tin      | ne                                                | 190 |
| PL       | U                                                 | 191 |
| Cle      | rk                                                | 192 |
|          | lividual Clerk                                    |     |
|          | oups                                              |     |
| Sto      | ock                                               | 195 |
| Op       | en Check                                          | 196 |

# **Getting Started**

# About the ER-390 Series

The ER-390 Series is offered in three different versions.

The ER-390 Series features a flat 90-position keyboard with 60 NLU keys.
 A standard capacity of 300 PLUs and 20 Groups allows for easy item management.

ER-390 Series is an excellent low cost solution for a wide range of retail environments.

*ER-390 Series*, with its superb thermal printing system, always provides the fastest in transaction speeds.

ER-390 Series Getting Started • 1

# Unpacking

- 1. Unpack and unwrap the cash register.
- 2. Located in the packing are the following items:
  - 1 roll of paper and paper spindle,
  - 2 sets of control keys,
  - Operation and Program Manual,
- 3. Remove the cardboard protectors from the cash drawer.
- 4. Plug the register into a grounded outlet (three prong), insert a control key and turn the key to the **REG** control lock position.

# **Installing the Paper**

1. Remove the printer cover.

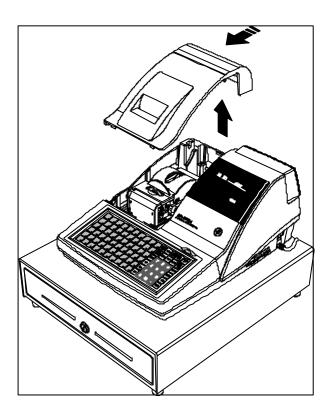

2 · Getting Started ER-390 Series

2. Push the blue cap lever and then lift up to open the paper cover.

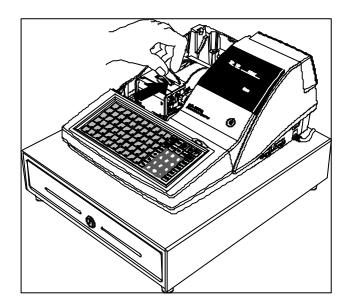

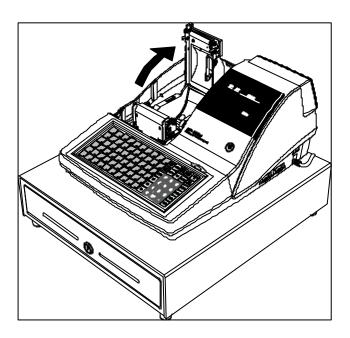

ER-390 Series Getting Started · 3

3. Ensure that the paper is being fed from the bottom of the roll.

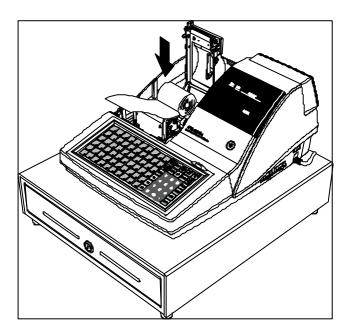

- 4. Put the leading edge of the paper over the printer
- 5. Close the paper cover slowly until it locks firmly

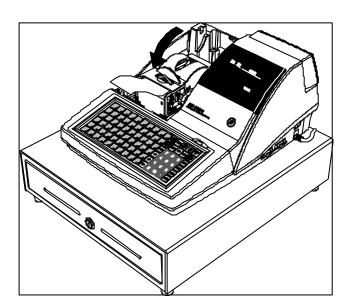

4 · Getting Started ER-390 Series

6. Passing the leading edge of the paper through the cutter slot. Tear off the excess paper. Replace the printer cover.

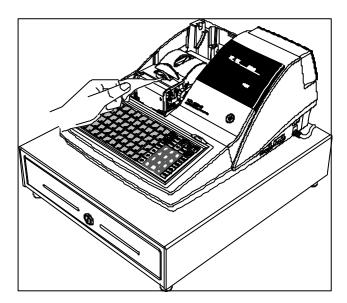

? If you wish to use the printer to print a sales journal or electronic journal, insert the paper into the paper take-up spool. Wind the paper two or three turns around the spool shaft and install the spool in the mount.

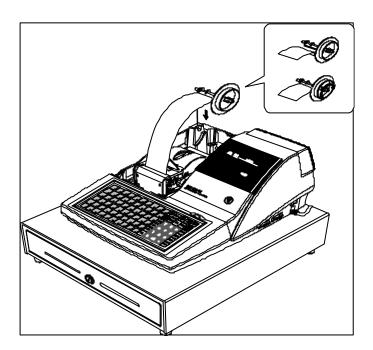

ER-390 Series Getting Started • 5

## **Basic Features and Functions**

#### **Standard Hardware**

- Display
  - => LCD model: Adjustable 2 line, 20 character liquid crystal display and ten position rear displays with a rear pop up display standard.
  - => VFD model : Ten position front and rear displays with a rear pop up display standard.
- 90-position keyboard.
- 1 station Thermal 32-column printer with drop-and-print mechanism.
- Sturdy Metal Cash Drawer with removable 5 Bill/5 Coin or 4Bill/8 Coin drawer insert.
- 7-position control lock.
- Standard customer pole display.
- Communications ports:
  - ER-390 Series: 2 RS232C.

## **Optional Hardware**

- Kitchen printer.
- Bar code scanner.
- PC Link
- Pole Display.

#### Software Features

- Up to 2 price levels for each PLU.
- Up to 5 PLU modifier keys.
- Up to 1000 Price Look Ups (PLUs) for open or preset item registration. For direct registrations, up to 60 PLU keys are on the keyboard.
- 18 character programmable descriptors for PLUs and functions.
- Up to 99 PLU Group totals.
- Up to 99 clerks with separate report totals.

6 · Getting Started ER-390 Series

## **Front Display**

#### **VFD MODEL**

The *ER-390 Series* comes with a ten position front display. Annotations on the display window include:

- **RPT**, where a counter appears when the same item is multiplied or repeated.
- The **AMOUNT** area shows the amount, i.e. price, subtotal or total.
- RCPT OFF indicates when the receipt is turned off.
- The **VOID** symbol illuminates during Void operations.
- The **SHIFT** symbol illuminates during Tax Shift operations
- The **CLERK** segment remains illuminated as long as a clerk is signed on.

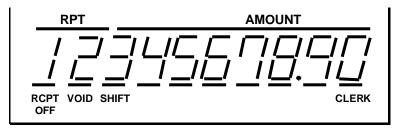

The front display offers supplemental descriptors, which appear in the first two display positions (as shown). These descriptors help the operator by supplying additional information while operating the register, and may be accompanied by an error tone.

Supplemental descriptors include:

#### Change Due

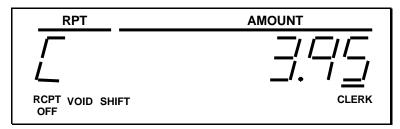

ER-390 Series Getting Started • 7

## Negative Entry

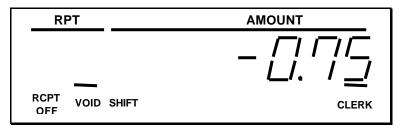

#### Subtotal

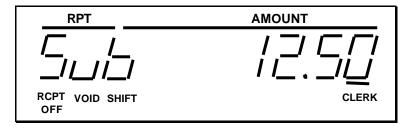

#### **Numbered Error Conditions**

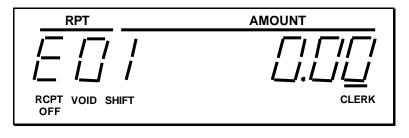

8 · Getting Started ER-390 Series

#### **LCD MODEL**

The *ER-390 Series* comes with a liquid crystal screen, allowing you to view up to 2 lines of information with up to 20 characters per line. The display is backlit and adjustable to provide excellent visibility, regardless of lighting conditions.

When the control lock is in the OFF position, the register cannot be operated. When the control lock in the REG, VOID, X, Z, PGM or SM positions the appropriate message, there are displayed with the message "CLOSED". You must sign on a clerk to remove the "CLOSED" message and begin operation.

#### REG

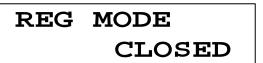

#### **VOID**

VOID MODE CLOSED

#### **Operator Display Example**

♦ Press **10.00 – PLU117** to register of the PLU117

| PLU117 |       |
|--------|-------|
| 1      | 10.00 |

♦ Press **50.00** – **PLU117** to tender a sale

| CASH   | 50.00 |
|--------|-------|
| CHANGE | 40.00 |

#### **Displayed Error Conditions**

\*\* WARNING \*\*
SEQUENCE ERR

ER-390 Series Getting Started • 9

# **Rear Display**

The rear display is a 10 digit florescent display that allows your customer to monitor the transaction and view the sale total. The rear display can be lifted and turned for easy customer viewing.

#### Rear Display Information

**Item Count** The number of times an item has been repeated is displayed **Amount** The amount of the item, subtotal or total, is displayed in the

rightmost portion of the display

#### Rear Display Message

C Change Due
 Negative entry
 Sub Subtotal of the sale
 Total of the sale

10 • Getting Started ER-390 Series

# **Error Table**

| E0         | SEQUENCE ERROR      |
|------------|---------------------|
| E1         | PLU NO DATA         |
| E2         | CLERK ERROR         |
| E3         | AMOUNT COUNT OVER   |
| E4         | LAN TRAN            |
| E5         | COMMUNICATION ERROR |
| <b>E</b> 6 | TIME AND DATE       |
| E7         | LIMIT OVER          |
| E8         | INACTIVE            |
| E9         | XMODE ONLY          |
| E10        | NONADD              |
| E11        | ADDCHECK ERROR      |
| E12        | CONDIMENT ERROR     |
| E13        | REQ. EAT IN         |
| E14        | REQ. STOCK          |
| E15        | REQ.DRAWER          |
| E16        | REQ.GUEST           |
| E17        | SCALE               |
| E18        | CLERK NOT MATCH     |
| E19        | COMPULSORY TARE     |
| E20        | REQ.DECLARATION     |
| E21        | OFF LINE            |
| E22        | REQ.ENDORSEMENT     |
| E23        | CONSOL OVER         |
| E24        | REQ.SUBTOTAL        |
| E25        | PROMO ERROR         |
| E26        | CHECK OPEN          |
| E27        | REQ. PASSWORD       |
| E28        | NO VOID PLU         |
| E29        | 232C SETUP ERROR    |

REQ.PRESET VALUE

E30

ER-390 Series Getting Started · 11

**E31** REQ. OPEN VALUE

E32 REQ. AMOUNT

E33 REQ. PAYMENT

E34 INVALID FUNCTION

E35 REQ. TABLE

E36 REQ. PBAL

E37 REQ.CHECK#

E38 ONLY ONE TABLE

E39 REQ. VALID

PER RECEIPT PRINTER PAPER END

PCO PRINTER COVER OPEN

**PFP** SYSTEM ERROR (If this problem occurs, call the service

engineer.)

E43 MEMORY ALLOCATION ERROR

**E44** ELECTRONIC JOURNAL FULL

12 • Getting Started ER-390 Series

#### **Control Lock**

The control lock has 7 positions, accessed with 5 keys. Each ECR is shipped with two full sets of keys.

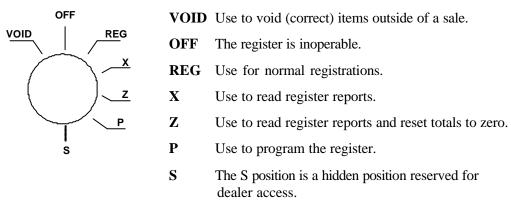

Before performing any operations in Register Mode a clerk must be signed on. See "Clerk Sign-On/Sign-Off" for a description of clerk operations.

#### **Control Keys**

The *ER-390 Series* includes two sets of keys that may be used to access the following control lock positions.

| Key  | Positions Accessible    |  |
|------|-------------------------|--|
| REG  | OFF, REG                |  |
| VOID | VOID, OFF, REG, X       |  |
| Z    | VOID, OFF, REG, X, Z    |  |
| Р    | VOID, OFF, REG, X, Z, P |  |
| С    | ALL POSITIONS           |  |

Note: Keys may be removed from the control lock in the OFF or REG positions.

ER-390 Series Getting Started • 13

## **Keyboards**

The *ER-390 Series* keyboard includes 90 key positions with the default legends and key assignments as shown below. The keyboard legend sheet can be replaced by lifting the protective plastic cover.

Programmable key locations are shown with a bold border.

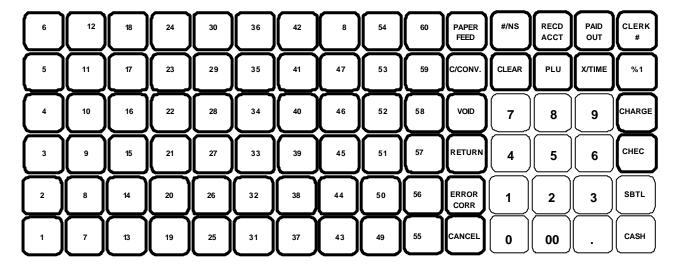

#### < OVERLAY >

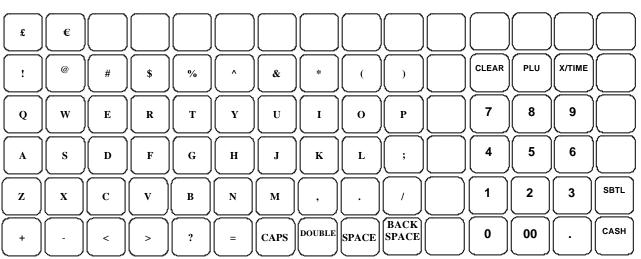

14 · Getting Started ER-390 Series

# **Memory Clear**

CAUTION: The procedures described in this area are security sensitive. Clearing all or parts of the ER-390 Series memory may cause damage or loss to the program. Do not share this information with unauthorized users and distribute the special SERVICE-Mode key only to those you may want to perform these functions.

#### **Memory All Clear**

Perform "Clear All Totals", or "Clear PLU File" if you wish to clear only parts of *ER-390 Series* memory. Complete clearing of all memory areas and installation of the default program can be done through the following special procedure:

- 1. Turn the power switch located on the right side of the register to the OFF position.
- 2. Turn the control lock to the S position one position.
- 3. Press and hold the key position where the **CHECK** key is located on the default keyboard layout.
- 4. Continue to hold the **CHECK** key while turning the power switch to the ON position.
- 5. Press the upper left key of the keyboard, then the lower left key, then the upper right key, and finally press the lower right key.
- 6. When memory is cleared the register prints a message "RAM ALL CLEAR OK!"

ER-390 Series Getting Started • 15

# **Initial Clear**

CAUTION: Do not share this information with unauthorized users. Distribute the P Mode key only to those you may want to perform this function.

The initial clear function allows you to exit any register activity and return to a beginning or cleared state. Any transaction that is in progress will be exited and totals for that transaction will not be updated.

Here are some reasons you may want to perform an initial clear:

- The register is in an unknown state, and you wish to exit the current program or transaction without following normal procedures.
- You have performed a function that includes a compulsory activity and you wish to bypass the compulsion.
- An initial clear may be necessary as part of servicing, or troubleshooting.

#### To Perform an Initial Clear:

- 1. Unplug the register.
- 2. Turn the control lock to the **P** position.
- 3. Press and hold the key position where the **CASH** key is located on the default keyboard layout.
- 4. While continuing to hold the **CASH** key, plug the register into a power source.
- 5. The message "INITIAL CLEAR OK!" prints when the initial clear is complete.

16 · Getting Started ER-390 Series

# **Operating Instructions**

# **Function Key Descriptions**

Keys are listed in alphabetical order. Some of the keys described below are not included on the default keyboard. See "Function Key Assignment Programming" to add or change programmable keys.

| Keyboard Legend  | Description                                                                                                    |
|------------------|----------------------------------------------------------------------------------------------------|
| #/NS             | Use as a non-add key to print up to an 8-digit numeric entry on the receipt. This entry will not add to any sales totals. The #/NS key is also used to open the cash drawer without making a sale.                                                                                                    |
| X/TIME           | Use to a multiply a quantity of items or calculate split pricing on PLU entries.                                                                                                    |
| 00, 0-9, Decimal | Use to make numeric entries in <b>REG</b> , <b>X</b> , <b>Z</b> , <b>VOID</b> , or <b>P</b> positions. The decimal key is used for decimal or scale multiplication, when setting or entering fractional percentage discounts, or when programming fractional tax rates. Do not use the decimal key when making amount entries into PLUs.                                                                                                    |
| ADD CHECK        | Use to comb ine individual trays (in a cafeteria situation) that will be paid together. Each tray subtotal can advance the consecutive number, depending on programming.                                                                                                    |
| CANCEL           | Cancels a transaction without updating PLU, or function key totals. The Cancel function may only be used prior to tendering. Once tendering begins, the Cancel function may no longer be used. The <b>CANCEL</b> key corrects the appropriate totals and counters and the Financial report records total of transactions canceled.                                                                                                    |
| CASH             | Calculates the sale total including tax, finalizes the sale, and opens the cash drawer. Change computation is allowed by entering an amount before pressing the <b>CASH</b> key. The cash drawer will open only if the amount tendered is equal to or greater than the total amount of the sale. Post tendering is also available should a second change calculation be necessary. Re-enter the tendered amount and press the <b>CASH</b> key to show the new change computation.  Press the <b>CASH</b> key a second time to issue a buffered receipt (up to 200 lines) when the receipt on/off function is OFF. |

ER-390 Series Operating Instructions • 17

| CHECK             | Use to finalize check sales. Calculates the sale total including tax, finalizes the sale, and opens the cash drawer. Change computation is allowed by entering an amount before pressing the <b>CHECK</b> key. The cash drawer will open only if the amount tendered is equal to or greater than the total amount of the sale. Change issued will be subtracted from the cash-in-drawer total.                                       |
|-------------------|----------------------------------------------------------------------------------------------------|
| CHECK CASHING     | Use to exchange a check for cash. Cash-in-drawer and check-in-drawer totals are adjusted.                                                                                                    |
| CHECK ENDORSEMENT | Use to print a check endorsement message on an optional slip printer to program an endorsement message.                                                                                                    |
| CHARGE (1-8)      | Use to finalize charge sales. Calculates the sale total including tax, finalizes the sale, and opens the cash drawer. Change computation is allowed by entering an amount before pressing the <b>CHARGE</b> key. The cash drawer will open only if the amount tendered is equal to or greater than the total amount of the sale. Change issued will be subtracted from the cash-in-drawer total.                                     |
| CHECK #           | The <b>CHECK</b> # key is used to begin a new, or access an existing balance (hard check) or itemized bill (soft check.)                                                                                                    |
|                   | Check track numbers that are entered manually may be set at a fixed length of one to nine digits. Check track numbers assigned automatically will begin with #1. Existing checks are accessed by entering the check track number and pressing the <b>CHECK</b> # key.                                                                                                    |
| CLEAR             | Use to clear entries made into the 10 key numeric pad or <b>X/TIME</b> key before they are printed. Also used to clear error conditions.                                                                                                    |
| CLERK             | The register will not operate in register mode unless a clerk has been signed on. Clerk sign-on is accomplished by "direct" or "secret code" sign-on.                                                                                                    |
|                   | All entries made on the register will report to one of the 15 clerk totals. When a clerk is signed on, all entries following will add to that clerk's total until another clerk is signed on. However, a clerk cannot be changed in the middle of a transaction.                                                                                                    |
|                   | To sign a clerk off, thereby displaying the "CLOSED" message on the display, enter 0, and then press the CLERK key. This disables the register until another clerk is signed on. The current clerk must first be signed off before another clerk may be signed on.                                                                                                    |
| CONV (1 & 4)      | The currency conversion function, allowed after subtotal, converts and displays the new subtotal at a preprogrammed exchange rate.  Tendering is allowed after using the currency conversion function.  Change is calculated and issued in home currency. The amount of foreign currency tendered is stored in a separate total on the Financial report, but not added to the drawer total.                                          |
| (ANALYSIS 1,2,3)  | Analysis 1,2,3) keys are subtotal functions. In areas that have different tax rules for eat-in and take out sales, the <b>Analysis1</b> , <b>Analysis2</b> and <b>Analysis 3</b> keys can be programmed to automatically charge or exempt taxes. Sales may not be split between Eat-In, Take Out and Drive Thru. The <b>Analysis1</b> , <b>Analysis2</b> and <b>Analysis3</b> keys maintain separate totals on the Financial report. |
| ERROR CORR        | Use to correct the last entry. The <b>ERROR CORR</b> key corrects the                                                                                                    |

|               | appropriate totals and counters.                                                                                                    |
|---------------|----------------------------------------------------------------------------------------------------|
|               |                                                                                                    |
| F/S SHIFT     | When pressed before a PLU entry, the <b>F/S SHIFT</b> key reverses the preprogrammed food stamp status of the PLU. For example, an item not food stamp eligible can be made food stamp eligible.                                |
| F/S SUB       | Displays the amount of the sale that is food stamp eligible.                                                                                                    |
| F/S TEND      | Use to tender food stamps for eligible sales.                                                                                                    |
| GUEST #       | Use to enter the count of guests served as part of a guest check.                                                                                                    |
| MACRO (1-10)  | Macro keys may be programmed to record, and then later perform, up to 50 keystrokes.                                                                                                    |
|               | For example, a macro key could be set to tender (preset tender) a common currency, such as £5 into the cash key.                                                                                                    |
| RETURN        | Used to return or refund merchandise. Returning an item will also return any tax that may have been applied.                                                                                                    |
| MODIFIER 1-5  | The Modifier key alters the next PLU registered, either by changing the                                                                                                    |
|               | Code number of the PLU so that a different item is registered, or by adding the modifier descriptor.                                                                                                    |
| NOT FOUND     | The 390 Series has the ability to create a PLU if an item that is entered does not exist.                                                                                                    |
| P/BAL         | Use to enter the amount of an outstanding balance.                                                                                                    |
| PAID OUT      | Use to record money taken from the register to pay invoices, etc. The paid out amount subtracts from the cash-in-drawer total. Paid outs are allowed outside of a sale only.                                                    |
| % Keys (1- 5) | Up to five % keys may be placed on the keyboard. Each % key is set with a specific function, such as item discount or surcharge, or sale discount or surcharge.                                                                 |
|               | The percent rate may be entered or preprogrammed, or the percent keys can be programmed with a negative open or preset price, thus acting as coupon keys.                                                                       |
|               | A percentage key may also be set up to accept charge tip entries.                                                                                                    |
| PLU           | The <b>PLU</b> key is used to register price look-ups by number entry. PLUs can be programmed open or preset, and positive or negative.                                                                                         |
| PAYMENT       | Use to Charge Posting Feature.                                                                                                    |
| PRICE CHANGE  | The <b>PRICE CHANGE</b> key allows you to change PLU price when you sell an item.                                                                                                    |
| PRINT CHECK   | Use to print a guest check. The check can be printed on an optional (RS-232C) printer, or can be printed on the receipt printer. The <b>PRINT CHECK</b> key can be set to automatically service the check.                      |
| PROMOTION     | The <b>PROMO</b> key allows you to account for promotional items, as in "buy two, get one free". Pressing this key will remove an item's cost from the sale, but will include the sale of the item in the item's sales counter. |
| FEED          | Advances the receipt paper one line, or continuously until the key is released.                                                                                                    |

ER-390 Series Operating Instructions • 19

| RECD ACCT              | The RECD ACCT (received on account) key is used to record media loaned to the cash drawer, or payments received outside of a sale. The cash drawer will open. The amount received adds to the cash-in-drawer total.                                                                                                    |  |  |
|------------------------|----------------------------------------------------------------------------------------------------|--|--|
| SERVICE                | Use to temporarily finalize Previous Balance or Table tracking transactions.                                                                                                    |  |  |
| SBTL                   | Displays subtotal of sale including tax. Must be pressed prior to a sale discount or sale surcharge.                                                                                                    |  |  |
| TABLE #                | Tracks the current balance for a guest check or table.                                                                                                    |  |  |
| TARE                   | Tares are container weights. If you are using the scale function, you can preset up to 5 different tare weights. The tare can be subtracted automatically when a specific PLU is registered, or manually inputting the tare number and pressing the TARE key can subtract the tare. Tare #5 can be programmed for entering tare weights manually.                                      |  |  |
| TAX EXEMPT             | Press the <b>TAX EXEMPT</b> key to exempt tax 1, tax 2, tax 3, and/or tax 4 from the entire sale.                                                                                                    |  |  |
| TAX (1-4) SHIFT        | When pressed before a PLU entry, the tax shift keys reverse the tax status of the PLU, i.e., a PLU with non-tax status would become taxable or a PLU with tax status would become non-taxable.                                                                                                    |  |  |
| TIP                    | The <b>TIP</b> key allows a gratuity to be added to a guest check before payment. The tip amount is deducted from the Cash-in-Drawer amount for the Clerk/Cashier closing the guest check.                                                                                                    |  |  |
|                        | The <b>TIP</b> key may be programmed as either a percentage or amount. If programmed as a percentage, tax programming defines whether the percentage is calculated on the net amount, or the amount after taxes.                                                                                                    |  |  |
| VOID                   | Use to correct an item entered earlier within a sale. The <b>VOID</b> key corrects the appropriate totals and counters. To correct the last item, use the <b>ERROR CORR</b> key. For void operations outside of a sale (Transaction Void), use the <b>VOID</b> position on the control lock. The Financial report records totals for each type of void separately.                     |  |  |
| VALID                  | Press the <b>VALID</b> key to print a one-line validation on a separate form or piece of paper. Any item registration, discount or payment may be validated.                                                                                                    |  |  |
| WASTE                  | The WASTE key allows control of inventory by accounting for items that must be removed from stock due to spoilage, breakage or mistakes. Press the WASTE key before entering wasted items, and then press the WASTE key again to finalize. The WASTE key may be under manager control, requiring the control lock to be in the X position. The WASTE key is not allowed within a sale. |  |  |
| ADD STOCK DEDUCT STOCK | There are three keys to program stock, (Add Stock, Deduct Stock & Overwrite Stock). The PLU status must be set in order to allow entering of stock.                                                                                                    |  |  |
| OVERWRITE STOCK        | OI SIOCK.                                                                                                    |  |  |

20 · Operating Instructions ER-390 Series

# Clerk Sign-On/Sign-Off

See "System Option Programming" to review your clerk options:

• System option #2 allows you to select direct or code entry sign on and/or stay-down or pop-up operation.

Depending on how your machine has been programmed, sign-on will take place only at the beginning of a shift (stay-down), or may have to be repeated for each transaction (pop-up). If your machine has been programmed for stay-down clerks, the clerk currently signed on must be signed off before another clerk may be signed on.

Check with your store manager to see which options have been selected for your register.

Before any transaction may take place, a clerk must be signed on. Clerk sign-on is accomplished in one of two ways:

#### **Direct Sign-On**

To sign on a clerk, enter the clerk number and press the clerk key.

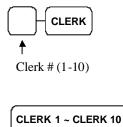

To sign the clerk off, enter 0 (Zero) and press the clerk key.

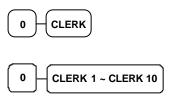

# **Coded Sign-On**

To sign on a clerk, press the clerk key, enter the clerk code, and then press the clerk key again.

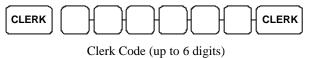

To sign the clerk off, enter 0 (Zero) and press the clerk key.

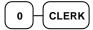

# **Training Mode**

A training mode is available so that you can operate the cash register without updating totals and counters. Note the following conditions:

- The receipt and journal print the message "TRAINING MODE BEGIN" when training mode is activated.
- The receipt and journal print the message "TRAINING MODE END" when training mode is exited.
- The message "TRAINING MODE" prints on each receipt printed while training mode is active.
- The journal does not print during training mode.

#### **To Enter Training Mode**

There are two ways to enter the train mode. One is by training password and the other is by training clerk. First, you must program a training password

- 1. Turn the control lock to the **X** position.
- 2. To begin the program, enter **199**, press the **SBTL** key.

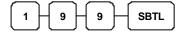

3. Input Training Password # and press X/TIME key.

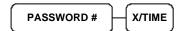

#### **To Exit Training Mode**

Note: It is not possible to exit training mode with either open clerks or check balances

- 1. Turn the control lock to the X position.
- 2. To begin the program, enter **199**, press the **SBTL** key.

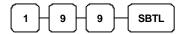

3. Input Training Password (Zero is the default code) and press X/TIME key.

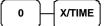

# **Receipt On and Off**

- 1. Turn the control lock to the X position.
- 2. To turn the receipt off, enter 9 9, press the SBTL key. Enter 1, press CASH.

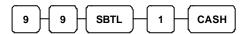

3. To turn the receipt on, enter 9 9, press the SBTL key. Enter 0, press CASH.

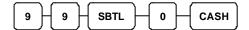

# **Item Registrations**

All registrations on ER-390 Series are made into open or preset PLUs.

- In place of traditional PLU keys, some PLUs are located directly on the keyboard.
- When more items or categories are needed than the number of PLUs available
  on the keyboard, registrations can be into PLUs by entering the PLU code
  number and pressing the PLU key on the keyboard.

This system simplifies reporting by listing all items (regardless of how they are entered) on the PLU report, while reporting for groups of items or categories is available from the Group report

# **Open Keyboard PLU Entry**

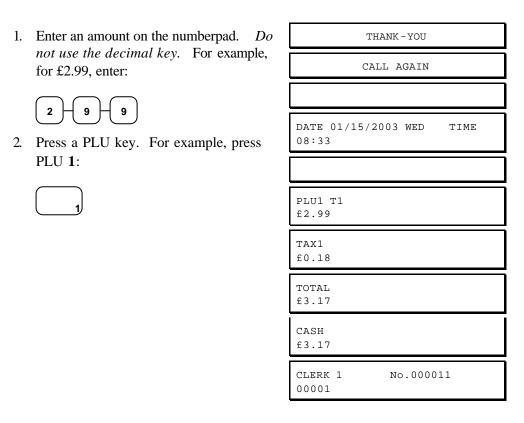

## **Preset Price Keyboard PLU**

A preset PLU registers the price that was previously programmed for the PLU. See "PLU Programming" in the "Program Mode Programming" chapter to program preset prices.

| 1. Press a pr<br>press PLU | Press a preset PLU key. | For example, | THANK - YOU                    |   |
|----------------------------|-------------------------|--------------|--------------------------------|---|
|                            | press PLU 5:            |              | CALL AGAIN                     |   |
|                            | 5                       |              |                                |   |
|                            |                         |              | DATE 01/15/2003 WED TIME 08:33 |   |
|                            |                         |              |                                |   |
|                            |                         |              | PLU5<br>£1.29                  |   |
|                            |                         |              | TOTAL<br>£1.29                 |   |
|                            |                         |              | CASH                           | Ī |

| £1.29            |           |  |
|------------------|-----------|--|
| CLERK 1<br>00001 | No.000011 |  |

ER-390 Series Operating Instructions · 27

## **Keyboard PLU Repeat Entry**

Open or preset price PLUs can be repeated as many times as necessary by pressing the same PLU again. The number of times the item is repeated is shown on the display.

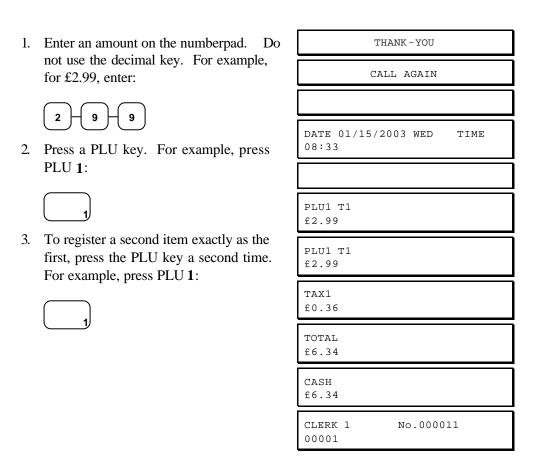

### **Keyboard PLU Multiplication**

When several of the same items are to be entered into the same PLU, you can use multiplication. You can enter a quantity (1 to 999.999) using the **X/TIME** key. You can multiply open or preset PLUs.

 Enter the quantity of items being purchased, and then press the X/TIME key. For example, enter 4 on the numeric key pad and press the X/TIME key:

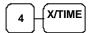

2. Enter an amount on the numberpad. Do not use the decimal key. For example, for £1.99, enter:

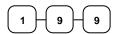

3. Press a PLU key. For example, press PLU 1:

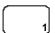

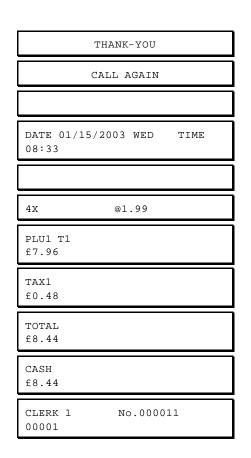

## **Keyboard PLU Multiplication with Decimal Point**

If you are selling items by weight, or if you are selling yard goods, you can multiply a fraction of a unit.

1. Enter the amount with the decimal point, and then press the **X/TIME** key. For example, for 3.75 pounds of produce, enter:

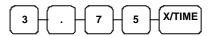

2. Enter an amount on the numberpad *Do not use the decimal key*. For example, if the price is £.99 per pound, enter:

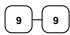

3. Press a PLU key. For example, press PLU 1:

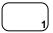

| THANK - YOU                    |
|--------------------------------|
| CALL AGAIN                     |
|                                |
| DATE 01/15/2003 WED TIME 08:33 |
|                                |
| 3.75X @0.99                    |
| PLU1 T1<br>£3.71               |
| TAX1<br>£0.22                  |
| TOTAL<br>£3.93                 |
| CASH<br>£3.93                  |
| CLERK 1 No.000011              |

### **Split Pricing (Keyboard PLU)**

When items are priced in groups, i.e. 3 for £1.00, you can enter the quantity purchased and let the register calculate the correct price.

 Enter the quantity purchased, and then press the X/TIME key. For example, enter:

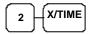

2. Enter the quantity of the group price, and then press the **X/TIME** key. For example, if the items are priced 3 for £1.00, enter:

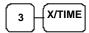

3. Enter an amount on the numberpad. For example, if the items are priced 3 for £1.00, enter:

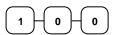

4. Press a PLU key. For example, press PLU 1:

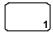

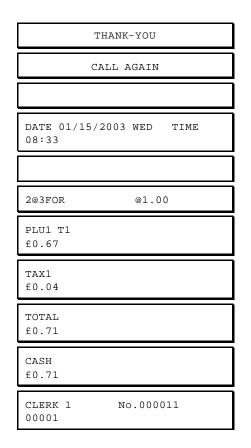

## Single Item Keyboard PLU

Immediately after registration Single Item PLUs automatically total as a cash sale. Use single item PLUs for speedy one item sales. For example if you are selling admission tickets, and all ticket sales are one item sales, you can use an open or preset PLU. After each registration, the drawer will immediately open, and a separate transaction receipt is printed. See "PLU Programming" in the "Program Mode Programming" chapter to program a single item PLU.

| 1. | Press a single item preset PLU key.       |  |
|----|-------------------------------------------|--|
|    | (Or enter a price and press a single item |  |
|    | open PLU key.) For example, press         |  |
|    | PLU <b>6</b> :                            |  |
|    |                                           |  |

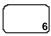

| THANK - YOU                    |
|--------------------------------|
| CALL AGAIN                     |
|                                |
| DATE 01/15/2003 WED TIME 08:33 |
|                                |
| PLU6<br>£1.29                  |
| TOTAL<br>£1.29                 |
| CASH<br>£1.29                  |
| CLERK 1 No.000011              |

### **Open Code Entry PLU**

If the PRESET status of a PLU is set to N (no), the PLU will operate as an open PLU. See "PLU Programming" in the "Program Mode Programming" chapter to program PLU descriptors and options.

1. Enter the PLU number; press the PLU key. For example, enter:

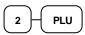

2. Enter an amount on the numberpad. *Do not use the decimal key*. For example, for £2.99, enter:

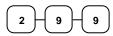

3. Press the **PLU** key again.

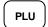

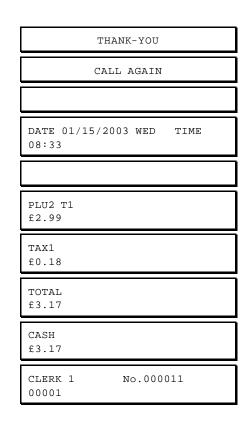

## **Preset Price Code Entry PLU**

1. Enter the PLU number; press the PLU key. For example, enter:

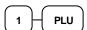

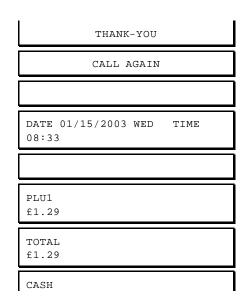

| £1.29         |           |  |
|---------------|-----------|--|
| CLERK 1 00001 | No.000011 |  |

### **Code Entry PLU Multiplication**

When several of the same items are to be entered into the same PLU, you can use multiplication. You can enter a quantity (1 to 999.999) using the **X/TIME** key. You can multiply open or preset PLUs.

 Enter the quantity of items being purchased, and then press the X/TIME key. For example, enter 4 on the numeric key pad and press the X/TIME key:

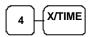

2. Enter the PLU number; press the **PLU** key. For example, enter:

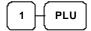

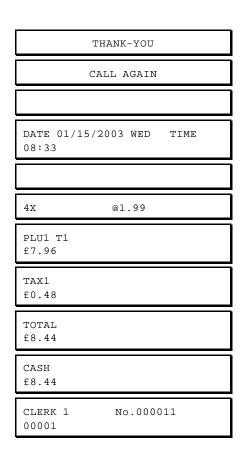

### **Code Entry PLU Multiplication with Decimal Point**

If you are selling items by weight, or if you are selling yard goods, you can multiply a fraction of a unit.

1. Enter the quantity with the decimal point, and then press the **X/TIME** key. For example, for 3.75 pounds of produce, enter:

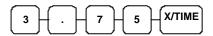

2. Enter the PLU number; press the **PLU** key. For example, enter:

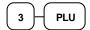

| THANK - YOU                    |
|--------------------------------|
| CALL AGAIN                     |
|                                |
| DATE 01/15/2003 WED TIME 08:33 |
|                                |
| 3.75X @2.99                    |
| PLU3 T1<br>£11.21              |
| TAX1<br>£0.67                  |
| TOTAL<br>£11.88                |
| CASH<br>£11.88                 |
| CLERK 1 No.000011              |

## **Split Pricing Code Entry PLU**

When items are priced in groups, i.e. 3 for £1.00, you can enter the quantity purchased and let the register calculate the correct price.

1. Enter the quantity purchased, and then press the **X/TIME** key. For example, enter:

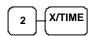

2. Enter the quantity of the group price, and then press the **X/TIME** key. For example, if the items are priced 3 for £1.00, enter:

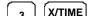

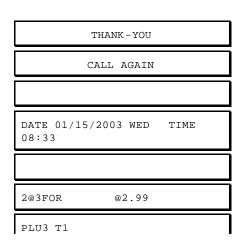

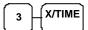

3. Enter the PLU number; press the PLU key. For example, enter:

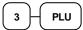

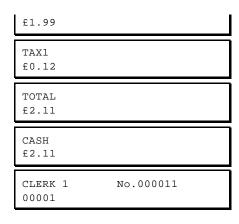

### **Modifier Key**

Pressing a modifier key alters the next PLU registered, either by changing the code number of the PLU so that a different item is registered, or by just adding the modifier descriptor and registering the same PLU. See "Modifier 1-5" in the "Program Mode Programming" chapter in order to determine how the modifier key will affect the PLU entry.

Modifiers can be:

- *Stay down* so that registrations will be modified by the same modifier until another modifier is selected,
- *Pop-up after each item* to register, for example large, medium or small soft drink.
- *Pop-up after each transaction* to register, for example, toppings of various pizza sizes.

See "System Options" in the "Program Mode Programming" chapter to select stay down/popup status.

### Pop-Up Modifier Key Affecting PLU Code

| <i>-</i> ( | pp-op Modifier Key Affecting PLO Co                                                                                                    | ue                             |
|------------|----------------------------------------------------------------------------------------------------|--------------------------------|
| 1.         | Press a preset PLU key. For example, press PLU 1 with a price of £1.00.                                                                                                    | THANK-YOU                      |
|            |                                                                                                    | CALL AGAIN                     |
|            |                                                                                                    |                                |
| 2.         | Press the <b>MOD 1</b> key. The message "MOD1" displays.                                                                                                    | DATE 01/15/2003 WED TIME 08:33 |
|            | Press the same PLU key. In this example the modifier 1 will add the digit 1 to the fourth PLU # position, resulting in the registration of PLU #1001.  Press another PLU key. In this example press PLU 2 with a price of £1.50. |                                |
| 3.         |                                                                                                    | PLU1<br>£1.00                  |
|            |                                                                                                    | MOD1                           |
|            |                                                                                                    | #1001<br>£1.25                 |
|            |                                                                                                    | PLU2<br>£1.50                  |
|            |                                                                                                    | TOTAL<br>£3.75                 |
|            |                                                                                                    | CASH £3.75                     |
|            |                                                                                                    | CLERK 1 No.000011              |

### **Price Level Key**

If you choose to use the price level feature, you must allocate memory for each level. See "Memory Allocation" in the "Service Mode Programming" chapter. Note that the default program selects one price level. You must also place price level keys on the keyboard. See "Function Key Assignment" in the "Program Mode Programming" chapter.

If you use this feature, the same PLU can be given up to 5 different preset prices. Price Level keys shift the price that is being registered. Levels can be:

- *Stay down* so that registrations will stay in the selected level until another level is selected,
- Pop-up after each item to register, for example large, medium or small soft drink,
- *Pop-up after each transaction* to register, for example, toppings of various pizza sizes.

See "System Options" in the "Program Mode Programming" chapter to set how the price level keys operate.

#### Pop-Up Price Level Keys

|    | .,, .,,                                                                                                    |                            |
|----|----------------------------------------------------------------------------------------------------|----------------------------|
| 1. | Press a preset PLU key. For example, press PLU 1 programmed with a price of £1.00 for price level 1.              | THANK-YOU                  |
|    |                                                                                                    | CALL AGAIN                 |
|    |                                                                                                    |                            |
|    |                                                                                                    | DATE 01/15/2003 WED TIME   |
| 2. | Press the <b>LEVEL 2</b> key. The message "LEVEL 2" displays.                                                     | 08:33                      |
|    | ELVEL 2 displays.                                                                                                 |                            |
|    | LEVEL 2                                                                                                    | PLU1<br>£1.00              |
| 3. | Press the same PLU key. In this example the PLU 1 key is programmed                                               | PLU1                       |
|    | with a price of £2.00 for price level 2.                                                                          | £2.00                      |
|    |                                                                                                    | PLU2<br>£1.50              |
| 4. | Press another PLU key. In this                                                                                    | TOTAL                      |
| т. | example press PLU 2 programmed to register PLU #2 with price level 1.  Note that the level 1 price is registered. | £4.50                      |
|    |                                                                                                    | CASH<br>£4.50              |
|    | 1 8                                                                                                    | CLERK 1 No.000011<br>00001 |

### **Promotion**

The PROMOTION key allows you to account for promotional items, as in "buy two, get one free". Pressing this key will remove an item's cost from the sale, and the promo item will not be added to the PLU sales total, but it is added to the item sales counter. If stock (inventory) reporting is used, the item will be subtracted from inventory.

| 1. | Register an item. For example, press PLU <b>1</b> programmed with a price of £1.00 for price level 1. | THANK - YOU                    |  |
|----|----------------------------------------------------------------------------------------------------|--------------------------------|--|
|    |                                                                                                    | CALL AGAIN                     |  |
|    |                                                                                                    |                                |  |
| 2. | Press the <b>PROMOTION</b> key. The                                                                   | DATE 01/15/2003 WED TIME 08:33 |  |
|    | message "PROMO" displays.                                                                             |                                |  |
|    | PROMO                                                                                                 | PLU1<br>£1.00                  |  |
| 3. | Press PLU 1 again. You cannot enter an item that has not been already registered in this transaction. | ***PROMO***                    |  |
|    |                                                                                                    | PLU1                           |  |
|    |                                                                                                    | TOTAL<br>£0.00                 |  |
|    |                                                                                                    | CASH<br>£0.00                  |  |
|    |                                                                                                    | CLERK 1 No.000011              |  |

### **Waste**

The **WASTE** key allows control of inventory by accounting for items that must be removed from stock due to spoilage, breakage or mistakes. Press the **WASTE** key before entering wasted items, and then press the **WASTE** key again to finalize. The **WASTE** key may be under manager control, requiring the control lock to be in the **X** position. The **WASTE** key is not allowed within a sale.

1. Press the **WASTE** key. The message "WASTE" displays at the top of the screen.

WASTE

- 2. Enter the item or items that are wasted.
- 3. Press the **WASTE** key again to total the wasted items:

WASTE

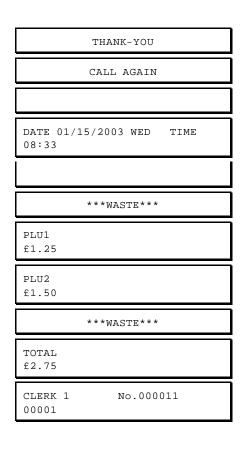

## **Price Change Item**

The **PRICE CHANGE** key allows you to change PLU price when you sale the item. Before you use this key, the price change item option of the PLU should be programmed first.

1. Press the **Price Change** key.

PRICE CHANGE

- 2. Enter the PLU No.
- 3. Enter the Price.
- 4. Press the **Price Change** key again to to sale the item.

PRICE CHANGE

## **Percent Key Operations**

A total of five % functions are available. %1 and %2 are located on the default keyboard. Your keyboard may be different. More or less % keys may be located on the keyboard, or they may be located on one of the function look up menu keys.

Each function is individually programmable to add or subtract, from an individual item or from a sale total, amounts (coupons) or percentages. You can also program the percentage key taxable or non-taxable, so that sales taxes are calculated on the net, or the gross amount of the item or sale. You can also program preset prices or percentages.

The operation examples in this section show the percentage key in a variety of configurations. See "Function Key Programming" in the "Program Mode Programming" chapter to assign a specific function to each percentage key.

#### **Preset Percent Discount on an Item**

In this example the **%1** function is preset with a rate of 10 %.

- 1. Register the item.
- 2. Press the %1 key:

**%1** 

3. The discount is automatically subtracted.

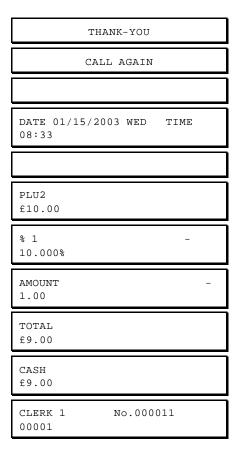

#### **Enter a Percent Discount on an Item**

You can also operate the percentage functions by entering the percentage of the discount or surcharge. You can enter a fractional percentage up two 3 digits beyond the decimal (i.e. 99.999%) if necessary.

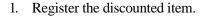

2. Enter the percentage. If you are entering a fraction of a percent, you must use the decimal key. For example, for one third off enter:

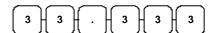

3. Press the **%1** key:

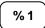

4. The discount is automatically subtracted.

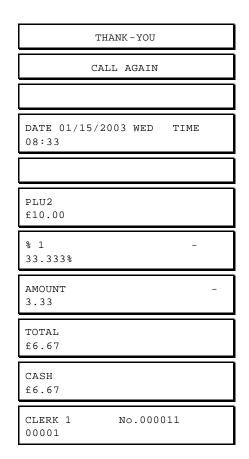

### **Percent on Sale Total**

The percent can be an open or preset amount. In this example an open percentage surcharge of 15% is applied.

- 1. Register the items you wish to sell.
- 2. Press the **SBTL** key:

SBTL

3. Enter the percentage, and then press the appropriate discount key. For example, for 15% enter:

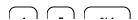

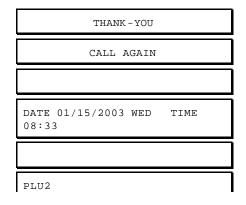

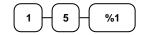

4. The surcharge is automatically added.

£10.00

% 1
15.000%

AMOUNT
£1.50

TOTAL
£11.50

CASH
£11.50

CLERK 1 No.000011
00001

### **Coupon on Sale (Vendor Coupon)**

When programmed as "amount", "sale", "open" and "negative", a % key will perform a coupon against a sale (or vendor coupon.) Also, depending upon programming:

- You may be allowed to enter only one coupon in a sale, after the SBTL key is pressed,
- You may be allowed to enter multiple coupons, but you must press the **SBTL** key before each coupon entry, or
- You may be allowed to enter multiple coupons, without first pressing **SBTL**.

In this example, a coupon may be entered only once, and you must first press **SBTL**.

- 1. Register the items you wish to sell.
- 2. Press the **SBTL** key:

SBTL

3. Enter the amount of the coupon, and then press the appropriate % key. For example:

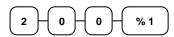

4. The coupon is subtracted.

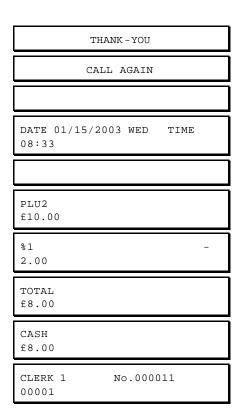

### **Coupon on Item (Store Coupon)**

When programmed as "amount", "item", "open" and "negative", a % key will perform a coupon against an item (or store coupon.) In this case, you must press the PLU (or enter the PLU number) of the PLU you wish the coupon to be subtracted from.

CASH £8.00

CLERK 1 00001 No.000011

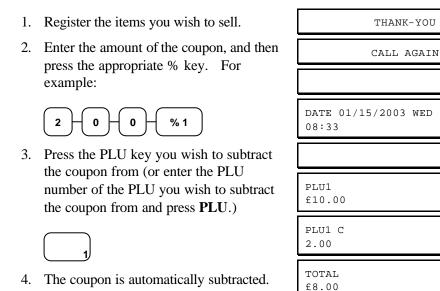

# **Return Merchandise Registrations**

If you wish to return or refund an item press **RETURN**, then re-enter any item. You can return merchandise as part of a sale, or you can return merchandise as a separate transaction and return cash to the customer.

1. Press **RETURN**:

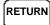

2. Enter the price of the item you wish to return, and then press the PLU key where it was registered originally.

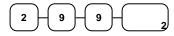

3. Total the sale with **CASH**, **CHECK**, or a **CHARGE** function.

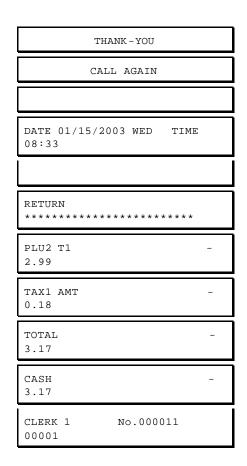

## **Voids and Corrections**

### **Error Correction (Void Last Item)**

This function corrects the last item entered.

- 1. Register the item you wish to sell.
- 2. Press the **ERROR CORR** key:

ERROR CORR

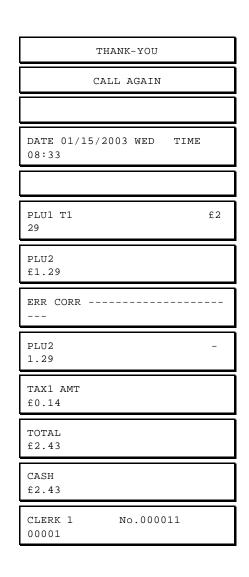

### **Void Previous Item**

This function allows you to correct an item registered previously in a transaction.

- 1. Register an item. Then register a second item.
- 2. To correct the first item, press **VOID:**

| THANK-YO  | Ū  |
|-----------|----|
| CALL AGA: | IN |
|           |    |

VOID

3. Enter the price of the first item, and then press the PLU key where it was registered originally.

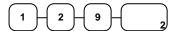

| DATE 01/15/2003 WED TIME 08:33 |
|--------------------------------|
|                                |
| PLU2<br>£1.29                  |
| PLU1 T1<br>£2.29               |
| VOID                           |
| PLU2 -<br>1.29                 |
| TAX1 AMT £0.14                 |
| TOTAL<br>£2.43                 |
| CASH<br>£2.43                  |
| CLERK 1 No.000011 00001        |

#### Cancel

The **CANCEL** key allows you to stop any transaction. Anything registered within the transaction before the **CANCEL** key is pressed is automatically corrected. The **CANCEL** key can be inactivated through programming, see "Function Key Programming" in the "Program Mode Programming" chapter, or the key can be programmed to require manager control.

- 1. Register the items you wish to sell.
- 2. Press the **CANCEL** key

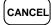

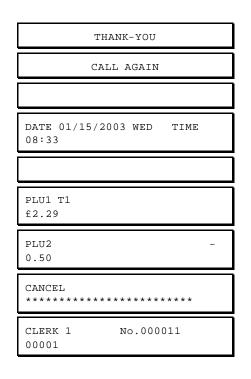

## **Void Position Operations**

You can use the **VOID** control lock position to correct any complete transaction. To correct any transaction:

- 1. Turn the control lock to the **VOID** position.
- 2. Enter the transaction you wish to correct exactly as it was entered originally in the **REG** control lock position. You can enter discounts, voids, returns, tax exemptions or any other function.
- 3. All totals and counters are corrected as if the original transaction did not take place.

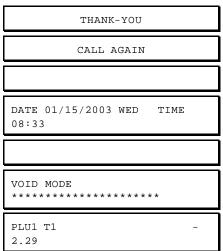

| PLU2<br>1.00  |           | - |
|---------------|-----------|---|
| TAX1 AMT 0.14 |           | - |
| TOTAL 3.43    |           | - |
| CASH<br>3.43  |           | - |
| CLERK 1 00001 | No.000011 |   |

## **No Sale Operations**

### **Open Drawer**

The **#/NO SALE** key will open the cash drawer when you have not already started a transaction. The no sale function can be disabled or placed under manager control through programming, see "Function Key Programming" in the "Program Mode Programming" chapter.

1. Press #/NS:

#/NS

CALL AGAIN

DATE 01/15/2003 WED TIME
08:33

NO SALE ----CLERK 1 No.000011
00001

#### Non Add Number

You can also use the **#/NO SALE** key to print any number (up to 9 digits) on the printer paper. You can enter the number any time during a transaction. For example, if you wish to record a checking account number, enter the number and press the **#/NO SALE** key before totaling the sale with the **CHECK** key.

- 1. Register the items you wish to sell.
- 2. Enter the number you wish to record, for example enter:

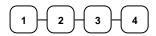

3. Press #/**NS**:

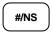

4. Press CHECK:

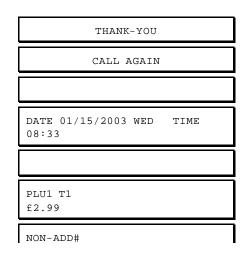

CHECK

1234

TAX1 AMT 
£0.18

TOTAL 
£3.17

CHECK 
£3.17

CLERK 1 No.000011 
00001

## **Received On Account Operations**

You can use one of the received on account functions (**RA1-RA3**) to accept cash or checks into the cash drawer when you are not actually selling merchandise. For example, use received on account to accept payments for previously sold merchandise, or record loans to the cash drawer.

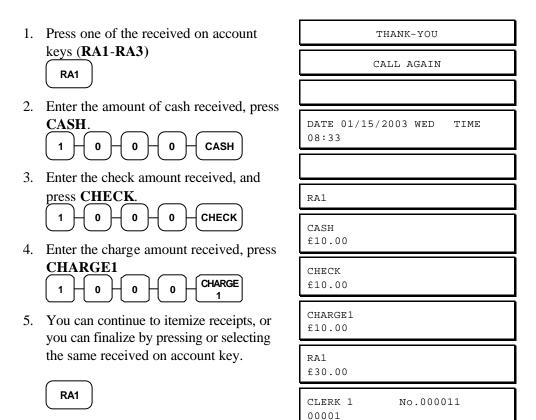

# **Paid Out Operations**

You can use the paid out function (**PO1-PO3**) to track cash or checks paid out or to record loans from the cash drawer.

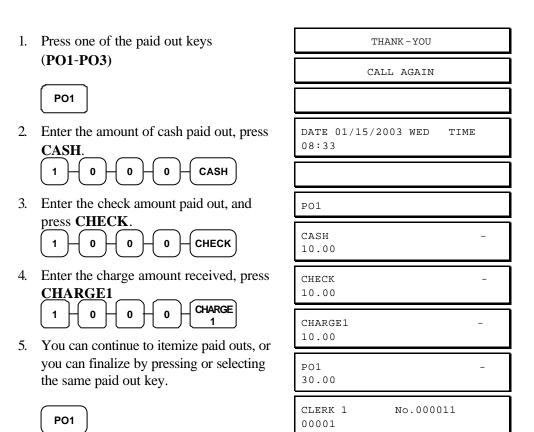

# Subtotaling a Sale

- 1. Register the items you wish to sell.
- 2. Press **SBTL**. The subtotal will display with the message "Sub" indicated on the rear display.

SBTL

The subtotal can be printed if the system option is set. See "Print Option Programming" in the "Program Mode Programming" chapter.

## Eat In/Take Out/Drive Thru Sales (Analysis 1,2 & 3)

Different types of sales analysis, such as "Eat In", "Take Out" and "Drive Thru" can be categorized by placing separate keys on the keyboard. **EAT IN, TAKE OUT**, and **DRIVE THRU** keys function as subtotal keys. You can force the operator to press one of the keys before tendering. See "System Option Programming" in the "Program Mode Programming" chapter. Separate totals will be maintained on the financial report to detail sales counts and amounts for each key.

58 · Operating Instructions

# **Totaling and Tendering**

There are ten tender functions available to categorize sales. **CASH** and **CHECK** are individual keys on the keyboard

### **Totaling a Cash Sale**

- 1. Register the items you wish to sell.
- 2. To total a cash sale, press **CASH**:

CASH

3. The display will indicate the total amount of the cash sale.

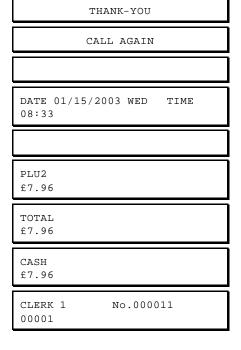

## **Totaling a Check Sale**

- 1. Register the items you wish to sell.
- 2. To total a cash sale, press **CHECK**:

CHECK

3. The display will indicate the total amount of the cash sale.

| THANK-YOU                      |
|--------------------------------|
| CALL AGAIN                     |
|                                |
| DATE 01/15/2003 WED TIME 08:33 |
|                                |
| PLU2<br>£7.96                  |
| TOTAL<br>£7.96                 |
| CHECK<br>£7.96                 |

CLERK 1 No.000011 00001

### **Tendering a Cash Sale**

- 1. Register the items you wish to sell.
- 2. Enter the amount tendered by the customer. For example, for £20.00 enter:

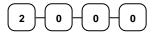

3. Press CASH:

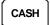

4. The display will indicate the total amount of the cash tendered and the change due, if any.

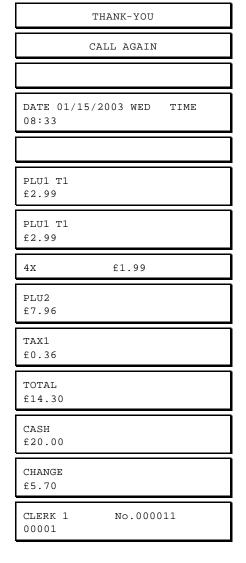

### **Tendering a Check Sale**

- 1. Register the items you wish to sell.
- 2. Enter the amount tendered by the customer. For example, for £20.00 enter:

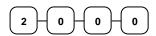

3. Press **CHECK**:

| THANK-YOU                      |
|--------------------------------|
| CALL AGAIN                     |
|                                |
| DATE 01/15/2003 WED TIME 08:33 |
|                                |

### CHECK

4. The display will indicate the total amount of the check tendered and the change due, if any.

| PLU1 T1<br>£2.99 |           |
|------------------|-----------|
| PLU1 T1<br>£2.99 |           |
| 4X               | £1.99     |
| PLU2<br>£7.96    |           |
| TAX1<br>£0.36    |           |
| TOTAL<br>£14.30  |           |
| CHECK<br>£20.00  |           |
| CHANGE<br>£5.70  |           |
| CLERK 1 00001    | No.000011 |

### **Totaling a Charge Sale**

Use the charge keys to track charge or credit card sales. See "Function Key Programming" in the "Program Mode Programming" chapter to change the descriptors for the charge tender functions. For example, you can use CHARGE 1 to track Visa card sales. The descriptor "VISA" will display on the function look up menu and print on the printer. You can also set tendering options for the charge keys, i.e. whether to allow over tendering or to enforce tendering.

- 1. Register the items you wish to sell.
- 2. Press one of the charge key if it is located on the keyboard:

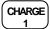

| THANK-YOU                      |
|--------------------------------|
| CALL AGAIN                     |
|                                |
| DATE 01/15/2003 WED TIME 08:33 |
|                                |
| PLU1 T1<br>£2.99               |
| PLU1 T1<br>£2.99               |
| 4X £1.99                       |
| PLU2<br>£7.96                  |
| TAX1<br>£0.36                  |
| TOTAL                          |
| £14.30                         |
|                                |

### **Tendering a Charge Sale**

Tendering a charge sale may or may not be allowed. See "Function Key Programming" in the "Program Mode Programming" chapter to set tendering options for the charge keys, i.e. whether to allow over tendering or to enforce tendering.

- 1. Register the items you wish to sell.
- 2. Enter the amount of the charge and press one of the charge keys if it is located on the keyboard:

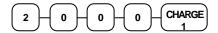

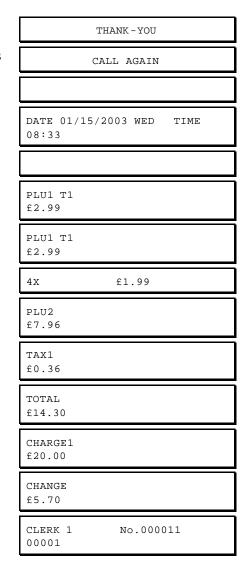

# **Check Cashing**

Check cashing means exchanging cash for a check. If you wish to cash checks, you must place a **CHKCASH** key on the keyboard. See "Function Key Assignment" in the "Program Mode Programming" chapter.

1. Enter the amount of the check tendered by the customer. For example, for £20.00 enter:

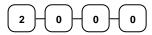

2. Press CHKCASH:

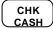

3. The display will indicate the amount of the check and the cash change.

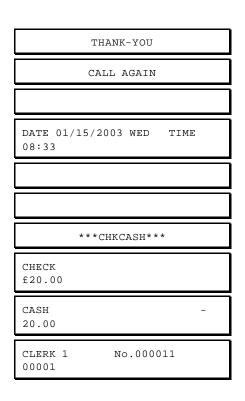

### **Split Tender**

Split tendering is paying for one transaction by more than one payment method. For example, a £20.00 sale could be split so £10.00 is paid in cash, and the remaining £10.00 is paid by a check. If necessary, you can make several different payments.

- 1. Register the items you wish to sell.
- 2. Enter the amount of cash tendered by the customer. For example, enter £10.00 and press **CASH**:

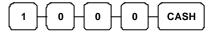

- 3. The display will indicate the £10.00 cash tender and the £10.00 total still due.
- 4. Enter the amount of check tendered by the customer. For example, enter £10.00 and press **CHECK**:

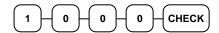

5. When the total tendered equals or exceeds the total due, the receipt will print and the transaction is complete.

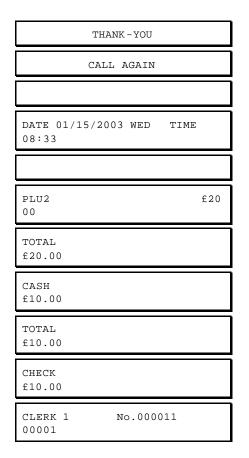

### **Post Tender**

Post tendering means computing change after the sale has been totaled and the drawer is open. This feature is useful when a customer changes the amount of the tender or when a "quick change artist" confuses a clerk. Normally, this function is not allowed. If you wish to allow post tendering, you must set the appropriate system option.

- 1. Register the items you wish to sell.
- 2. Press CASH:

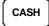

- 3. The display will indicate the total of the cash sale.
- 4. Enter the amount of the new tender, Press **CASH**:

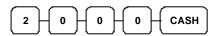

5. The display will indicate the change due.

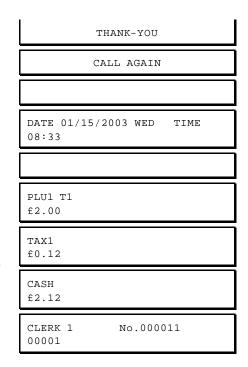

### **Currency Conversion**

If you normally accept currency from neighboring nations, you can program to convert the subtotal of a sale to the equivalent cost in the foreign currency. You can set up four separate conversion functions for different foreign currencies. To do this, you need to program the conversion factor. For example, if the US dollar (home currency) is worth 1.3720 Canadian dollars (foreign currency), the conversion factor is 1.3720. See "Function Key Programming" in the "Program Mode Programming" chapter to set a conversion factor.

- 1. Register the items you wish to sell.
- 2. Press the **CONV1** key if it is located on the keyboard:

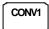

3. Enter the amount of the foreign currency tender, Press **CASH**:

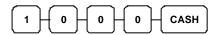

4. The display will indicate the amount of foreign currency tendered and display £5.17 change due. The change due is computed in home currency!

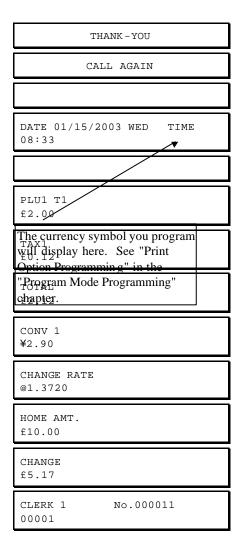

### **Not Found Key Operation**

The 390 Series has the ability to create a PLU within a sale. If during a sale a PLU is sold that does not exist an error tone will sound, follow the sequence below to create and sell the PLU.

1. If there is a PLU error tone during the item registration, Press NOT FOUND key.

NOT FOUND

2. Enter a price of the PLU up to eight digits, (or "0" for no price)and press X/TIME key.

Then the PLU code and price of the PLU will be automatically programmed and sold.

X/TIME

### Descriptor

- Refer to "Program 80 - Function Key Descriptor"

ER-390 Series Operating Instructions • 69

# **Table Management and Clerk Interrupt Operations**

#### Overview

The ER-390 Series can employ a manual previous balance, hard check, or soft check system. (You must select hard or soft check posting in memory allocation programming - the default selection is soft.)

There are two methods in ER-390 Series to manage check track. One is table management system and the other is clerk interrupt system. If you want to use clerk interrupt system.

First, Program as below.

#### **To Enter Clerk Interrupt System (To Exit Table Management system)**

- Program Clerk Secret Code
- Set system option #2 to a value of 1. See "System Option Programming"
- Set system option #26 to a value of 1. See "System Option Programming"

#### **To Exit Clerk Interrupt System (To Enter Table Management system)**

• Set system option #26 to a value of **0**. See "System Option Programming"

#### **Soft Check**

#### Opening a Soft Check

1. Enter the number of the guest check, press the **CHECK** # key:

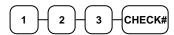

or, press the **CHECK** # key to automatically assign a check:

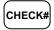

2. If required, enter the table number and press the **TABLE** key:

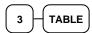

3. If required, enter the number of guests and press the **GUEST** key:

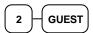

- 4. Register the items you wish to sell.
- 5. To total the posting, press **SERVICE**: **SERVICE**

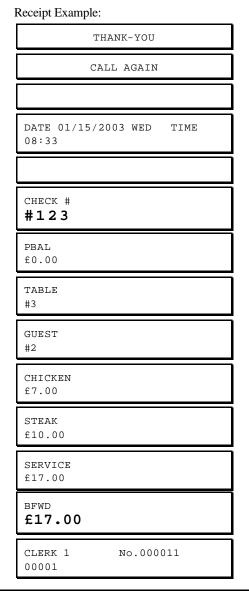

Note: If a table number entry is required for all guest checks, and checks are assigned by register, the check will be assigned by the register when the table # is entered.

#### Adding to a Soft Check

1. Enter the number of the guest check, press the **CHECK** # key:

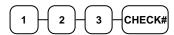

or, if you entered a table number, enter the table number and press the **TABLE** key:

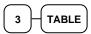

- 2. Register the next items you wish to sell.
- 3. To total the posting, press **SERVICE**:

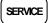

#### Receipt Example:

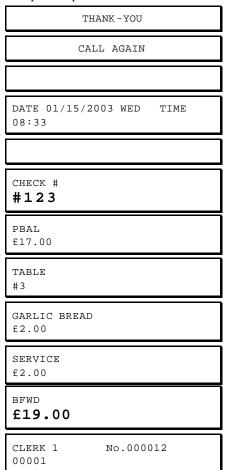

#### Printing a Soft Check

1. Enter the number of the guest check, press the **CHECK** # key:

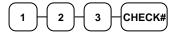

or, if you entered a table number, enter the table number and press the **TABLE** key:

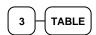

2. Press **PRINT CHECK** to print the complete check. If programmed to do so, the **PRINT CHECK** key will automatically service the check:

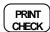

Sample of soft check printed on the receipt:

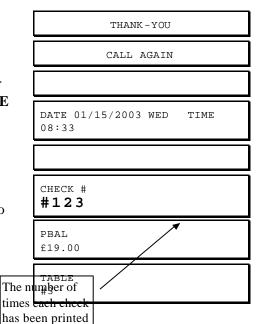

2 · Operating Instructions

is counted and printed on the check

ER-390 Series

CHICKEN £7.00

STEAK £10.00

GARLIC BREAD £2.00

SERVICE £0.00

BFWD

£19.00

CHK #: 1

CLERK 1 No.000012 00001

ER-390 Series Operating Instructions · 73

### Paying a Soft Check

1. Enter the number of the guest check, press the **CHECK** # key:

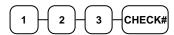

or, if you entered a table number, enter the table number and press the TABLE key:

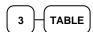

2. If necessary, add additional items. If you wish to add a tip, press SBTL, then enter the tip amount and press the TIP key:

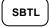

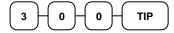

3. Pay the balance, as you would normally tender a transaction, with CASH, CHECK, or one of the CHARGE functions. If the tender is greater than the balance due, change is displayed.

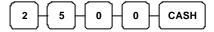

Sample of soft check printed on the receipt:

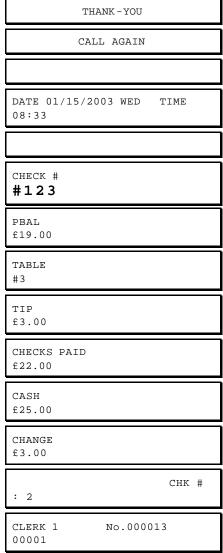

#### **Hard Check**

### Opening a Hard Check

1. Enter the number of the guest check, press the **CHECK** # key:

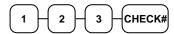

or, press the CHECK # key to automatically assign a check:

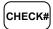

2. If required, enter the table number and press the **TABLE** key:

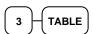

3. If required, enter the number of guests and press the **GUEST** key:

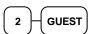

- 4. Register the items you wish to sell.
- 5. Place a slip in an optional slip printer, the check will print automatically when you press **SERVICE**:

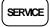

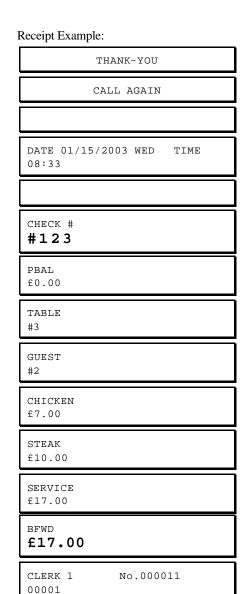

### Adding to a Hard Check

1. Enter the number of the guest check, press the **CHECK** # key:

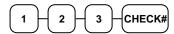

or, if you entered a table number, enter the table number and press the **TABLE** key:

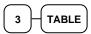

- 2. Register the next items you wish to sell.
- 3. To total the posting, press **SERVICE**:

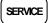

#### Receipt Example:

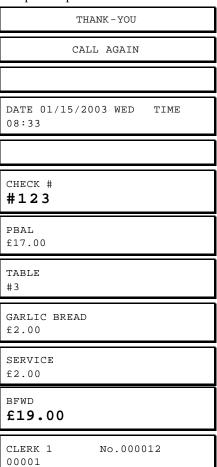

#### Paying a Hard Check

1. Enter the number of the guest check, press the **CHECK** # key:

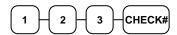

or, if you entered a table number, enter the table number and press the **TABLE** key:

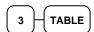

2. If necessary, add additional items. If you wish to add a tip, press **SBTL**, then enter the tip amount and press the **TIP** key:

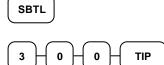

 Pay the balance, as you would normally tender a transaction, with CASH, CHECK, or one of the CHARGE functions. If the tender is greater than the balance due, change is displayed.

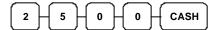

Sample of Hard Check postings printed on an optional printer:

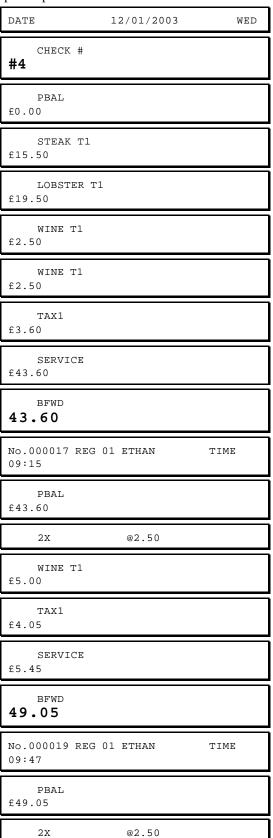

WINE T1 £5.00

TAX1 £4.50

CHECKS PAID £54.50

TOTAL £54.50

CASH £54.50

No.000021 REG 01 ETHAN 10:16

TIME

# X Mode

# Introduction

All Mana gement Functions take place with the control lock in the  $\mathbf{X}$  position. In this way only those with the correct key will have access to these functions. Some register operations may be programmed to require the control lock in the  $\mathbf{X}$  position in order to operate. All reports require a key that will access the  $\mathbf{X}$  or  $\mathbf{Z}$  position.

ER-390 Series X Mode · 79

# **X** Reports

System reports are divided into two basic categories:

- X reports, which read totals without resetting
- **Z** reports, which read totals and reset them to zero

Most reports are available in both categories. Some reports, such as the Cash-in-Drawer report and the From-To PLU report are available only as **X** reports.

Some reports also provide identical but separate *period to date* reports. These reports maintain a separate set of totals which may be allowed to accumulate over a period of days, weeks, months, or even years. **X2** reports read period to date totals without resetting, and **Z2** reports read period to date totals and reset them to zero. Period to date totals are updated each time a **Z1** report is completed.

A complete list of available reports is presented in a chart on the following page.

An example is given for each of these reports in the pages that follow. Those reports that may be optionally abbreviated through register programming are represented twice. They are first shown with the option off, giving all totals, and again with the option turned on, showing the abbreviated version of the same report.

Registers programmed with pop-up clerks must be signed on in the **REG** control lock position prior to taking reports.

### Running a Report - General Instructions

- 1. Refer to the "Report Table".
- 2. Select a report type and the report mode.
- 3. Turn the control lock to the position indicated.
- 4. Enter the key sequence for the report you have selected.

80 · X Mode ER-390 Series

**Report Table** 

| Report Type      | Report | Report    | Control Lock  | Key Sequence             |
|------------------|--------|-----------|---------------|--------------------------|
| . ,,             | Number | Mode<br>X | Position<br>X |                          |
|                  | 1      | Z         | Z             | 1 – SBTL                 |
| Financial        |        | X2        | X             | 1 – SBTL                 |
|                  |        | Z2        | Z             | 201 – SBTL               |
|                  | 2      | X         | X             | 201 – SBTL<br>2 – SBTL   |
|                  | 2      | Z         | Z             |                          |
| Time             |        | X2        | X             | 2 – SBTL                 |
|                  |        | Z2        | Z             | 202 – SBTL<br>202 – SBTL |
|                  | 2      | X         | X             |                          |
|                  | 3      | Z         | Z             | 3 – SBTL                 |
| All PLU          |        | X2        | X             | 3 – SBTL                 |
|                  |        | Z2        | Z             | 203 – SBTL               |
|                  | 4      | X         | X             | 203 – SBTL               |
|                  | 4      | Z         | Z             | 4 – SBTL                 |
| All Clerk        |        | X2        | X             | 4 – SBTL                 |
|                  |        | Z2        | Z             | 204 – SBTL               |
|                  |        | X         | X             | 204 – SBTL               |
|                  | 5      | Z         | Z             | 5 – SBTL                 |
| Group            |        | X2        | X             | 5 – SBTL                 |
|                  |        | Z2        | Z             | 205 – SBTL               |
|                  |        | X         | X             | 205 – SBTL               |
| All Stock        | 6      | Z         | Z             | 6 – SBTL<br>6 – SBTL     |
|                  |        | X         | X             |                          |
| Void Sales       | 7      | Z         | Z             | 7 – SBTL                 |
|                  |        | X2        | X             | 7 – SBTL                 |
|                  |        | Z2        | Z             | 207 – SBTL               |
|                  |        | X2        | X             | 207 – SBTL               |
| Daily Sales      | 8      | Z2        | Z             | 208 – SBTL               |
|                  |        |           |               | 208 – SBTL               |
| Individual Clerk | 9      | X         | X             | 9-SBTL-#-CLFRK-#-CLFRK   |
| Report           |        | X2        | X             | 209-SBTL-#-CLERK-#-CLERK |
| Mix and Match    | 10     | X         | X             | 10-SBTL                  |
|                  |        | Z         | Z             | 10-SBTL                  |
|                  |        | X2        | X             | 210-SBIL                 |
|                  |        | Z2        | Z             | 210 - SBTL               |
| Open Table       | 11     | X         | X             | 11 – SBTL                |
| - F              |        | Z         | Z             | 11 – SBTL                |

ER-390 Series X Mode · 81

|                       | T        |            | T   |                                    |
|-----------------------|----------|------------|-----|------------------------------------|
| Training<br>Financial | 12       | X          | X   | 12 – SBTL                          |
|                       |          | Z          | Z   | 12 – SBTL                          |
|                       |          | X2         | X   | 212 – SBTL                         |
|                       |          | <b>Z</b> 2 | Z   | 212 – SBTL                         |
| F /T . D              | 10       | X          | X   | 13-SBTL XXXX – PLU – XXXX – PLU    |
| From/To PLU           | 13       | X2         | X   | 213-SBTL XXXX – PLU – XXXX – PLU   |
| From/To STOCK         | 14       | X          | X   | 14-SBTL XXXX –PLU – XXXX – PLU     |
| Minimum Stock         | 16       | X          | X   | 16-SBTL                            |
| Drawer Total          | 111      | X          | X   | 111-SBTL                           |
| PRINT ALL EJ          | 300      | X          | X   | 300 -SBTL                          |
| PRINT EJ CASH         | 301      | X          | X   | 301 -SBTL                          |
| PRINT EJ CHECK        | 302      | X          | X   | 302 -SBTL                          |
| PRINT EJ MISC/T       | 303      | X          | X   | 303 -SBTL                          |
| PRINT EJ %            | 304      | X          | X   | 304 -SBTL                          |
| PRINT EJ RA/PO        | 305      | X          | X   | 305 -SBTL                          |
| PRINT EJ<br>RETURN    | 306      | X          | X   | 306 -SBTL                          |
| PRINT EJ<br>EC/VOID   | 307      | X          | X   | 307 -SBTL                          |
| PRINT EJ<br>NO SALE   | 308      | X          | X   | 308 -SBTL                          |
| PRINT EJ<br>CANCEL    | 309      | X          | X   | 309 –SBTL                          |
| PRINT EJ TRAIN        | 311      | X          | X   | 311 - SBTL                         |
| PRINT VOID<br>MODE    | 312      | X          | X   | 312 - SBTL                         |
| PRINT EJ BY<br>CLERK  | 401 – 15 | X          | X/Z | 401-415(depends on Max Clerk)-SBTL |
| EJ RESET              | 399      | Z          | Z   | 399- SBTL                          |

82 · X Mode ER-390 Series

### **Cash Declaration**

If compulsory cash declaration is required, you must declare the count of the cash drawer prior to taking **X** or **Z** financial and clerk reports.

You can enter the cash drawer total in one step, or to facilitate the counting of the cash drawer, you can enter each type of bill/coin and checks separately and let the register act as an adding machine. You can also use the **X/TIME** key to multiply the denomination of currency times your count.

Either way you choose to enter cash, the register will compare your declaration with the expected cash and check in drawer totals and print the over or short amounts on the report. For example:

- Turn the control lock to the X or Z
  position (depending upon the type of
  report you are taking.)
- 2. Press the **SBTL** key.

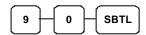

3. Enter the total of cash.

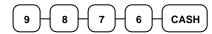

4. Enter the total of checks.

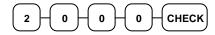

5. Press the **CASH** key to total the declaration.

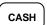

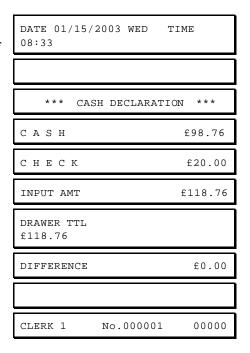

ER-390 Series X Mode · 83

# **Service Mode Programming**

### **Overview**

The following procedures are done from the Service Mode menu:

- Clear all totals
- Clear grand total
- Clear PLU file
- EPROM Information
- Memory Allocation
- Assignment of functions to keyboard locations
- RS232C Port 1 Options
- ER-390 Series Second RS-232C Port Programming

# **Ram Clear & Memory Allocation**

 Turn the key to the S mode and power on the register whilst holding down the CHEQUE key. Then press the top left, bottom left, top right and bottom right keys to start the memory allocation procedure.

If you want to allocate memory by default value, Press **CASH** key only, Alternatively:

Refer to the chart below . Enter the index number and press the **X/TIME** key.

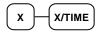

| Х | MEMORY ITEM                    |
|---|--------------------------------|
| 1 | PLU                            |
| 2 | CLERK                          |
| 3 | GROUP                          |
| 4 | CHECK#                         |
| 5 | SOFT CHECK LINE                |
| 6 | CHECK TYPE: Hard (1), Soft (0) |
| 7 | PRICE LEVEL                    |
| 8 | MIX AND MATCH                  |
| 9 | ELECTRONIC JOURNAL             |

**Note:** \*\*\*The number of clerks must be equal to or less than the number of check# details entered in file 4.

2. Enter the Number to allocate for the Memory Item and Press **CASH** key. See the example data table below

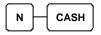

| MEMORY ITEM        | N                            |
|--------------------|------------------------------|
| PLU                | 300 (Max.5000)               |
| CLERK              | 10 (Max. 99)                 |
| GROUP              | 20 (Max. 99)                 |
| CHECK #            | 15 (Max. 500)                |
| SOFT CHECK LINE    | 30 (Max. 50)                 |
| CHECK TYPE         | 0(Soft Check), 1(Hard Check) |
| PRICE LEVEL        | 1 (Max. 2)                   |
| MIX AND MATCH      | 10 (Max. 100)                |
| ELECTRONIC JOURNAL | 3000(Max. 15000)             |

Default Memory Allocation

3. If you want to finish memory allocation, Enter CASH key with no numeric key input. If you want to allocate Another memory area, Repeat 3,4 STEP.

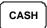

# **Clear Total**

- 1. Turn the control lock to the S position.
- 2.To Reset Totals, enter 20, press the SBTL key.

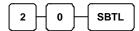

3. Press the **X/TIME** key to confirm.

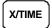

4. Press CASH key to finalise

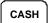

# **Clear Grand Total**

- 1 Turn the control lock to the S position.
- 2. To Reset Grand Totals, enter 30, press the SBTL key.

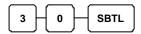

3. Press the /**TIME** key to confirm.

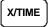

4. Press CASH key to finalise

CASH

# **Clear PLU File**

- 1. Turn the control lock to the S position.
- 2.To Reset PLU file, enter 40, press the SBTL key.

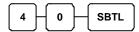

3. Press the /TIME key to confirm.

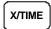

4. Press the **CASH** key to finalise

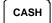

### **EPROM Information**

- 1. Turn the control lock to the S position.
- 2. To Scan EPROM Information, enter 50, and then press the SBTL key.

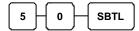

# **Memory Allocation**

- 1. Turn the control lock to the S position.
- 2. To Scan Eprom Information, enter 60, press the SBTL key

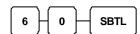

### **Initial Clear**

- 1. Turn the control lock to the P position.
- 2. Turn the power switch to the OFF position .
- 3. Press and hold the **CASH** key. While continuing to hold the CASH key, turn the power switch to the ON position

## **Pc Online Mode**

In ER-390 Series, there are no special commands to enter PC Online Mode.

When you want to enter PC Online mode, all you have to do is to set 232 Communication Option in Programming.

When PC sends commands to ECR, The ECR will be automatically Online Mode if connected

# **Function Key Assignment Programming**

Function keys may be relocated, inactivated or changed with this program. For example, you may wish to place functions, such as **PREVIOUS BALANCE** and **SERVICE** that are not placed on the default keyboard. Or perhaps, you may wish to remove a function, such as **CANCEL**, for security reasons.

Please note the following limitations:

- If you assign a duplicate of a function code, the duplicate will function exactly as the original - you will not get separate totals and counters on reports for the duplicated key.
- You can reassign keys only in locations that are programmable. See "Keyboards", where the key locations that may be programmed are identified.

#### To Assign a Function Key to a Location:

- 1. Turn the control lock to the S position.
- 2. Enter 70, and then press the **SBTL** key.

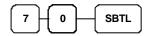

3. Refer to Function Key Codes to find the code for the key you wish to assign, press the location you wish to program Repeat this step to assign another key.

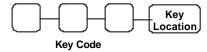

4. Press CASH key to finalize key assignment program.

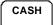

# **Function Key Codes**

| Code | Function   | Code | Function      | Code | Function      | Code | Function        |
|------|------------|------|---------------|------|---------------|------|-----------------|
| 1    | NLU 1      | 128  | CHARGE 6      | 159  | MACRO 9       | 190  | WASTE           |
| 60   | NLU 60     | 129  | CHARGE 7      | 160  | MACRO 10      | 191  | VALIDATION      |
| 13   | RESERVED   | 130  | CHARGE 8      | 161  | MDSE RETURN   | 192  | PAYMENT         |
| 14   | RESERVED   | 131  | CHECK         | 162  | MODIFIER 1    | 193  | RECEIPT ON/OFF  |
| 101  | Numeric 1  | 132  | ENDORSE       | 163  | MODIFIER 2    | 194  | INACTIVE        |
| 102  | Numeric 2  | 133  | CHECK TEND    | 164  | MODIFIER 3    | 195  | NON ADD         |
| 103  | Numeric 3  | 134  | CHECK #       | 165  | MODIFIER 4    | 196  | PRICE CHANGE    |
| 104  | Numeric 4  | 135  | CLEAR (ESC)   | 166  | MODIFIER 5    | 197  | CLERK 1         |
| 105  | Numeric 5  | 136  | CLERK#        | 167  | P/BAL         | 198  | CLERK 2         |
| 106  | Numeric 6  | 137  | CURR. CONV. 1 | 168  | PAID OUT 1    | 199  | CLERK 3         |
| 107  | Numeric 7  | 138  | CURRCONV.2    | 169  | PAID OUT 2    | 200  | CLERK 4         |
| 108  | Numeric 8  | 139  | CURR. CONV. 3 | 170  | PAID OUT 3    | 201  | CLERK 5         |
| 109  | Numeric 9  | 140  | CURR. CONV. 4 | 171  | RECEIPT FEED  | 202  | CLERK 6         |
| 110  | Numeric 0  | 141  | ANALYSIS 2    | 172  | PRINT CHECK   | 203  | CLERK 7         |
| 111  | Numeric 00 | 142  | ANALYSIS 1    | 173  | PROMO         | 204  | CLERK 8         |
| 112  | DECIMAL    | 143  | ERR CORRECT   | 174  | REC ON ACCT 1 | 205  | CLERK 9         |
| 113  | #/NS       | 144  | F/S SHIFT     | 175  | REC ON ACCT 2 | 206  | CLERK 10        |
| 114  | %1         | 145  | F/S SUB       | 176  | REC ON ACCT 3 | 207  | PRICE INQ       |
| 115  | %2         | 146  | F/S TEND      | 177  | SBTL          | 208  | ADD STOCK       |
| 116  | %3         | 147  | GUEST         | 178  | SCALE         | 209  | DEDUCT STOCK    |
| 117  | %4         | 148  | PLU           | 179  | SERVICE       | 210  | OVERWRITE STOCK |
| 118  | %5         | 149  | PRICE LEVEL 1 | 180  | TABLE #       | 211  | NOT FOUND       |
| 119  | XTIME      | 150  | PRICE LEVEL 2 | 181  | TARE          | 212  | STOCK INQ       |
| 120  | ADD CHECK  | 151  | MACRO 1       | 182  | ANALYSIS 3    | 213  | CHARGE#         |
| 121  | CANCEL     | 152  | MACRO 2       | 183  | TAX EXEMPT    | 214  | MACRO#          |
| 122  | CASH       | 153  | MACRO 3       | 184  | TAX SHIFT 1   |      |                 |
| 123  | CHARGE 1   | 154  | MACRO 4       | 185  | TAX SHIFT 2   |      |                 |
| 124  | CHARGE 2   | 155  | MACRO 5       | 186  | TAX SHIFT 3   |      |                 |
| 125  | CHARGE 3   | 156  | MACRO 6       | 187  | TAX SHIFT 4   |      |                 |
| 126  | CHARGE 4   | 157  | MACRO 7       | 188  | TIP           |      |                 |
| 127  | CHARGE 5   | 158  | MACRO 8       | 189  | VOID          |      |                 |

# **RS-232 Communication Options**

You must define the device that is attached to the RS-232C communications port, and the options for the device.

- 1. Turn the control lock to the **S** position.
- 2. Enter **8 0** and press the **SBTL** key.
- 3. Refer to the chart RS-232C option chart that follows and enter the number of the address you wish to program and press the **X/TIME** key.
- 4. Enter the value that represents your selection and press the **CASH** key.
- 5. Repeat from step 2 for any additional options you wish to program.
- 6. Press **CASH** to exit the program

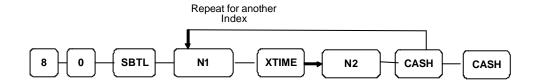

| N1 | OPTION          | N2 | VALUE           |
|----|-----------------|----|-----------------|
| 1  | Baud Rate       | 0  | 9600 BPS        |
|    |                 | 1  | 1200 BPS        |
|    |                 | 2  | 2400 BPS        |
|    |                 | 3  | 4800 BPS        |
|    |                 | 4  | 19200 BPS       |
| 2  | Parity          | 0  | NONE            |
|    |                 | 1  | ODD             |
|    |                 | 2  | EVEN            |
| 3  | Data Bits       | 0  | 8 BITS          |
|    |                 | 1  | 7 BITS          |
| 4  | Stop Bits       | 0  | 1 BIT           |
|    |                 | 1  | 2 BIT           |
| 5  | Device Function | 0  | NONE            |
|    |                 | 1  | PC              |
|    |                 | 2  | NOT USED        |
|    |                 | 4  | RECEIPT PRINTER |
|    |                 | 6  | SCANNER         |
|    |                 | 7  | NOT USED        |
|    |                 | 8  | EFT             |

| N1 | OPTION                      | N2          | VALUE         |
|----|-----------------------------|-------------|---------------|
|    |                             | 9           | POLE          |
| 6  | Initial Feeding Line KP     | 0-20        |               |
| 7  | End Feeding Line KP         | 0-20        |               |
| 8  | Initial Feeding Line Slip   | 0-20        |               |
| 9  | Print Line On Guest Check   | 0-50        |               |
| 10 | Scale Type (Non UK Feature) | 0           | NCI           |
|    |                             | 1           | CAS           |
|    | Printer Type                | 0           | NONE          |
| 11 |                             | 1           | SAM4S ELLIX10 |
|    |                             | 2           | SAM4S ELLIX20 |
|    |                             | 3           | SRP-270       |
|    |                             | 4           | SRP-350       |
|    |                             | 5           | CITIZEN3550   |
|    |                             | 6           | CITIZEN810    |
|    |                             | 7           | CITIZEN230    |
|    |                             | 8           | EPSON TMT88-2 |
|    |                             | 9           | EPSON U200    |
|    |                             | 10          | EPSON U295    |
|    |                             | 11          | EPSON U300    |
|    |                             | 12          | EPSON U325    |
|    |                             | 13          | EPSON U375    |
|    |                             | 14          | STAR SP-200   |
|    |                             | 15          | STAR SP-298   |
|    |                             | 16          | STAR SP-300   |
|    |                             | 17          | STAR TSP-200  |
| 12 | Pole Display                | 0           | EPSON         |
|    |                             | 1           | ICD           |
| 13 | EFT TYPE (Non UK Feature)   | 0           | EFT GLED      |
|    |                             | 1           | EFT INGE      |
|    |                             | 2           | EFT ZVT700    |
| 14 | EFT CONFIG BYTE (Non UK)    | 0 – 127     |               |
| 15 | EFT CURRENCY (Non UK)       | 0           | NONE          |
|    |                             | 1           | DM            |
|    |                             | 2           | EURO          |
| 16 | EFT PASSWORD (Non UK)       | 0- 99999999 |               |

### **ER-390 Series Second RS-232C Port Programming**

The ER-390 Series includes a standard second RS-232C port. The second port is set in the same manner as the first, using program 81:

- 1. Turn the control lock to the **S** position.
- 2. Enter 8 1 and press the SBTL key.
- 3. Refer to the chart RS-232C option chart above and enter the number of the address you wish to program and press the X/TIME key.
- 4. Enter the value that represents your selection and press the **CASH** key.
- 5. Repeat from step 2 for any additional options you wish to program.
- 6. Press **CASH** to exit the program.

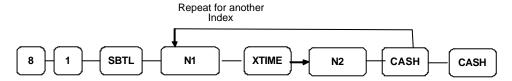

# **Program Mode Programming**

# **Default Programming**

- All keyboard PLUs are nontaxable and open, without entry limits by default status programming of "00000000".
- All system options are set to 0 in default programming, unless otherwise noted.
   Change only the options that will deviate from default programming. There is no need to re-enter an option status of 0, since 0 is its original setting.
- All programming (unless otherwise noted) is done with the control lock in the P
  position. Each section details a specific area of register programming.

# **Descriptor Programming Methods**

Descriptors are programmable for PLUs, function keys, groups, clerks and the logo/messages. There is a method available to program descriptors, the program *Descriptor Code Method*.

.

# **Descriptor Code Method**

| CHAR | С   | ü     | é   | â        | ä    | à      | å   | С   | ê   | ë   |
|------|-----|-------|-----|----------|------|--------|-----|-----|-----|-----|
| CODE | 001 | 002   | 003 | 004      | 005  | 006    | 007 | 008 | 009 | 010 |
| CHAR | è   | ï     | î   | ì        | Ä    | Å      | É   | æ   | Æ   | ô   |
| CODE | 011 | 012   | 013 | 014      | 015  | 016    | 017 | 018 | 019 | 020 |
| CHAR | Ö   | ò     | û   | ù        | ÿ    | Ö      | Ü   | ¢   | £   | ¥   |
| CODE | 021 | 022   | 023 | 024      | 0250 | 026    | 027 | 028 | 029 | 030 |
| CHAR | €.  | SPACE | •   | "        | #    | f      | 0/2 | Ŕт  | •   | (   |
| CODE | 031 | 032   | 033 | 034      | 035  | 036    | 037 | 038 | 039 | 040 |
| CHAR | )   | *     | +   | -        | -    |        | /   | 0   | 1   | 2.  |
| CODE | 041 | 042   | 043 | 044      | 045  | 046    | 047 | 048 | 049 | 050 |
| CHAR | 3   | 4     | 5   | 6        | 7    | 8      | 9   | •   | :   | <   |
| CODE | 051 | 052   | 053 | 054      | 055  | 056    | 057 | 058 | 059 | 060 |
| CHAR | =   | >     | ?   | <b>@</b> | A    | В      | C   | D   | E   | F   |
| CODE | 061 | 062   | 063 | 064      | 065  | 066    | 067 | 068 | 069 | 070 |
| CHAR | G   | Н     | Ţ   | T        | K    | T      | М   | N   | Ω   | р   |
| CODE | 071 | 072   | 073 | 074      | 075  | 076    | 077 | 078 | 079 | 080 |
| CHAR | Ω   | R     | 2   | Т        | II   | V      | W   | X   | V   | 7   |
| CODE | 081 | 082   | 083 | 084      | 085  | 086    | 087 | 088 | 089 | 090 |
| CHAR |     |       |     |          |      |        | а   | h   | c   | d   |
| CODE | 091 | 092   | 093 | 094      | 095  | 096    | 097 | 098 | 099 | 100 |
| CHAR | e   | f     | ø   | h        | i    | i      | k   | 1   | m   | n   |
| CODE | 101 | 102   | 103 | 104      | 105  | 106    | 107 | 108 | 109 | 110 |
| CHAR | 0   | n     | a   | r        | s    | f      | 11  | v   | w   | x   |
| CODE | 111 | 112   | 113 | 114      | 115  | 116    | 117 | 118 | 119 | 120 |
| CHAR | v   | 7.    | BA  | ACK SPA  | CE   | Double |     |     |     |     |
| CODE | 121 | 122   |     | 123      |      |        |     | 999 |     |     |

Refer to page 14 for the alpha nurmeric keyboard layout

# **Tax Programming**

The ER-390 Series has the capability to support four separate taxes.

Taxes can be calculated as either a straight percentage rate of between .001% and 99.999%, or a 60 break point tax table. Each tax may be either an add-on tax (added to the cost of a taxable item), or a value added tax (VAT) that is included in the price of the item.

Tax rate 4 may be set to function as the Canadian Goods & Services Tax (GST). Definitions for tax rates 1, 2, 3 & 4 are made as part of tax programming.

- If you are entering a tax rate (add-on or VAT), see "Straight Percentage Tax Rate Programming" to enter the percentage rate.
- If you are entering a Canadian Goods and Services Tax (GST), use tax rate 4 for the GST tax, and use tax rates 1, 2 and/or 3 for any other provincial tax or taxes. See "Straight Percentage Tax Rate Programming" to enter the GST status and percentage rate.

Important Note: After you have entered your tax program(s), test for accuracy by entering several transactions of different dollar amounts. Carefully check to make sure the tax charged by the cash register matches the tax on the printed tax chart for your area. As a merchant, you are responsible for accurate tax collection. If the cash register is not calculating tax accurately, contact your dealer for assistance.

#### Descriptor

1. Refer to "Program 80 – Function Key Descriptor"

### **Straight Percentage Tax Rate Programming**

When tax requirements may be met using a straight percentage rate, use the following method to program a tax as a straight percentage.

#### Programming Straight Percentage Tax Rates and Status

- 1. Turn the control lock to the **P** position.
- 2. If the tax is a percentage rate, with a decimal. (0.000-99.999). It is not necessary to enter preceding zeros. For example, for 6%, enter 06.000 or 6.000.
- 3. For the type of tax:

| If the tax is a percentage added to the sale (normal add on tax), enter:                 | 0 |
|------------------------------------------------------------------------------------------|---|
| If the tax is a percentage value added tax (VAT; calculated as part of the sale), enter: | 2 |

4. Enter **0** here for all taxes, unless if you are programming tax 4 as a Canadian GST. If tax 4 is a Canadian GST, enter the sum of the options below:

| OPTION                            | VALUE            | = | SUM |
|-----------------------------------|------------------|---|-----|
| GST (tax 4) is taxable by rate 1? | Yes = 1 $No = 0$ |   |     |
| GST (tax 4) is taxable by rate 2? | Yes = 2 $No = 0$ |   |     |
| GST (tax 4) is taxable by rate 3? | Yes = 4 $No = 0$ |   |     |

- 5. Press the Tax Shift key for the tax you are programming.
- 6. Press the CASH key to end programming.

### Tax Rate Programming Flowchart

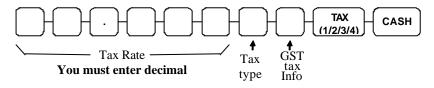

# **PLU Programming**

All PLUs, whether they are registered by pressing a PLU key on the keyboard, or by entering the PLU number and pressing the **PLU** key, have the same programming options. These options are set through separate programs:

- Program 100 PLU Status Programming determines whether the PLU is open, preset or inactive. Also selected here are tax, food stamp, scale, negative, single item, hash, gallonage, compulsory number entry, compulsory validation, compulsory condiment and print options.
- Program 150 PLU Group Assignment allows you to select up to two groups where each PLUs sales will accumulate.
- Program 200 PLU Price/HALO Programming determines the PLU price if the PLU is preset, or the high amount lock out (HALO) if the PLU is open.
- Program 250 PLU Stock Amount Programming allows you to add stock to the PLU sales counters for PLUs you have designated as stock keeping PLUs.
- Program 300 PLU Descriptor Programming allows you to set a unique, up to 18-character descriptor for each PLU.
- Program 350 PLU Link Programming allow you to link a PLU to another PLU, so that registration of the first PLU will automatically trigger registration of the linked PLU.
- Program 400 PLU Delete Programming allows you to delete the PLU.
- Program 450 PLU Mix & Match Programming.
- Program 999 Lead Thru PLU Programming

### Program 100 - PLU Status Programming

- 1. Turn the control lock to the **P** position.
- 2. To begin the program, enter **1 0 0**, press the **SBTL** key.

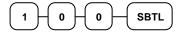

- 3. Select the PLU or PLUs you wish to program in one of the following ways:
  - Press a PLU key on the keyboard, or

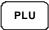

• Press the first PLU keys that are to receive the same status and Press the last PLU keys, or

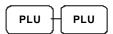

• Enter up to 15 digit number of the PLU and press the PLU key, or

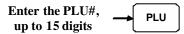

• Enter the number of the first PLU in a range of PLUs that are to receive the same setting; press the PLU key. Enter the last number in the range; press the PLU key.

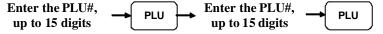

4. Refer to the "PLU Status Chart" to determine the values for N1 through N9. (If an address offers more than one option, add the values for each option and enter the sum. For example, if you wish the PLU to be taxable by rates 1 and 3, add the values for your choices, 1 + 4, and enter the sum "5" for address N5.) Enter the values you have selected, press the X/TIME key. (You do not need to enter preceding zeros. For example, if you are only selecting a value for N9, i.e. auto tare by number 1, just enter 1.)

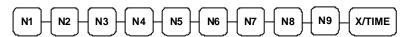

5. To program additional PLUs, repeat from step 3, or press the **CASH** key to finalize the program.

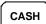

### **PLU Status Chart**

| Address | Program Option                         | Value                     | = | Sum |
|---------|----------------------------------------|---------------------------|---|-----|
| N1      | PLU is preset?                         | Yes = 0<br>No = 1         |   |     |
|         | PLU is override preset?                | Yes = 0<br>No = 2         |   |     |
|         | PLU is taxable by rate 1?              | Yes = 4 $No = 0$          |   |     |
| N2      | PLU is taxable by rate 2?              | Yes = 1<br>No = 0         |   |     |
|         | PLU is taxable by rate 3?              | Yes = 2 $No = 0$          |   |     |
|         | PLU is taxable by rate 4?              | Yes = 4 $No = 0$          |   |     |
| N3      | PLU is food stamp eligible?            | Yes = 1 $No = 0$          |   |     |
|         | PLU is negative item?                  | Yes = 2<br>No = 0         |   |     |
|         | PLU is hash?                           | Yes = 4 $No = 0$          |   |     |
| N4      | PLU is single item?                    | Yes = 1<br>No = 0         |   |     |
|         | Compulsory non-add number?             | Yes = 2<br>No = 0         |   |     |
|         | PLU is gallonage?                      | Yes = 4 $No = 0$          |   |     |
| N5      | PLU is inventory?                      | Yes = 1<br>No = 0         |   |     |
|         | PLU is inactive?                       | Yes = 2<br>No = 0         |   |     |
|         | PLU is scalable?                       | Yes = 4<br>No = 0         |   |     |
| N6      | P.LU is auto-scale entry?              | Yes = 1<br>No = 0         |   |     |
|         | PLU is a condiment?                    | Yes = 2<br>No = 0         |   |     |
|         | Compulsory condiment entry?            | Yes = 4 $No = 0$          |   |     |
| N7      | Print PLU on receipt?                  | Yes = 0<br>No = 1         |   |     |
|         | NOT USED                               | 2,3                       |   |     |
|         | Print PLU on check?                    | Yes = 0<br>No = 4         |   |     |
| N8      | Print item's price on receipt?         | Yes = 0<br>No = 1         |   |     |
|         | Print item's price on check?           | Yes = 0<br>No = 2         |   |     |
|         | PLU is disabled PROMO function?        | Yes = 4<br>No = 0         |   |     |
| N9      | Allow Discounts?                       | Yes = 0                   |   |     |
|         | PLU is preset override in MGR control? | No = 1 $Yes = 2$ $No = 0$ |   |     |

| Address | Program Option            | Value   | = | Sum |
|---------|---------------------------|---------|---|-----|
|         | PLU Is Price Change Item? | Yes = 4 |   |     |
|         |                           | No = 0  |   |     |

### Program 150 – PLU Group Assignment

Each PLU may report to any three of 20 groups. Group totals appear on reports, so that you can track sales of different types of items. A group can also be used to designate items that are to print on an optional kitchen printer.

Note: The PLU will report to group "0", if not programmed to report to groups 1-20.

- 1. Turn the control lock to the **P** position.
- 2. To begin the program, enter **1 5 0**, press the **SBTL** key.

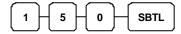

- 3. Select the PLU or PLUs you wish to program in one of the following ways:
  - Press a PLU key on the keyboard, or

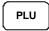

• Press the first PLU keys that are to receive the same status and Press the last PLU keys, or

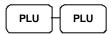

• Enter up to 15 digit number of the PLU and press the PLU key, or

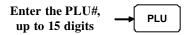

• Enter the number of the first PLU in a range of PLUs that are to receive the same setting; press the PLU key. Enter the last number in the range; press the PLU key.

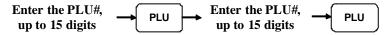

4. Enter up to three 2-digit numbers representing the groups where you wish to add the PLUs sales, i.e. enter 1 0 for group 10 or enter 0 4 for group four. Press the **X/TIME** key.

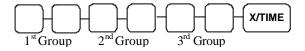

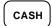

### Program 200 – PLU Price/HALO Programming

If a PLU is open, set the HALO (high amount lock out) here. If a PLU is preset set the preset price here. If a PLU is set with gallonage status, enter the price per gallon here. (Enter price per gallon in tenths of a penny, i.e. 1299 for £1.29 9/10 per gallon.)

- 1. Turn the control lock to the **P** position.
- 2. To begin the program, enter **2 0 0**, press the **SBTL** key.

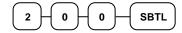

- 3. Select the PLU or PLUs you wish to program in one of the following ways:
  - Press a PLU key on the keyboard, or

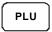

 Press the first PLU keys that are to receive the same status and Press the last PLU keys, or

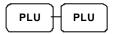

• Enter up to 15 digit number of the PLU and press the PLU key, or

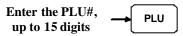

• Enter the number of the first PLU in a range of PLUs that are to receive the same setting; press the PLU key. Enter the last number in the range; press the PLU key.

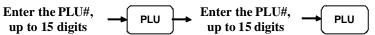

4. If the PLU is open, enter a HALO of up to 7 digits. If the PLU is preset, enter a preset price.

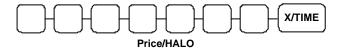

If the PLU Price Level is 2, Repeat this again.

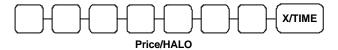

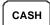

## **Program 250 – PLU Stock Amount Programming**

With this program, you can you can add stock to the PLU sales counters for PLUs you have designated as stock keeping PLUs. See "Program 100 – PLU Status Programming". The stock number set here can be the amount of stock that is being added to the current level, or optionally, it can be the new total stock level. See option #18 in "System Option Programming" to set this option.

- 1. Turn the control lock to the **P** position.
- 2. To begin the program, enter **2 5 0**, press the **SBTL** key.

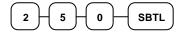

- 3. Select the PLU or PLUs you wish to program in one of the following ways:
  - Press a PLU key on the keyboard, or

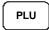

• Press the first PLU keys that are to receive the same status and Press the last PLU keys, or

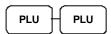

• Enter up to 15 digit number of the PLU and press the PLU key, or

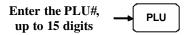

• Enter the number of the first PLU in a range of PLUs that are to receive the same setting; press the PLU key. Enter the last number in the range; press the PLU key.

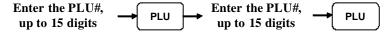

4. Enter the stock amount you wish to add (up to six digits), press the **X/TIME** key.

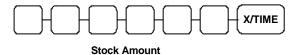

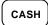

## PLU Stock Programming By ADD / DEDUCT / OVERWRITE KEY

There are three keys to program stock. ADD, DEDUCT, OVERWRITE.

- 1. Turn the control lock to the X position.
- 2. To begin the program, Press ADD STOCK, DEDUCT STOCK, OVERWRITE STOCK, Keys on the Keyboard Location.
- 3. Select the PLU or PLUs you wish to program in one of the following ways:
  - Press a PLU key on the keyboard, or

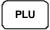

 Press the first PLU keys that are to receive the same status and Press the last PLU keys, or

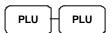

• Enter up to 15 digit number of the PLU and press the **PLU** key, or

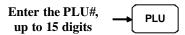

 Enter the number of the first PLU in a range of PLUs that are to receive the same setting; press the PLU key. Enter the last number in the range; press the PLU key.

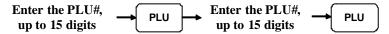

4. Enter the stock amount you wish to add (up to six digits), press the **X/TIME** key.

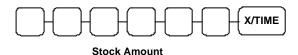

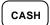

## **Program 280 - PLU Minimum Stock Amount Programming**

Turn the control lock to the **P** position.

1. To begin the program, enter **2 8 0**, press the **SBTL** key.

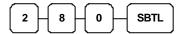

- 2. Select the PLU or PLUs you wish to program in one of the following ways:
  - Press a PLU key on the keyboard, or

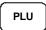

 Press the first PLU keys that are to receive the same status and press the last PLU keys, or

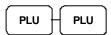

• Enter up to 15 digit number of the PLU and press the PLU key, or

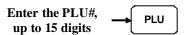

• Enter the number of the first PLU in a range of PLUs that are to receive the same setting; press the **PLU** key. Enter the last number in the range; press the **PLU** key.

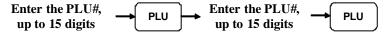

3. Enter the stock amount you wish to add (up to 4 digits), press the **X/TIME** key.

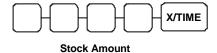

4. To program additional PLUs, repeat from step 3, or press the **CASH** key to finalise the program.

# **Program 300 – PLU Description Programming**

Program descriptors by entering three digit alpha character codes.

- 2. Turn the control lock to the **P** position
- 3. To begin the program, enter 3 0 0, press the SBTL key.

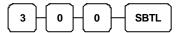

- 3. Select the PLU you wish to program in one of the following ways:
  - Press a PLU key on the keyboard, or

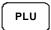

• Enter up to 15 digit number of the PLU and press the PLU key, or

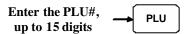

4. If you are programming using alpha overlay;

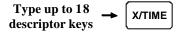

or,

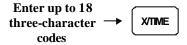

5. To program additional PLUs, repeat from step 3, or press the **CASH** key to finalize the program.

### **Program 350 – PLU Link Programming**

PLU link programming allows you to link a PLU to another PLU, so that registration of the first PLU will automatically trigger registration of the linked PLU. For example, you may wish to link a bottle deposit with the sale of beverages, or you may wish to register a group of items normally sold together.

- 1. Turn the control lock to the **P** position.
- 2. To begin the program, enter **3 5 0**, press the **SBTL** key.

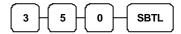

- 3. Select the PLU you wish to program in one of the following ways:
  - Press a PLU key on the keyboard, or

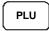

• Enter up to 15 digit number of the PLU and press the PLU key, or

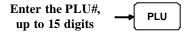

4. Enter the number of the PLU you wish the PLU linked to; press the PLU key. Or press the PLU key on the keyboard you wish the PLU linked to.

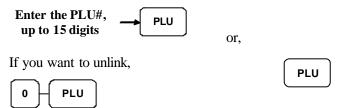

5. To program additional PLUs, repeat from step 3, or press the **CASH** key to finalize the program.

## Program 400 - PLU Delete Programming

To delete a PLU, all totals for the PLU must be cleared from Z reports (including Stock and PLU reports.)

- 4. Turn the control lock to the **P** position.
- To begin the program, enter 4 0 0, press the SBTL key.

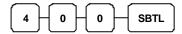

- 6. Select the PLU or PLUs you wish to program in one of the following ways:
  - Press a PLU key on the keyboard, or

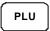

Press the first PLU keys that are to delete and Press the last PLU keys, or

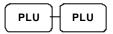

Enter up to 15 digit number of the PLU and press the PLU key, or

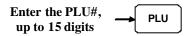

Enter the number of the first PLU in a range you wish to delete and press the PLU key. Enter the last number in the range; press the PLU key.

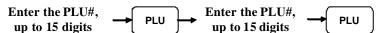

7. Press X/TIME key.

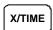

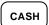

## **Program 450 – PLU MIX & MATCH Programming**

- 1. Turn the control lock to the **P** position.
- 2. To begin the program, enter **4 5 0**, press the **SBTL** key.

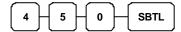

- 3. Select the PLU you wish to program in one of the following ways:
  - Press a PLU key on the keyboard, or

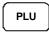

• Press the first PLU keys that are to delete and Press the last PLU keys, or

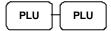

• Enter up to 15 digit number of the PLU and press the PLU key, or

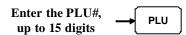

• Enter the number of the first PLU in a range you wish to delete and press the **PLU** key. Enter the last number in the range; press the **PLU** key.

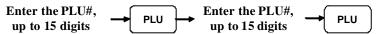

4. Enter the number of the Mix & Match Table (1-20); press the **X/TIME** key.

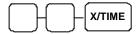

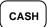

## **Program 999 – ALL PLU Programming**

- 1. Turn the control lock to the **P** position.
- 2. To begin the program, enter **999**, press the **SBTL** key.

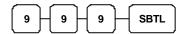

- 3. Enter the PLU you wish to program all.
  - Press a PLU key on the keyboard, or

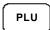

Enter up to 15 digit number of the PLU and press the PLU key, or

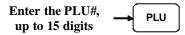

4. Enter the **PLU STATUS** and press the **X/TIME** key.

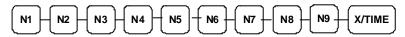

5. Enter the **PLU GROUP LINKED** and press the **X/TIME** key.

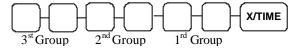

6. Enter the **PLU PRICE/HALO** and press the **X/TIME** key.

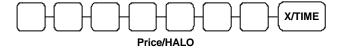

If the PLU Price Level is 2, Repeat this again.

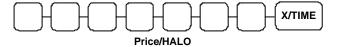

8. Enter the **PLU DESCRIPTOR** and press the **X/TIME** key.

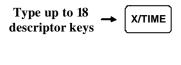

or,

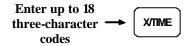

9. Enter the PLU MIX AND MATCH LINK TABLE and press the X/TIMEkey.

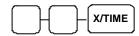

10. Press the **CASH** key to finalise the program.

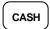

## **System Option Programming**

Refer to the "System Option Table" to review the system options. Read each option carefully to determine if you wish to make any changes.

> NOTE: Because after clearing memory all options settings are automatically set to 0, and because your most likely option selections require a status setting of 0, you do not need to program this section unless you wish to change the default status.

### Programming a System Option:

- 1. Turn the control lock to the **P** position.
- Enter 3 0, press the SBTL key.
- Enter a system option address, and then press the **X/TIME** key.
- 4. Enter the number representing the status you have selected, or if there is more than one decision to be made in an address, add the values representing your choices for each decision and enter the sum. Press the SBTL key.
- 5. Repeat from step 3 for each system option you wish to change.
- 6. Press the **CASH** key to end system option programming.

#### System Option Flowchart

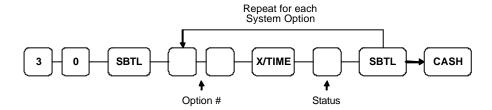

# **System Option Table**

| Address | SYSTEM OPTION                              |                         | VALUE             | = | SUM |
|---------|--------------------------------------------|-------------------------|-------------------|---|-----|
| 1       | Beeper is active?                          |                         | Yes = 0           |   |     |
|         | 0/ is not to affect not1                   | a?                      | No = 1            |   |     |
|         | % is not to affect net sal                 | e?                      | Yes = 2 $No = 0$  |   |     |
| 2       | Clerk sign on method                       | Direct entry =          | 0                 |   |     |
|         | is:                                        | Code entry =            | 1                 |   |     |
| 3       | Clerks are:                                | Pop-up =                | 1                 |   |     |
|         |                                            | Stay down =             | 0                 |   |     |
| 4       | Drawer needs to be shut                    | to operate?             | Yes = 0 $No = 1$  |   |     |
|         | Activate open Drawer Al                    | larm?                   | Yes = 2 $No = 0$  |   |     |
| 5       | The number of seconds warning tone sounds  | before the open drawer  | 1-99              |   |     |
|         | (Default is 30 seconds).                   |                         |                   |   |     |
| 6       | Allow the post tender fu                   | nction?                 | Yes = 0 $No = 1$  |   |     |
|         | Open drawer on post ten                    | ider?                   | Yes = 0 $No = 2$  |   |     |
|         | Allow multiple receipts?                   |                         | Yes = 0 $No = 4$  |   |     |
| 7       | Cash Declaration Requ report?              | ired before Z Financial | Yes = 1 $No = 0$  |   |     |
|         | Allow negative balance lock position only? | sales in the X control  | Yes = 2 $No = 0$  |   |     |
| 8       | Allow zero balance sale position only?     | s in the X control lock | Yes = 1<br>No = 0 |   |     |
|         | Consecutive number is report?              | reset after a financial | Yes = 2 $No = 0$  |   |     |
| 9       | Reset Grand Total after Z                  | Z financial Report?     | Yes = 1 $No = 0$  |   |     |
|         | Cash drawer will open wh                   | nen reports are run?    | Yes = 0 $No = 2$  |   |     |
|         | Open drawer during training mode?          |                         | Yes = 0 $No = 4$  |   |     |
| 10      | Decimal place: (0,1,2,3) d                 | 0-3                     |                   |   |     |
| 11      | Date format is:                            | DDMMYY =                | 0(default)        |   |     |
|         |                                            | MMDDYY =                | 1                 | ] |     |
|         |                                            | YYMMDD =                | 2                 |   |     |
| 12      | Percentage and Tax                         | Round up at 0.005 =     | 0(default)        |   |     |
|         | calculations will:                         | Always round up         | 1                 |   |     |

| Address | SYSTEM OPTION                                                         |                           | VALUE            | = | SUM |
|---------|-----------------------------------------------------------------------|---------------------------|------------------|---|-----|
|         |                                                                       | Always round down =       | 2                |   |     |
| 13      | Split price calculations                                              | Round up at 0.005 =       | 0(default)       |   |     |
|         | will:                                                                 | Always round up           | 1                |   |     |
|         |                                                                       | Always round down =       | 2                |   |     |
| 14      | Compulsory Eat in T-out before tendering?                             | D-thru (Analysis)         | Yes = 1 $No = 0$ |   |     |
|         | Hash is                                                               | Normal =                  | 0                |   |     |
|         |                                                                       | Non-add =                 | 2                |   |     |
| 15      | Reset the Financial report?                                           | ort Z counter after a Z1  | Yes = 1 $No = 0$ |   |     |
|         | Reset the Time report Z report?                                       | counter after a Z1 Time   | Yes = 2 $No = 0$ |   |     |
|         | Reset the PLU report Z report?                                        | counter after a Z1 PLU    | Yes = 4 $No = 0$ |   |     |
| 16      | Reset the Clerk report Z report?                                      | counter after a Z1 Clerk  | Yes = 1 $No = 0$ |   |     |
|         | Reset the Group report Group report?                                  | t Z counter after a Z1    | Yes = 2 $No = 0$ |   |     |
| 17      | Reset the Daily sale rep<br>Daily sale report?                        | oort Z counter after a Z2 | Yes = 1 $No = 0$ |   |     |
|         | Activate Paper sensor?                                                |                           | Yes = 0 $No = 2$ |   |     |
|         | Deactivate Split Pricing?                                             |                           | Yes = 4 $No = 0$ |   |     |
| 18      | Allow Direct Multiply?                                                |                           | Yes = 1 $No = 0$ |   |     |
|         | Not Used                                                              |                           |                  |   |     |
| 19      | The number of numeric of                                              | ligits: 0 is no limit     | 0-14             |   |     |
| 20      | Direct multiply more than                                             | n one digit?              | Yes = 1 $No = 0$ |   |     |
|         | Tender Validation                                                     | Amount tendered =         | 2                |   |     |
|         | amount is:                                                            | Amount of sale =          | 0                |   |     |
| 21      | Display add-price of linked item?  Allow sale when stock reaches "0"? |                           | Yes = 1 $No = 0$ |   |     |
|         |                                                                       |                           | Yes = 0 $No = 2$ |   |     |
|         | Allow Swedish round or                                                | Yes = 4 $No = 0$          |                  |   |     |
| 22      | Not Used                                                              |                           |                  |   |     |
|         | Allow Z stock report?                                                 |                           | Yes = 2 $No = 0$ |   |     |

| Address | SYSTEM OPTION             |                           | VALUE            | = | SUM |
|---------|---------------------------|---------------------------|------------------|---|-----|
| 24      | Enable Electronic Journa  | 1?                        | Yes = 1 $No = 0$ |   |     |
|         | Prompt operator when E    | lectronic Journal is full | Yes = 0 $No = 2$ |   |     |
|         | Stop operations when El   | ectronic Journal is full  | Yes = 4 $No = 0$ |   |     |
| 25      | Send only negative entri  | es to Electronic Journal  | Yes = 1 $No = 0$ |   |     |
|         | Send reset report to Elec | etronic Journal           | Yes = 2 $No = 0$ |   |     |
|         | Dis able Cash Declaratio  | n?                        | Yes = 4 $No = 0$ |   |     |
| 26      | Table Management          | =                         | 0                |   |     |
|         | Clerk Interrupt           | =                         | 1                |   |     |
|         | Overlay Descriptor not    | alpha code entry?         | Yes = 0 $No = 2$ |   |     |
|         | Do not totalise in void n | node?                     | Yes = 4 $No = 0$ |   |     |
| 27      | Disable level keys:       | Level1 =                  | 1                |   |     |
|         |                           | Level2 =                  | 2                |   |     |
| 28      | Price level is:           | Pop-up after item =       | 0                |   |     |
|         |                           | Pop-up after sale =       | 1                |   |     |
|         |                           | Stay-down =               | 2                |   |     |
| 29      | Modifier is:              | Pop-up after item =       | 0                |   |     |
|         |                           | Pop-up after sale =       | 1                |   |     |
|         |                           | Stay-down =               | 2                |   |     |
| 30      | Base Currency             | Euro<br>Home              | 1<br>0           |   |     |
|         | Print Euro Amount Total   |                           | Yes = 2          |   |     |
|         |                           |                           | No = 0           |   |     |
|         | Print Euro Input Amount   |                           | Yes = 4          |   |     |
|         |                           |                           | No = 0           |   |     |
| 31      | Print Euro Change         |                           | Yes = 1          |   |     |
|         |                           |                           | No = 0           |   |     |
|         | Don't Print in Void Mode  |                           | Yes = 2          |   |     |
|         |                           |                           | No = 0           |   |     |
|         | Don't Print Guest Check a | t Finalization            | Yes = 4          |   |     |
|         |                           |                           | No = 0           |   |     |

## **Print Option Programming**

Refer to the "Print Option Table" to review the print options. Read each option carefully to determine if you wish to make any changes.

NOTE: Because after clearing memory all options settings are automatically set to 0, and because your most likely option selections require a status setting of 0, you do not need to program this section unless you wish to change the default status.

### Programming a Print Option:

- 1. Turn the control lock to the **P** position.
- 2. Enter **4 0**, press the **SBTL** key.
- 3. Enter a print option address, and then press the **X/TIME** key.
- 4. Enter the number representing the status you have selected, or if there is more than one decision to be made in an address, add the values representing your choices for each decision and enter the sum. Press the **SBTL** key.
- 5. Repeat from step 3 for each print option you wish to change.
- 6. Press the **CASH** key to end print option programming.

#### **Print Option Flowchart**

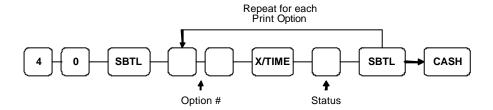

# **Print Option Table**

| Address | PRINT OPTION                                                  | VALUE             | = | SUM |
|---------|---------------------------------------------------------------|-------------------|---|-----|
| 1       | Print media total on clerk report?                            | Yes = 1 $No = 0$  |   |     |
|         | Print tax symbol?                                             | Yes = 0 $No = 2$  |   |     |
| 2       | Void/Return totals will print on the Financial report?        | Yes = 0<br>No = 1 |   |     |
|         | Audaction total will print on the Financial report?           | Yes = 2 $No = 0$  |   |     |
| 3       | Skip media totals with zero activity on the Financial report? | Yes = 0<br>No = 1 |   |     |
|         | Skip media totals with zero activity on the Clerk report?     | Yes = 0<br>No = 2 |   |     |
|         | Print Clerk report at the end of the Financial report?        | Yes = 4 $No = 0$  |   |     |
| 4       | Print PLU sale item number?                                   | Yes = 1 $No = 0$  |   |     |
|         | Print PLU with zero totals on report?                         | Yes = 2 $No = 0$  |   |     |
|         | Subtotal is printed when the SBTL key is pressed?             | Yes = 4 $No = 0$  |   |     |
| 5       | Print percentage of sales on the PLU report?                  | Yes = 1 $No = 0$  |   |     |
|         | Print consecutive number counter on receipt?                  | Yes = 0 $No = 2$  |   |     |
| 6       | Print date on receipt?                                        | Yes = 0<br>No = 1 |   |     |
|         | Print time on receipt?                                        | Yes = 0 $No = 2$  |   |     |
|         | Print machine number on receipt?                              | Yes = 0 $No = 4$  |   |     |
| 7       | Print clerk name on receipt?                                  | Yes = 0 $No = 1$  |   |     |
|         | Print Z counter on reports?                                   | Yes = 0 $No = 2$  |   |     |
| 8       | Home Currency symbol (see note1 below)                        | £ (Default)       |   |     |
| 9       | Print receipt when sign on/off?                               | Yes = 1<br>No = 0 |   |     |
|         | Print Grand total on the X Financial report?                  | Yes = 0<br>No = 2 |   |     |
|         | Print Grand total on the Z Financial report?                  | Yes = 0<br>No = 4 |   |     |
| 10      | Print Gross total on the X Financial report?                  | Yes = 0 $No = 1$  |   |     |
|         | Print Gross total on the Z Financial report?                  | Yes = 0 $No = 2$  |   |     |
| 11      | Print the subtotal without taxon the receipt?                 | Yes = 1 $No = 0$  |   |     |

| Address | PRINT OPTION                                        |         |                  |                  | VALUE             | = | SUM |
|---------|-----------------------------------------------------|---------|------------------|------------------|-------------------|---|-----|
|         | Tax amount to print                                 | Coı     | mbined           | =                | 2                 |   |     |
|         | on receipt is:                                      | Iten    | nized            | =                | 0                 |   |     |
| 12      | Print the tax amount on r                           | eceipt' | ?                |                  | Yes = 0 $No = 1$  |   |     |
|         | Print taxable totals?                               |         |                  |                  | Yes = 2 $No = 0$  |   |     |
|         | Print the tax rate?                                 |         |                  |                  | Yes = 4 $No = 0$  |   |     |
| 13      | Print a breakdown of the                            | VAT     | eligible sale?   |                  | Yes = 1 $No = 0$  |   |     |
|         | Print training mode mes<br>training mode operations |         | on the receipt   | during           | Yes = 0<br>No = 2 |   |     |
| 14      | Currency                                            | CO      | NV. #1           | =                | €                 |   |     |
| 15      | Symbol:<br>(See note2 below)                        | CO      | NV. #2           | =                | •                 |   |     |
| 16      |                                                     | CO      | NV. #3           | Ξ                | •                 |   |     |
| 17      |                                                     | CO      | NV. #4           | =                |                   |   |     |
| 18      | Print the order numbe requisition?                  | er on   | the kitchen      | printer          | Yes = 0 $No = 1$  |   |     |
|         | Print the item's price requisition?                 |         | the kitchen      | printer          | Yes = 2 $No = 0$  |   |     |
| 19      | Print registrations in very printer requisition?    | oid m   | ode on the       | kitchen          | Yes = 0 $No = 1$  |   |     |
|         | Print registrations in tra printer requisition?     | ining   | mode on the      | kitchen          | Yes = 2 $No = 0$  |   |     |
| 20      | Combine like items on the                           | e kitch | en printer?      |                  | Yes = 0 $No = 1$  |   |     |
|         | Consolidation of like items on check track?         |         |                  | Yes = 0 $No = 2$ |                   |   |     |
|         | Chooses volume unit W                               | hen     | Gallons          | =                | 0                 |   |     |
|         | the PLU is gallonage.                               |         | Litres           | =                | 4                 |   |     |
| 21      | Print preamble message of                           | on rece | eipt?            |                  | Yes = 0 $No = 1$  |   |     |
|         | Print postamble message on receipt?                 |         | Yes = 0 $No = 2$ |                  |                   |   |     |
|         | Print preamble message on the guest check?          |         |                  | Yes = 4 $No = 0$ |                   |   |     |
| 22      | Print postamble message on the guest check?         |         |                  | ?                | Yes = 1 $No = 0$  |   |     |
|         | Do not print pre/postamb<br>journal/receipt?        | ole me  | ssage on the     |                  | Yes = 0 $No = 2$  |   |     |
| 23      | Print average items per c report?                   | ustom   | er on the Fina   | ncial            | Yes = 0 $No = 1$  |   |     |

| Address | PRINT OPTION                             |                               | VALUE            | = | SUM |
|---------|------------------------------------------|-------------------------------|------------------|---|-----|
|         | Print average sales per creport?         | customer on the Financial     | Yes = 0 $No = 2$ |   |     |
| 24      | Issue a second receipt f                 | or the same transaction?      | Yes = 1 $No = 0$ |   |     |
|         | Priority print by group of               | on the kitchen printer?       | Yes = 2 $No = 0$ |   |     |
|         | Print the PLU number as                  | nd descriptor on the receipt? | Yes = 4 $No = 0$ |   |     |
| 25      | Do not print when polli                  | ng reports?                   | Yes = 1 $No = 0$ |   |     |
|         | Print PLU# on PLU repo                   | ort?                          | Yes = 2 $No = 0$ |   |     |
|         | Grand total is:                          | Net sale =                    | 0                |   |     |
|         |                                          | Gross sale =                  | 4                |   |     |
| 26      | Print Journal Font                       | Small =                       | 0                |   |     |
|         |                                          | Normal =                      | 1                |   |     |
|         | Print journal in reverse                 | ?                             | Yes = 2          |   |     |
|         |                                          |                               | No = 0           |   |     |
|         | Receipt mode use?                        |                               | Yes = 0          |   |     |
|         |                                          |                               | Journal = 4      |   |     |
| 27      | Send order to the kitche key is pressed? | n printer when the SBTL       | Yes = 1 $No = 0$ |   |     |
|         | Print date on hard check                 | ζ?                            | Yes = 2 $No = 0$ |   |     |
| 28      | Pre Print graphic logo of                | n receipt?                    | Yes = 1 $No = 0$ |   |     |
|         | Post-Print graphic logo                  | on receipt?                   | Yes = 2 $No = 0$ |   |     |
| 29      | Pre Print graphic logo o                 | n the guest check?            | Yes = 1 $No = 0$ |   |     |
|         | Post-Print graphic logo                  | on the guest check?           | Yes = 2 $No = 0$ |   |     |
| 30      | Print pre- logo                          | Default =                     | 0                |   |     |
|         |                                          | User =                        | 1                |   |     |
| 31      | Number of Pre-feeding 1                  | ines                          | 0-5              |   |     |
| 32      | Number of Post-feeding lines             |                               | 0-5              |   |     |
| 33      | Supress bitmap in PGM and X/Z mode       |                               | Yes = 0          |   |     |
|         |                                          |                               | No = 2           |   |     |
|         | Suppress printing of last report date    |                               | Yes = 4          |   |     |
|         |                                          |                               | No = 0           |   |     |
| 34      | Print Group Details on re                | ceipt                         | Yes = 1          |   |     |
|         |                                          |                               | No = 0           |   |     |
|         | Two line print on KP                     |                               | Yes = 2          |   |     |
|         |                                          |                               | No = 0           |   |     |

NOTE 1: Print Option# 8 - Users outside of the USA can designate a different currency symbol. To select a different symbol enter three digit alpha character codes.

NOTE 2: Print Option# 14,15,16,17 - If you are using the currency conversion feature, you can select the appropriate symbol for each foreign currency you are accepting. To select a different symbol enter three digit alpha character codes.

# **Function Key Programming**

Three programs are used to program function keys:

- Program 70 is used to set each keys individual options
- Program 80 is used to program a 18 character alpha numeric descriptor
- Program 90 is used to set a high amount limit (HALO)

In this chapter you will find:

- General instructions for programs 70, 80 and 90.
- Specific programming instructions for each function key.

## **Program 70 - Function Key Options**

Use Program 70 to set options for function keys. Because of the differences inherent in function keys, individual options will be different. See the specific instructions for each key in this chapter to find the options for each key.

- 1. Turn the control lock to the **P** position.
- 2. To begin the program, enter **7 0**, press the **SBTL** key.

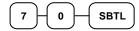

3. Enter the values for the option digit or digits. Depending on the function key you are programming, you may enter up to six digits N1 through N6. Determine the values for N1 through N6 by referring to the specific function key information that follows. (You do not need to enter preceding zeros). For example, if the function key offers six digits, N1 through N6 and you are only selecting a value for N6, just enter the value for N6.) Press the function key you wish to program.

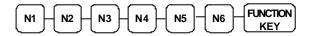

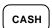

## **Program 80 - Function Key Descriptor**

Program descriptors by entering three digit alpha character codes.

- 1. Turn the control lock to the **P** position.
- 2. To begin the program, enter **8 0**, press the **SBTL** key.

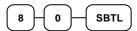

3. If you are programming using alpha overlay;

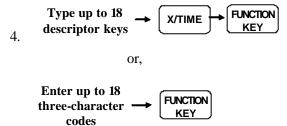

5. To program additional function keys, repeat from step 3, or press the **CASH** key to finalize the program.

## **Program 90 - Function Key HALO**

Use Program 90 to program a high amount lock out (HALO) for a function key. Only specific keys require this program. For example, you can set a HALO for the CASH, CHECK or CHARGE keys. Refer to the specific function key programming information in this chapter to determine when the HALO option is available.

- 1. Turn the control lock to the **P** position.
- To begin the program, enter 9 0, press the SBTL key.

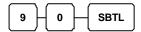

3. Enter a HALO of up to eight digits, (or "0" for no HALO).

Enter 1-8 digit **HALO** 

4. Press the function key on the keyboard you wish to program.

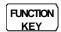

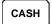

## **ADD CHECK**

## Options - Program 70

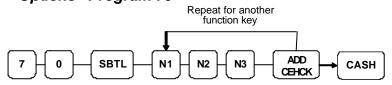

| Address | OPTION                                                | VALUE            | = | SUM |
|---------|-------------------------------------------------------|------------------|---|-----|
| N1      | Key is inactive?                                      | Yes = 1 $No = 0$ |   |     |
|         | Compulsory before tendering?                          | Yes = 2 $No = 0$ |   |     |
|         | Advance the consecutive # when this function is used? | Yes = 0 $No = 4$ |   |     |
| N2      | Delete the pre/postamble when this function is used?  | Yes = 0 $No = 1$ |   |     |
|         | Exempt tax 1?                                         | Yes = 2 $No = 0$ |   |     |
|         | Exempt tax 2?                                         | Yes = 4 $No = 0$ |   |     |
| N3      | Exempt tax 3?                                         | Yes = 1 $No = 0$ |   |     |
|         | Exempt tax 4?                                         | Yes = 2 $No = 0$ |   |     |
|         | Validation is compulsory ?                            | Yes = 4 $No = 0$ |   |     |

## Descriptor

- Refer to "Program 80 – Function Key Descriptor"

## **CANCEL**

## Options - Program 70

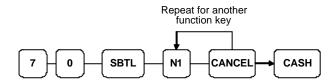

| Address | OPTION                                                | VALUE            | = | SUM |
|---------|-------------------------------------------------------|------------------|---|-----|
| N1      | Key is inactive?                                      | Yes = 1 $No = 0$ |   |     |
|         | Key is active in <b>X</b> control lock position only? | Yes = 2 $No = 0$ |   |     |
|         | Validation is compulsory?                             | Yes = 4 $No = 0$ |   |     |

## Descriptor

- Refer to "Program 80 – Function Key Descriptor"

### **HALO**

- Refer to "Program 90 – Function Key HALO"

## **CASH**

## Options - Program 70

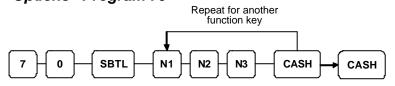

| Address | OPTION                                                                           | VALUE            | = | SUM |
|---------|----------------------------------------------------------------------------------|------------------|---|-----|
| N1      | Amount tender is compulsory?                                                     | Yes = 1 $No = 0$ |   |     |
|         | Allow over tendering and under tendering in <b>X</b> control lock position only? | Yes = 2 $No = 0$ |   |     |
|         | Disable under tendering?                                                         | Yes = 4 $No = 0$ |   |     |
| N2      | Open cash drawer?                                                                | Yes = 0 $No = 1$ |   |     |
|         | Exempt tax 1?                                                                    | Yes = 2 $No = 0$ |   |     |
|         | Exempt tax 2?                                                                    | Yes = 4 $No = 0$ |   |     |
| N3      | Exempt tax 3?                                                                    | Yes = 1 $No = 0$ |   |     |
|         | Exempt tax 4?                                                                    | Yes = 2 $No = 0$ |   |     |
|         | Validation is compulsory?                                                        | Yes = 4 $No = 0$ |   |     |
| N4      | Change Deduct From                                                               |                  |   |     |
|         | OWN TOTAL                                                                        | 0                |   |     |
|         | Cheque                                                                           | 1                |   |     |
|         | Charge 1 ~ Charge 8 =                                                            | 2~9              |   |     |
| N5      | Tender Total to                                                                  |                  |   |     |
|         | OWN TOTAL                                                                        | 0                |   |     |
|         | Cheque                                                                           | 1                |   |     |
|         | Charge 1 ~ Charge 8 =                                                            | 2~9              |   |     |

## Descriptor

- Refer to "Program 80 – Function Key Descriptor"

## HALO

- Refer to "Program 90 – Function Key HALO"

## **CHARGE1-8**

SBTL

N2

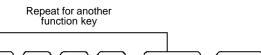

CHARGE

CASH

N5

| Address | OPTION                                                                           | VALUE             | = | SUM |
|---------|----------------------------------------------------------------------------------|-------------------|---|-----|
| N1      | Amount tender is compulsory?                                                     | Yes = 1 $No = 0$  |   |     |
|         | Allow over tendering and under tendering in <b>X</b> control lock position only? | Yes = 2<br>No = 0 |   |     |
|         | Disable under tendering?                                                         | Yes = 4 $No = 0$  |   |     |
| N2      | Open cash drawer?                                                                | Yes = 0 $No = 1$  |   |     |
|         | Allow over tendering?                                                            | Yes = 2 $No = 0$  |   |     |
|         | Non-add # entry compulsory?                                                      | Yes = 4 $No = 0$  |   |     |
| N3      | Exempt tax 1?                                                                    | Yes = 1 $No = 0$  |   |     |
|         | Exempt tax 2?                                                                    | Yes = 2 $No = 0$  |   |     |
|         | Exempt tax 3?                                                                    | Yes = 4 $No = 0$  |   |     |
| N4      | Exempt tax 4?                                                                    | Yes = 1 $No = 0$  |   |     |
|         | Validation compulsory?                                                           | Yes = 2 $No = 0$  |   |     |
|         | Send to EFT? (Non UK)                                                            | Yes = 4 $No = 0$  |   |     |
| N5      | EFT Port (Non UK)                                                                | 0-2               |   |     |
| N6      | Change Deduct From                                                               |                   |   |     |
|         | OWN TOTAL                                                                        | 0                 |   |     |
|         | Cash                                                                             | 1                 |   |     |
|         | Cheque                                                                           | 2                 |   |     |
|         | If Charge 1, From Charge 2,3,4,5,6,7,8                                           | 3 ~ 9             |   |     |
|         | if Charge2, From Charge 1,3,4,5,6,7,8                                            | 3 ~ 9             |   |     |
|         | if Charge 3, From Charge 1,2,4,5,6,7,8                                           | 3 ~ 9             |   |     |
|         | if Charge 4, From Charge 1,2,3,5,6,7,8                                           | 3 ~ 9             |   |     |
|         | if Charge 5, From Charge 1,2,3,4,6,7,8                                           | 3~9               |   |     |
|         | if Charge6, From Charge1,2, 3,4,5,7,8                                            | 3~9               |   |     |
|         | if Charge 7, From Charge 1,2,3,4,5,6,8                                           | 3~9               |   |     |

| Address | OPTION                                 | VALUE | = | SUM |
|---------|----------------------------------------|-------|---|-----|
|         | if Charge8, From Charge 1,2,3,4,5,6,7  | 3~9   |   |     |
| N7      | Tender Totaled To                      |       |   |     |
|         | OWN TOTAL                              | 0     |   |     |
|         | Cash                                   | 1     |   |     |
|         | Cheque                                 | 2     |   |     |
|         | If Charge 1, From Charge 2,3,4,5,6,7,8 | 3~9   |   |     |
|         | if Charge2, From Charge 1,3,4,5,6,7,8  | 3 ~ 9 |   |     |
|         | if Charge 3, From Charge 1,2,4,5,6,7,8 | 3~9   |   |     |
|         | if Charge4, From Charge 1,2,3,5,6,7,8  | 3~9   |   |     |
|         | if Charge5, From Charge 1,2,3,4,6,7,8  | 3~9   |   |     |
|         | if Charge6, From Charge1,2, 3,4,5,7,8  | 3 ~ 9 |   |     |
|         | if Charge7, From Charge 1,2,3,4,5,6,8  | 3~9   |   |     |
|         | if Charge8, From Charge 1,2,3,4,5,6,7  | 3 ~ 9 |   |     |

## Descriptor

- Refer to "Program 80 – Function Key Descriptor"

### **HALO**

- Refer to "Program 90 – Function Key HALO"

## **CHECK**

## Options - Program 70

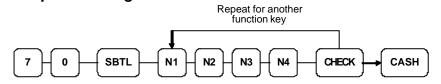

| Address | OPTION                                                                           | VALUE            | = | SUM |
|---------|----------------------------------------------------------------------------------|------------------|---|-----|
| N1      | Amount tender is compulsory?                                                     | Yes = 1 $No = 0$ |   |     |
|         | Allow over tendering and under tendering in <b>X</b> control lock position only? | Yes = 2 $No = 0$ |   |     |
|         | Disable under tendering?                                                         | Yes = 4 $No = 0$ |   |     |
| N2      | Open cash drawer?                                                                | Yes = 0 $No = 1$ |   |     |
|         | Exempt tax 1?                                                                    | Yes = 2 $No = 0$ |   |     |
|         | Exempt tax 2?                                                                    | Yes = 4 $No = 0$ |   |     |
| N3      | Exempt tax 3?                                                                    | Yes = 1 $No = 0$ |   |     |
|         | Exempt tax 4?                                                                    | Yes = 2 $No = 0$ |   |     |
| N4      | Check endorsement compulsory?                                                    | Yes = 1 $No = 0$ |   |     |
|         | Validation is compulsory?                                                        | Yes = 2 $No = 0$ |   |     |
| N5      | Change Deduct From                                                               |                  |   |     |
|         | OWN TOTAL                                                                        | 0                |   |     |
|         | Cash                                                                             | 1                |   |     |
|         | Charge 1 ~ Charge 8 =                                                            | 2~9              |   |     |
| N6      | Tender Total to                                                                  |                  |   |     |
|         | OWN TOTAL                                                                        | 0                |   |     |
|         | Cash                                                                             | 1                |   |     |
|         | Charge 1 ~ Charge 8 =                                                            | 2 ~ 9            |   |     |

## Descriptor

- Refer to "Program 80 – Function Key Descriptor"

### **HALO**

- Refer to "Program 90 - Function Key HALO"

## **CHECK CASHING**

## Options - Program 70

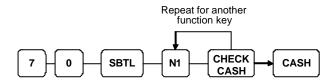

| Address | OPTION                                                | VALUE            | = | SUM |
|---------|-------------------------------------------------------|------------------|---|-----|
| N1      | Key is inactive?                                      | Yes = 1 $No = 0$ |   |     |
|         | Key is active in <b>X</b> control lock position only? | Yes = 2 $No = 0$ |   |     |
|         | Validation is compulsory ?                            | Yes = 4 $No = 0$ |   |     |

## Descriptor

- Refer to "Program 80 – Function Key Descriptor"

### HALO

- Refer to "Program 90 - Function Key HALO"

## **CHECK ENDORSEMENT**

## Options - Program 70

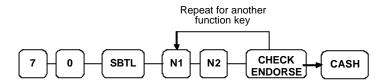

| Address | OPTION                                                 | VALUE            | = | SUM |
|---------|--------------------------------------------------------|------------------|---|-----|
| N1      | Key is inactive?                                       | Yes = 1 $No = 0$ |   |     |
|         | Print the amount of the check and endorsement message? | Yes = 2 $No = 0$ |   |     |
| N2      | Print date?                                            | Yes = 0 $No = 4$ |   |     |
|         | Print time?                                            | Yes = 0 $No = 1$ |   |     |
|         | Print clerk?                                           | Yes = 0 $No = 2$ |   |     |
|         | Print consecutive number?                              | Yes = 0 $No = 4$ |   |     |

## Descriptor

- Refer to "Program 80 – Function Key Descriptor"

## CHECK#

## Options - Program 70

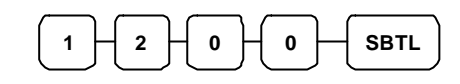

| Address | OPTION                                           | VALUE            | = | SUM |
|---------|--------------------------------------------------|------------------|---|-----|
| N1      | Key is inactive?                                 | Yes = 1 $No = 0$ |   |     |
|         | Before registering, begin a tracking number?     | Yes = 2 $No = 0$ |   |     |
|         | Opening clerk has exclusive access?              | Yes = 4 $No = 0$ |   |     |
| N2      | Check track # and balance will print on receipt? | Yes = 0 $No = 1$ |   |     |
|         | Check track # and balance will print on remote?  | Yes = 0 $No = 2$ |   |     |
|         | Allow only one check per table?                  | Yes = 4 $No = 0$ |   |     |
| N3      | Check# is automatically assigned by register?    | Yes = 1 $No = 0$ |   |     |
|         | PBAL Key is used as Drive thru recall key?       | Yes = 2 $No = 0$ |   |     |
| N4      | Length of Check (0-9)                            | 0-9              |   |     |

## Descriptor

- Refer to "Program 80 – Function Key Descriptor"

#### **CURRENCY CONVERSION**

#### Currency Conversion Rate - Program 90

- 1. Turn the control lock to the  ${\bf P}$  position.
- 2. To begin the program, enter 9 0, press the SBTL key.

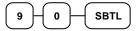

3. Enter the exchange rate of up to 7 digits (do not enter the decimal point), and then enter a number from 0 to 7 to indicate the decimal position. See "Currency Exchange Rate Programming Examples" below.

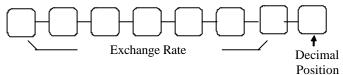

4. Press the function key on the keyboard you wish to program.

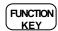

5. To program additional function keys, repeat from step 2, or press the **CASH** key to finalize the program.

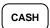

### **Currency Exchange Rate Programming Examples**

Note: Foreign currency exchange rates may be stated as "foreign currency in Euros". Use the rate stated in "Sterling in foreign currency" when you are programming this section.

The £1.00 is worth 63 Euros (foreign currency).

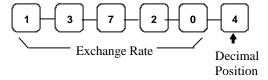

## **ANALYSIS 1,2,3**

## Options - Program 70

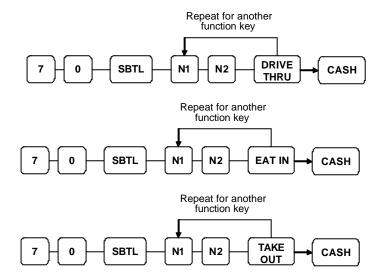

| Address | OPTION                    | VALUE            | = | SUM |
|---------|---------------------------|------------------|---|-----|
| N1      | Exempt tax 1?             | Yes = 1 $No = 0$ |   |     |
|         | Exempt tax 2?             | Yes = 2 $No = 0$ |   |     |
|         | Exempt tax 3?             | Yes = 4 $No = 0$ |   |     |
| N2      | Exempt tax 4?             | Yes = 1 $No = 0$ |   |     |
|         | Validation is compulsory? | Yes = 2 $No = 0$ |   |     |

## Descriptor

- Refer to "Program 80 – Function Key Descriptor"

### **ERROR CORRECT**

### Options - Program 70

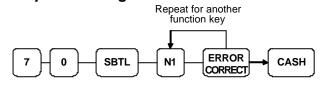

| Address | OPTION                                                | VALUE            | = | SUM |
|---------|-------------------------------------------------------|------------------|---|-----|
| N1      | Key is inactive?                                      | Yes = 1 $No = 0$ |   |     |
|         | Key is active in <b>X</b> control lock position only? | Yes = 2 $No = 0$ |   |     |
|         | Validation is compulsory?                             | Yes = 4 $No = 0$ |   |     |

## Descriptor

- Refer to "Program 80 – Function Key Descriptor"

#### **HALO**

- Refer to "Program 90 - Function Key HALO"

## F/S SUB

### Options - Program 70

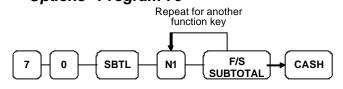

| Address | OPTION           | VALUE            | = | SUM |
|---------|------------------|------------------|---|-----|
| N1      | Key is inactive? | Yes = 1 $No = 0$ |   |     |

## Descriptor

- Refer to "Program 80 – Function Key Descriptor"

# **F/S TEND**

# Options - Program 70

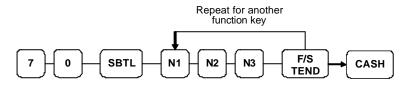

| Address | OPTION                   |             |   | VALUE            | - | SUM |
|---------|--------------------------|-------------|---|------------------|---|-----|
| N1      | Exempt tax 1?            |             |   | Yes = 1 $No = 0$ |   |     |
|         | Exempt tax 2?            |             |   | Yes = 2 $No = 0$ |   |     |
|         | Exempt tax 3?            |             |   | Yes = 4 $No = 0$ |   |     |
| N2      | Exempt tax 4?            |             |   | Yes = 1 $No = 0$ |   |     |
|         | The tender is allowed in | any amount? |   | Yes = 2 $No = 0$ |   |     |
|         | Food stamp change        | Cash        | = | 4                |   |     |
|         | Is issued in             | Food stamps | = | 0                |   |     |
| N3      | Open cash drawer?        |             |   | Yes = 0 $No = 1$ |   |     |
|         | Validation is compulsory | ?           |   | Yes = 2 $No = 0$ |   |     |

# Descriptor

- Refer to "Program 80 – Function Key Descriptor"

#### **HALO**

- Refer to "Program 90 - Function Key HALO"

#### **GUEST**

# Options - Program 70

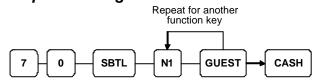

| Address | OPTION                                                | VALUE            | Ш | SUM |
|---------|-------------------------------------------------------|------------------|---|-----|
| N1      | Guest #compulsory when you use guest check operation? | Yes = 1 $No = 0$ |   |     |
|         | Before registering, enter a guest number?             | Yes = 2 $No = 0$ |   |     |
|         | Print Guest # at the kitchen printer and Bill?        | Yes = 4 $No = 0$ |   |     |

# Descriptor

- Refer to "Program 80 – Function Key Descriptor"

# **PRICE LEVEL1-2**

# Options - Program 70

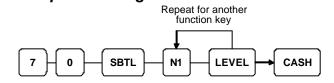

| Address | OPTION                             | VALUE             | = | SUM |
|---------|------------------------------------|-------------------|---|-----|
| N1      | Print level description at the KP? | Yes = 0<br>No = 1 |   |     |
|         | Key is active in X control lock?   | Yes = 2           |   |     |
|         |                                    | No = 0            |   |     |
|         | Print descriptor on guest check?   | Yes = 0           |   |     |
|         |                                    | No = 4            |   |     |
| N2      | Print descriptor on receipt?       | Yes = 0           |   |     |
|         |                                    | No = 1            |   |     |

# Descriptor

#### #/NO SALE

#### Options - Program 70

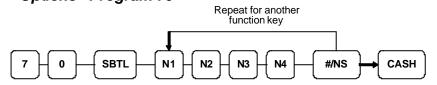

| Address | OPTION                                                                                | VALUE            | = | SUM |
|---------|---------------------------------------------------------------------------------------|------------------|---|-----|
| N1      | No Sale is inactive?                                                                  | Yes = 1 $No = 0$ |   |     |
|         | No Sale active in <b>X</b> control lock position only?                                | Yes = 2 $No = 0$ |   |     |
|         | No Sale inactive after non-add # entry?                                               | Yes = 4 $No = 0$ |   |     |
| N2      | Enforce non-add # entry at start of sale?                                             | Yes = 1 $No = 0$ |   |     |
|         | Print when a NO SALE is performed?                                                    | Yes = 0 $No = 2$ |   |     |
|         | Non-add # entries are prohibited?                                                     | Yes = 4 $No = 0$ |   |     |
| N3      | Compulsory non-add entry must match number of digits set in the MAX DIGIT flag below? | Yes = 1 $No = 0$ |   |     |
|         | Print non-add on guest check?                                                         | Yes = 2 $No = 0$ |   |     |
| N4      | Enter maximum number of digits for non-add number entry. Zero (0) means no limit.     | 0-8              |   |     |

### Descriptor - Programs 80 & 81

Since two distinct functions, # entry and no sale, reside on the same key, different programs are used to program each descriptor. To program the no sale descriptor:

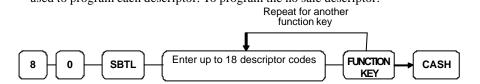

To program the # descriptor

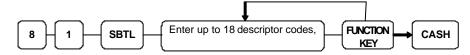

# **RETURN**

# Options - Program 70

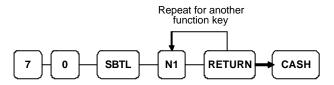

| Address | OPTION                                           | VALUE            | = | SUM |
|---------|--------------------------------------------------|------------------|---|-----|
| N1      | Key is inactive?                                 | Yes = 1 $No = 0$ |   |     |
|         | Key is active in X control lock position only?   | Yes = 2 $No = 0$ |   |     |
|         | Validation is compulsory?                        | Yes = 4 $No = 0$ |   |     |
| N2      | Add to Net Grand total on Financial/Clerk Report | Yes = 0          |   |     |
|         |                                                  | No = 1           |   |     |

# Descriptor

- Refer to "Program 80 – Function Key Descriptor"

#### **HALO**

- Refer to "Program 90 - Function Key HALO"

# **LEVEL MODIFIER 1-5**

# Options - Program 70

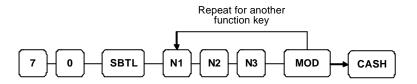

| Address | OPTION                                                | VALUE            | = | SUM |
|---------|-------------------------------------------------------|------------------|---|-----|
| N1      | Key is active in <b>X</b> control lock position only? | Yes = 1 $No = 0$ |   |     |
|         | Affect to modify the PLU#?                            | Yes = 2 $No = 0$ |   |     |
| N2      | Print modifier descriptor on the guest check?         | Yes = 1 $No = 0$ |   |     |
|         | Print modifier descriptor on the receipt?             | Yes = 2 $No = 0$ |   |     |
|         | Print modifier descriptor on the KP?                  | Yes = 0 $No = 4$ |   |     |
| N3      | Value of affected digit (0-9)                         | 0-9              |   |     |

<sup>\*</sup> Affect Digit (1-14) of PLU#

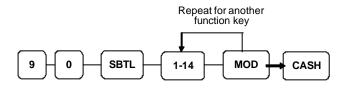

# Descriptor

# **PAYMENT**

# Options - Program 70

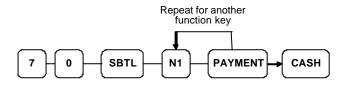

| Address | OPTION                   | VALUE            | = | SUM |
|---------|--------------------------|------------------|---|-----|
| N1      | Required to close check? | Yes = 1 $No = 0$ |   |     |

# Descriptor

- Refer to "Program 80 – Function Key Descriptor"

#### **PBAL**

# **Options - Program 70**

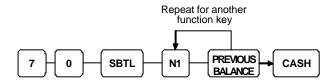

| Address | OPTION                                              | VALUE            | = | SUM |
|---------|-----------------------------------------------------|------------------|---|-----|
| N1      | Previous balance may be entered at any time?        | Yes = 1 $No = 0$ |   |     |
|         | Previous balance required at the start of the sale? | Yes = 2 $No = 0$ |   |     |

# Descriptor

# **PROMOTION**

# Options - Program 70

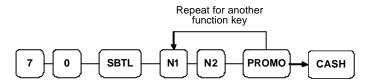

| Address | OPTION                                         | VALUE            | = | SUM |
|---------|------------------------------------------------|------------------|---|-----|
| N1      | Key is inactive?                               | Yes = 1 $No = 0$ |   |     |
|         | Key is active in X control lock position only? | Yes = 2 $No = 0$ |   |     |
|         | Taxable by tax 1?                              | Yes = 4 $No = 0$ |   |     |
| N2      | Taxable by tax 2?                              | Yes = 1 $No = 0$ |   |     |
|         | Taxable by tax 3?                              | Yes = 2 $No = 0$ |   |     |
|         | Taxable by tax 4?                              | Yes = 4 $No = 0$ |   |     |

# Descriptor

# **PRICE CHANGE**

# Options - Program 70

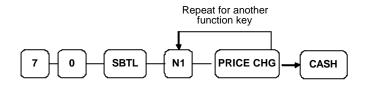

| Address | OPTION                                                | VALUE            | = | SUM |
|---------|-------------------------------------------------------|------------------|---|-----|
| N1      | Key is inactive?                                      | Yes = 1 $No = 0$ |   |     |
|         | Key in active in <b>X</b> control lock position only? | Yes = 2 $No = 0$ |   |     |

# Descriptor

# **PRICE INQUIRE**

# Options - Program 70

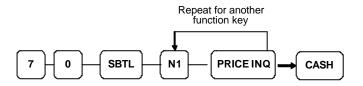

| Address | OPTION                                                | VALUE            | = | SUM |
|---------|-------------------------------------------------------|------------------|---|-----|
| N1      | Pop up                                                | 0                |   |     |
|         | Stay Down                                             | 1                |   |     |
|         | Key in active in <b>X</b> control lock position only? | Yes = 2 $No = 0$ |   |     |

# Descriptor

# **STOCK INQUIRE**

# Options - Program 70

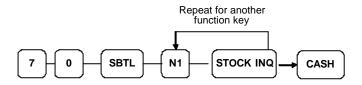

| Address | OPTION                                                | VALUE   | II | SUM |
|---------|-------------------------------------------------------|---------|----|-----|
| N1      | Pop up                                                | 0       |    |     |
|         | Stay Down                                             | 1       |    |     |
|         | Key in active in <b>X</b> control lock position only? | Yes = 2 |    |     |
|         |                                                       | No = 0  |    |     |

# Descriptor

# **PAID OUT1-3**

# Options - Program 70

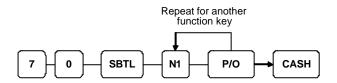

| Address | OPTION                                        | VALUE            | = | SUM |
|---------|-----------------------------------------------|------------------|---|-----|
| N1      | Key is inactive?                              | Yes = 1 $No = 0$ |   |     |
|         | Key is active in X control lock position only | Yes = 2 $No = 0$ |   |     |
|         | Validation is compulsory ?                    | Yes = 4 $No = 0$ |   |     |

# Descriptor

# **PRINT CHECK**

# Options - Program 70

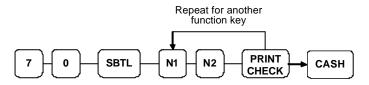

| Address | OPTION                                                                  | VALUE            | = | SUM |
|---------|-------------------------------------------------------------------------|------------------|---|-----|
| N1      | Print Check Port. (Zero if the check will print on the receipt printer) | 0-2              |   |     |
| N2      | Automatically Service Check?                                            | Yes = 0 $No = 1$ |   |     |
|         | Print Check On Receipt?                                                 | Yes = 0 $No = 2$ |   |     |
|         | Skip print check consecutive count of bill print                        | Yes = 4 $No = 0$ |   |     |

# Descriptor

# **RECD ON ACCT1-3**

# Options - Program 70

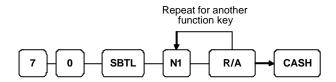

| Address | OPTION                                         | VALUE            | = | SUM |
|---------|------------------------------------------------|------------------|---|-----|
| N1      | Key is inactive?                               | Yes = 1 $No = 0$ |   |     |
|         | Key is active in X control lock position only? | Yes = 2 $No = 0$ |   |     |
|         | Validation is compulsory ?                     | Yes = 4 $No = 0$ |   |     |

# Descriptor

- Refer to "Program 80 – Function Key Descriptor"

#### **HALO**

- Refer to "Program 90 - Function Key HALO"

# **SERVICE**

# Options - Program 70

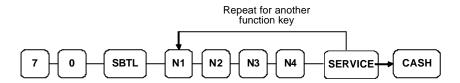

| Address | OPTION                                                         | VALUE            | = | SUM |
|---------|----------------------------------------------------------------|------------------|---|-----|
| N1      | Compulsory non-add number before this key is used?             | Yes = 1 $No = 0$ |   |     |
|         | Print on receipt?                                              | Yes = 0 $No = 2$ |   |     |
|         | Allow negative balance in <b>X</b> control lock position only? | Yes = 4 $No = 0$ |   |     |
| N2      | Calculate tax 1?                                               | Yes = 0 $No = 1$ |   |     |
|         | Calculate tax 2?                                               | Yes = 0 $No = 2$ |   |     |
|         | Calculate tax 3?                                               | Yes = 0 $No = 4$ |   |     |
| N3      | Calculate tax 4?                                               | Yes = 0 $No = 1$ |   |     |
|         | Validation is comp ulsory?                                     | Yes = 2 $No = 0$ |   |     |
| N4      | Enter the port number if you are using a hard check system.    | 0-2              | _ |     |

# Descriptor

#### **SUBTOTAL**

#### Options - Program 70

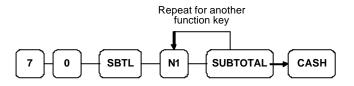

| Address | OPTION           | VALUE            | II | SUM |
|---------|------------------|------------------|----|-----|
| N1      | Key is inactive? | Yes = 1 $No = 0$ |    |     |

### Descriptor

- Refer to "Program 80 – Function Key Descriptor"

#### **TABLE**

## **Options - Program 70**

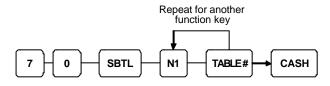

| Address | OPTION                                                    | VALUE            | - | SUM |
|---------|-----------------------------------------------------------|------------------|---|-----|
| N1      | Table number entry compulsory before opening a new check? | Yes = 1 $No = 0$ |   |     |
|         | Table number entry compulsory for all sales?              |                  |   |     |
|         | Print table# at the remote printer and guest check?       |                  |   |     |

#### Descriptor

# **TAX EXEMPT**

# Options - Program 70

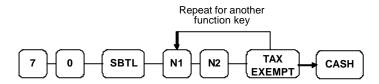

| Address | OPTION                                             | VALUE            | = | SUM |
|---------|----------------------------------------------------|------------------|---|-----|
| N1      | Exempt tax 1?                                      | Yes = 1 $No = 0$ |   |     |
|         | Exempt tax 2?                                      | Yes = 2 $No = 0$ |   |     |
|         | Exempt tax 3?                                      | Yes = 4 $No = 0$ |   |     |
| N2      | Exempt tax 4?                                      | Yes = 1 $No = 0$ |   |     |
|         | Compulsory non-add number before this key is used? | Yes = 2 $No = 0$ |   |     |
|         | Validation is compulsory?                          | Yes = 4 $No = 0$ |   |     |

# Descriptor

**TIP** 

# Options - Program 70

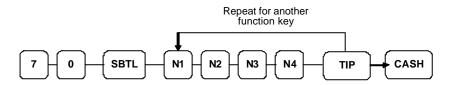

| Address | OPTION                                                |                    | VALUE            | = | SUM |
|---------|-------------------------------------------------------|--------------------|------------------|---|-----|
| N1      | Type of tip is:                                       | Percentage =       | 1                |   |     |
|         |                                                       | Amount =           | 0                |   |     |
| N2      | Key is inactive?                                      |                    | Yes = 1 $No = 0$ |   |     |
|         | Key is active in <b>X</b> control lock position only? |                    | Yes = 2 $No = 0$ |   |     |
|         | Add tax rate 1?                                       |                    | Yes = 4 $No = 0$ |   |     |
| N3      | Add tax rate 2?                                       |                    | Yes = 1 $No = 0$ |   |     |
|         | Add tax rate 3?                                       |                    | Yes = 2 $No = 0$ |   |     |
|         | Add tax rate 4?                                       |                    | Yes = 4 $No = 0$ |   |     |
| N4      | Add the tip total to the N total?                     | ET and GROSS sales | Yes = 1 $No = 0$ |   |     |

# Descriptor

# **VALIDATE**

# Options - Program 70

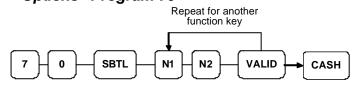

| Address | OPTION                                | VALUE            | = | SUM |
|---------|---------------------------------------|------------------|---|-----|
| N1      | Enter output communication port (0-2) | 0-2              |   |     |
|         | Enter Zero if validation is not used. |                  |   |     |
| N2      | Key is inactive?                      | Yes = 1 $No = 0$ |   |     |
|         | Allow multiple validations?           | Yes = 2 $No = 0$ |   |     |

# Descriptor

# **VOID**

# Options - Program 70

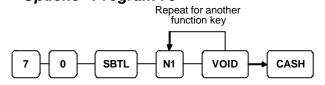

| Address | OPTION                                                | VALUE            | = | SUM |
|---------|-------------------------------------------------------|------------------|---|-----|
| N1      | Key is inactive?                                      | Yes = 1 $No = 0$ |   |     |
|         | Key is active in <b>X</b> control lock position only? | Yes = 2 $No = 0$ |   |     |
|         | Validation is compulsory?                             | Yes = 4 $No = 0$ |   |     |

# Descriptor

- Refer to "Program 80 – Function Key Descriptor"

#### **HALO**

- Refer to "Program 90 - Function Key HALO"

# **WASTE**

# Options - Program 70

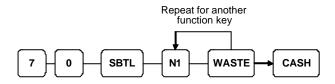

| Address | OPTION                                                | VALUE            | = | SUM |
|---------|-------------------------------------------------------|------------------|---|-----|
| N1      | Key is inactive?                                      | Yes = 1 $No = 0$ |   |     |
|         | Key is active in <b>X</b> control lock position only? | Yes = 2 $No = 0$ |   |     |
|         | Validation is compulsory?                             | Yes = 4 $No = 0$ |   |     |

# Descriptor

- Refer to "Program 80 – Function Key Descriptor"

#### **HALO**

- Refer to "Program 90 – Function Key HALO"

# Options - Program 70

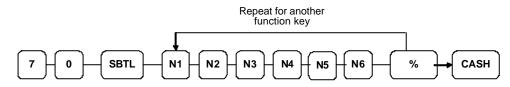

| Address | OPTION                                                               |                                  | VALUE            | = | SUM |
|---------|----------------------------------------------------------------------|----------------------------------|------------------|---|-----|
| N1      | Apply an:                                                            | Amount =                         | 1                |   |     |
|         |                                                                      | Percentage =                     | 0                |   |     |
|         | Key is inactive?                                                     |                                  | Yes = 2 $No = 0$ |   |     |
|         | % Key is active in <b>X</b> con                                      | trol lock position only?         | Yes = 4 $No = 0$ |   |     |
| N2      | % Key is:                                                            | Open =                           | 0                |   |     |
|         |                                                                      | Preset =                         | 1                |   |     |
|         | % Key is:                                                            | Sale =                           | 2                |   |     |
|         |                                                                      | Item =                           | 0                |   |     |
|         | Allow % key override pr                                              | reset?                           | Yes = 4 $No = 0$ |   |     |
| N3      | % Key is:                                                            | Positive =                       | 1                |   |     |
|         |                                                                      | Negative =                       | 0                |   |     |
|         | % Amount taxable tax 1?                                              |                                  | Yes = 2 $No = 0$ |   |     |
| N4      | % Amount taxable tax 2?                                              |                                  | Yes = 1 $No = 0$ |   |     |
|         | % Amount taxable tax 3?                                              |                                  | Yes = 2 $No = 0$ |   |     |
|         | % Amount taxable tax 4?                                              |                                  | Yes = 4 $No = 0$ |   |     |
| N5      | Reduce (or increase) the % entry?                                    | food stamp subtotal by           | Yes = 1 $No = 0$ |   |     |
|         | Allow only one time subtotal entry?                                  |                                  | Yes = 2 $No = 0$ |   |     |
|         | Allow multiple amount discounts (coupons) without pressing subtotal? |                                  | Yes = 4 $No = 0$ |   |     |
| N6      | Allow % key preset over lock position only?                          | rride active in <b>X</b> control | Yes = 1 $No = 0$ |   |     |
|         | Validation is compulsory                                             | ?                                | Yes = 2 $No = 0$ |   |     |

# Descriptor

- Refer to "Program 80 – Function Key Descriptor"

#### HALO - Program 90

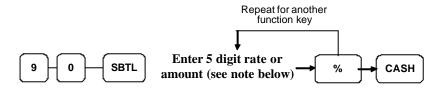

Note: If key is amount, enter 5 digit HALO, or 0 for no HALO. If key is percentage enter the percentage in a five-digit format, without the decimal (XX.XXX). For example: for 10%, enter 10000; for 5.55%, enter 05550; for 99.999%, enter 99999.

# **Clerk Programming**

Clerks (which may be used as cashiers), have the following programming options. These options are set through separate programs:

- Program 800 Secret Code programming determines the code that is used for clerk sign on if a code entry sign on method is selected in system option #2 (See "System Option Programming")
- Program 801 Drawer Assignment & Training Clerk Programming
- Program 810 Clerk Description Programming allows you to set a unique, up to 18 character, descriptor for each clerk

# **Program 800 - Secret Code Programming**

- 1. Turn the control lock to the **P** position.
- 2. To begin the program, enter **8 0 0**, press the **SBTL** key.

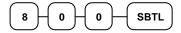

3. Enter the number of the clerk (1-10) you wish to program; press the **X/TIME** key.

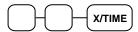

4. Enter a secret code (up to 6 digits); press the **SBTL** key.

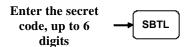

5. Repeat from step 3 for each clerk you wish to program. Press the **CASH** key to finalize the program.

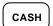

# **Program 801 - Drawer Assignment & Training Clerk**

- 1. Turn the control lock to the  $\mathbf{P}$  position.
- 2. To begin the program, enter **8 0 1**, press the **SBTL** key.

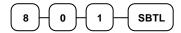

3. Enter the number of the clerk (1-10) you wish to program; press the **X/TIME** key.

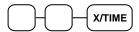

4. Enter an option digit from the table below, press the **SBTL** key.

| Address | OPTION                                              | VALUE | = | SUM |
|---------|-----------------------------------------------------|-------|---|-----|
| N1      | Drawer assignment (0: default drawer, 1: no drawer) | 0-1   |   |     |
| N2      | Training Clerk?                                     | Yes=1 |   |     |
|         |                                                     | No=0  |   |     |

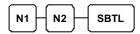

5. Repeat from step 3 for each clerk you wish to program. Press the **CASH** key to finalize the program.

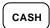

# **Program 810 – Clerk Description Programming**

Program descriptors by entering three digit alpha character codes.

- 1. Turn the control lock to the **P** position.
- To begin the program, enter 8 1 0, press the SBTL key.

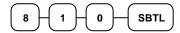

3. Enter the number of the clerk you wish to program; press the **X/TIME** key.

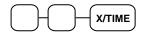

4. If you are programming using alpha overlay;

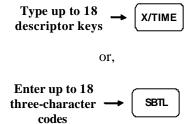

5. Press the **CASH** key to finalize the program.

CASH

# **Mix & Match Programming**

Mix & Match Tables have the following programming options. These options are set through separate programs:

- Program 600 Trip Level Programming
- Program 601 Price Programming
- Program 610 Mix & Match Description Programming allows you to set a unique, up to 18character, descriptor for Mix & Match Table.

# **Program 600 - Trip Level Programming**

- Turn the control lock to the **P** position.
- To begin the program, enter 6 0 0, press the SBTL key.

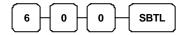

3. Enter the number of the M&M table you wish to program; press the **X/TIME** 

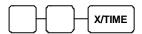

4. Enter a level of up to 5 digits (The Maximum Level you can enter is 30000) press the SBTL key.

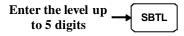

5. Repeat from step 3 for each table you wish to program. Press the **CASH** key to finalize the program.

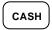

# **Program 601 - Price Programming**

- Turn the control lock to the  ${\bf P}$  position.
- To begin the program, enter  $6\ 0\ 1$ , press the SBTL key.

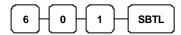

3. Enter the number of the M&M table you wish to program; press the **X/TIME** key.

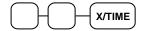

4. Enter a price (up to 7 digits); press the **SBTL** key.

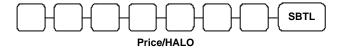

5. Repeat from step 3 for each table you wish to program. Press the **CASH** key to finalize the program.

# **Program 610 - Mix & Match Description Programming**

Program descriptors by entering three digit alpha character codes.

- 1. Turn the control lock to the **P** position.
- 2. To begin the program, enter 6 1 0, press the SBTL key.

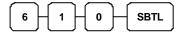

3. Enter the number of the M&M table you wish to program; press the **X/TIME** key.

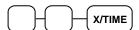

4. If you are programming using alpha overlay;

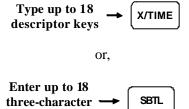

5. Press the **CASH** key to finalize the program.

CASH

codes

# **Group Programming**

Group totals are available to accumulate totals of individual PLUs that are assigned to each group. Each PLU can be assigned to one, two or three different groups.

- Use program 900 to assign a group status, i.e. a group can be set to not add to the total of all groups, or a group can be used to designate like items for kitchen printer assignment.
- Use program 910 to assign a unique descriptor for each group, so that the group may be easily understood on the group report.

#### Programming Group Status - Program 900

- 1. Turn the control lock to the **P** position.
- To begin the program, enter 9 0 0, press the SBTL key.

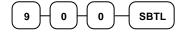

3. Enter the number of the group you wish to program; press the **X/TIME** key.

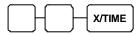

4. Enter an option digit from the table below, press the **SBTL** key.

| Address | OPTION                                                               | VALUE            | = | SUM |
|---------|----------------------------------------------------------------------|------------------|---|-----|
| N1      | Group total is added to the total of all groups on the Group report? | Yes = 0 $No = 1$ |   |     |
|         | Send to kitchen printer?                                             | Yes = 2 $No = 0$ |   |     |
| N2      | No Choice                                                            | 0                |   |     |
|         | KP PORT#: R (print a kitchen requisition)                            | 1                |   |     |
|         | KP PORT#: 1                                                          | 2                |   |     |
|         | KP PORT#: 2                                                          | 4                |   |     |
| N3      | Print RED on KP?                                                     | Yes = 1          |   |     |
|         |                                                                      | No = 0           |   |     |

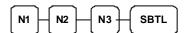

5. To program additional groups, repeat from step 3, or press the **CASH** key to finalize the program.

CASH

#### **Programming Group Descriptors**

- 1. Turn the control lock to the **P** position.
- To begin the program, enter 9 1 0, press the SBTL key.

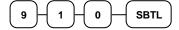

3. Enter the number of the group you wish to program; press the **X/TIME** key.

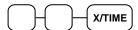

4. If you are programming using alpha overlay;

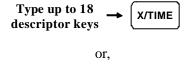

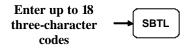

5. To program additional groups, repeat from step 3, or press the CASH key to finalize the program.

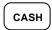

# **Miscellaneous Programming**

## Macro Key Sequence Programming

Macros are special function keys that are used to execute a sequence of key depressions. For example, a macro might be used to execute a string of reports or to automatically tender a preset amount. Up to ten different macros may be placed on the keyboard. (See "Function Key Assignment Programming" to place macros on the keyboard.)

#### To Program a Macro

- 1. Turn the control lock to the **P** position.
- 2. To begin the program, enter **1 5 0 0**, press the **SBTL** key.

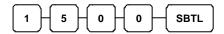

3. Press the **Macro** key that you wish to program.

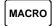

4. First, you must change the Mode Key. Default Mode is PGM Mode.

Therefore, if you want to start in REG Mode, you must change Mode key to REG Mode. Type up to 50 key stokes

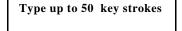

5. Turn the control lock to the P position. Press the same **Macro** key to end the sequence

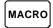

6. Repeat from step 3 - 5 to program additional macros. Press the **CASH** key to finalize the program.

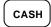

#### To remove a Macro

If you wish to remove a keystroke from a macro, replace the current function with the INACTIVE function.

# **Logo Description Programming**

#### Programming the Receipt/Check Endorsement Message

A preamble message of up to six lines can be printed at the top of each receipt; a postamble message of up to six lines can be printed at the bottom of each receipt: a endorsement message of up to ten lines can be printed when a check is endorsed on an optional slip printer. Each line can consist of up to 32 characters.

- 1. Turn the control lock to the **P** position.
- 2. To begin the program, enter **7 0 0**, press the **SBTL** key.

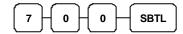

3. Refer to the chart below and enter the number that represents the line you wish to program; press the **X/TIME** key.

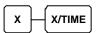

| Х  | Message Line                      | Х  | Message Line                         |
|----|-----------------------------------|----|--------------------------------------|
| 1  | 1st line of Preamble              | 12 | 6 <sup>th</sup> line of Postamble    |
| 2  | 2 <sup>nd</sup> line of Preamble  | 13 | 1 <sup>st</sup> line of Endorsement  |
| 3  | 3 <sup>rd</sup> line of Preamble  | 14 | 2 <sup>nd</sup> line of Endorsement  |
| 4  | 4 <sup>th</sup> line of Preamble  | 15 | 3 <sup>rd</sup> line of Endorsement  |
| 5  | 5 <sup>th</sup> line of Preamble  | 16 | 4 <sup>th</sup> line of Endorsement  |
| 6  | 6 <sup>th</sup> line of Preamble  | 17 | 5 <sup>th</sup> line of Endorsement  |
| 7  | 1st line of Postamble             | 18 | 6 <sup>th</sup> line of Endorsement  |
| 8  | 2 <sup>nd</sup> line of Postamble | 19 | 7 <sup>th</sup> line of Endorsement  |
| 9  | 3 <sup>rd</sup> line of Postamble | 20 | 8 <sup>th</sup> line of Endorsement  |
| 10 | 4 <sup>th</sup> line of Postamble | 21 | 9 <sup>th</sup> line of Endorsement  |
| 11 | 5 <sup>th</sup> line of Postamble | 22 | 10 <sup>th</sup> line of Endorsement |

4. If you are programming using alpha overlay;

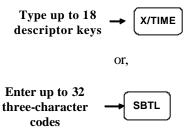

5. Press the **CASH** key to finalize the program.

CASH

#### Programming the Financial Report Message

The Financial Report selection allows you to reprogram the descriptors that appear with the Financial Report totals and counters. For example, the first total on the financial report "+PLU TTL" represents the total of all positive PLU entries. You might wish to re-label this total to say "FOOD SALES". You can reprogram any of the Financial Report totals listed here with any 18-character descriptor. (See "Financial Report Message").

- 1. Turn the control lock to the **P** position.
- 2. To begin the program, enter **7 0 1**, press the **SBTL** key.

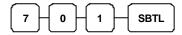

3. Refer to the chart below and enter the number that represents the line you wish to program; press the **X/TIME** key.

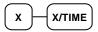

4. If you are programming using alpha overlay;

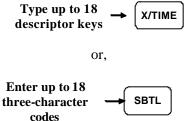

5. Press the **CASH** key to finalize the program

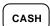

# Financial Report Message

| х  | Message Line   | х  | Message Line | х            | Message Line    |  |
|----|----------------|----|--------------|--------------|-----------------|--|
| 1  | +PLU TTL       | 32 | CREDIT TAX3  | 63           | CHG1 SALES      |  |
| 2  | -PLU TTL       | 33 | CREDIT TAX4  | 64           | CHG2 SALES      |  |
| 3  | ADJST TTL      | 34 | FD/S CREDIT  | 65           | CHG3 SALES      |  |
| 4  | NONTAX         | 35 | RETURN       | 66           | CHG4 SALES      |  |
| 5  | TAX1 SALES     | 36 | ERROR CORR   | 67           | CHG5 SALES      |  |
| 6  | TAX2 SALES     | 37 | PREVIOUS VD  | 68           | CHG6 SALES      |  |
| 7  | TAX3 SALES     | 38 | VOID MODE    | 69           | CHG7 SALES      |  |
| 8  | TAX4 SALES     | 39 | CANCEL       | 70           | CHG8 SALES      |  |
| 9  | TAX1           | 40 | GROSS SALES  | 71           | FOREIGN 1       |  |
| 10 | TAX2           | 41 | CASH SALES   | 72           | FOREIGN 2       |  |
| 11 | TAX3           | 42 | CHEQUE SALES | 73           | FOREIGN 3       |  |
| 12 | TAX4           | 43 | R/A 1        | 74           | FOREIGN 4       |  |
| 13 | NET TAX1 SALES | 44 | R/A 2        | 75           | DRWR TTL        |  |
| 14 | NET TAX2 SALES | 45 | R/A 3        | 76           | PROMO           |  |
| 15 | NET TAX3 SALES | 46 | P/O 1        | 77           | WASTE           |  |
| 16 | NET TAX4 SALES | 47 | P/O 2        | 78           | TIP             |  |
| 17 | XMPT1 SALES    | 48 | P/O 3        | 79           | TRAIN TTL       |  |
| 18 | XMPT2 SALES    | 49 | HASH TTL     | 80           | BAL FORWARD     |  |
| 19 | XMPT3 SALES    | 50 | AUDACTION    | 81           | GUESTS          |  |
| 20 | XMPT4 SALES    | 51 | NOSALE       | 82           | P/BAL           |  |
| 21 | ANALYSIS2 TTL  | 52 | CASH-IN-D    | 83           | CHECKS PAID     |  |
| 22 | ANALYSIS3 TTL  | 53 | CHECK-IN-D   | 84           | SERVICE         |  |
| 23 | ANALYSIS1 TTL  | 54 | FD/S-IN-D    | 85           | MIX&MATCH       |  |
| 24 | % 1            | 55 | CHG1-IN-D    | 86           | PLU LEVEL 1 TTL |  |
| 25 | % 2            | 56 | CHG2-IN-D    | 87           | PLU LEVEL 2 TTL |  |
| 26 | % 3            | 57 | CHG3-IN-D    | 88           | MOD 1 TTL       |  |
| 27 | % 4            | 58 | CHG4-IN-D    | 89           | MOD 2 TTL       |  |
| 28 | % 5            | 59 | CHG5-IN-D    | 90           | 90 MOD 3 TTL    |  |
| 29 | NET SALE       | 60 | CHG6-IN-D    | 91 MOD 4 TTL |                 |  |
| 30 | CREDIT TAX1    | 61 | CHG7-IN-D    | 92           | MOD 5 TTL       |  |
| 31 | CREDIT TAX2    | 62 | CHG8-IN-D    |              |                 |  |

#### Programming the Clerk Report Message

The Clerk Report selection allows you to reprogram the descriptors that appear with the Clerk Report totals and counters. For example, the first total on the clerk report "NET SALES" might be re-labeled to say "GROSS SALES". You can reprogram any of the Financial Report totals listed here with any 18-character descriptor. (See "Clerk Report Message").

- 1. Turn the control lock to the **P** position.
- 2. To begin the program, enter **7 1 0**, press the **SBTL** key.

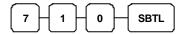

3. Refer to the chart below and enter the number that represents the line you wish to program; press the **X/TIME** key.

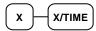

4. If you are programming using alpha overlay;

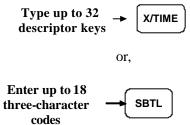

5. Press the **CASH** key to finalize the program.

CASH

### Clerk Report Message

| х  | Message Line  | х  | Message Line | х  | Message Line    |
|----|---------------|----|--------------|----|-----------------|
| 1  | NET SALE      | 25 | CREDIT TAX3  | 49 | CHG4 SALES      |
| 2  | NONTAX        | 26 | CREDIT TAX4  | 50 | CHG5 SALES      |
| 3  | TAX1 SALES    | 27 | FD/S CREDIT  | 51 | CHG6 SALES      |
| 4  | TAX2 SALES    | 28 | RETURN       | 52 | CHG7 SALES      |
| 5  | TAX3 SALES    | 29 | ERROR CORR   | 53 | CHG8 SALES      |
| 6  | TAX4 SALES    | 30 | PREVIOUS VD  | 54 | FOREIGN 1       |
| 7  | TAX1          | 31 | VOID MODE    | 55 | FOREIGN 2       |
| 8  | TAX2          | 32 | CANCEL       | 56 | FOREIGN 3       |
| 9  | TAX3          | 33 | GROSS SALES  | 57 | FOREIGN 4       |
| 10 | TAX4          | 34 | CASH SALES   | 58 | DRWR TTL        |
| 11 | XMPT1 SALES   | 35 | CHECK SALES  | 59 | PROMO           |
| 12 | XMPT2 SALES   | 36 | R/A 1        | 60 | WASTE           |
| 13 | XMPT3 SALES   | 37 | R/A 2        | 61 | TIP             |
| 14 | XMPT4 SALES   | 38 | R/A 3        | 62 | TRAIN TTL       |
| 15 | ANALYSIS1 TTL | 39 | P/O 1        | 63 | BAL FORWARD     |
| 16 | ANALYSIS3 TTL | 40 | P/O 2        | 64 | GUESTS          |
| 17 | ANALYSIS2 TTL | 41 | P/O 3        | 65 | P/BAL           |
| 18 | % 1           | 42 | HASH TTL     | 66 | CHECKS PAID     |
| 19 | % 2           | 43 | CASH-IN-D    | 67 | SERVICE         |
| 20 | % 3           | 44 | CHECK-IN-D   | 68 | NOSALE          |
| 21 | % 4           | 45 | FD/S-IN-D    | 69 | MIX&MATCH       |
| 22 | % 5           | 46 | CHG1 SALES   | 70 | PLU LEVEL 1 TTL |
| 23 | CREDIT TAX1   | 47 | CHG2 SALES   | 71 | PLU LEVEL 2 TTL |
| 24 | CREDIT TAX2   | 48 | CHG3 SALES   |    |                 |

#### Programming the Macro Name

Up to ten function locations may be designated as Macro keys. You may wish to program a name for a macro. Macro names can also be helpful when looking at keyboard layout information with the PC communication utility.

- 1. Turn the control lock to the **P** position.
- 2. To begin the program, enter **7 1 1**, press the **SBTL** key.

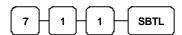

3. Refer to the chart below and enter the number that represents the line you wish to program; press the **X/TIME** key.

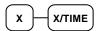

4. If you are programming using alpha overlay;

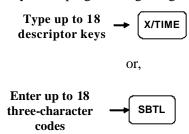

5. Press the **CASH** key to finalize the program.

CASH

### **NLU Code Number Programming**

NLU are fixed keys on the keyboard (like traditional department keys) that access specific PLUs. On the default keyboard, there are 60 NLU keys and the PLU# assigned to the NLU key is the same, i.e. NLU key number one is PLU #1. However, with this program, you can assign any PLU number you wish to any one of the 60 possible NLU keys.

#### **Programming the NLU Code Number**

- 1. Turn the control lock to the **P** position.
- 2. To begin the program, enter 1 0 0 0, press the SBTL key.

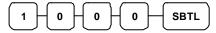

3. Type the new PLU code number you wish to use for this NLU key, and Press the NLU key on the keyboard you wish to program, and Press the NLU key again.

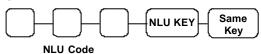

4. Press **CASH** to finalize the program

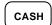

#### **Cash-In-Drawer Limit Programming**

A Cash-In-Drawer limit can be programmed so that a warning appears on screen when the limit is exceeded. Pressing the **CLEAR** key will remove the error. The operator should carry out a Paid Out operation to reduce the Cash-in-drawer amount.

#### **Programming the Drawer Limit**

- 1. Turn the control lock to the **P** position.
- 2. To begin the program, enter **1 1 0 0**, press the **SBTL** key.

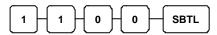

3. Enter a cash-in-drawer limit (up to 8 digits or **0** for no limit); press the **X/TIME** key.

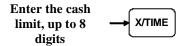

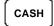

#### **Check Change Limit Programming**

Use this program to set the maximum amount of cash that can be returned when a check is tendered for an amount greater than the amount of the sale. For example, if the check change limit is £10.00 the maximum amount that can be tendered into the check key on a £5.00 sale is £15.00.

#### Programming the Check Change Limit

- 1. Turn the control lock to the **P** position.
- To begin the program, enter 1 2 0 0, press the SBTL key.

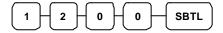

3. Enter a cash-in-drawer limit (up to 8 digits or 0 for no limit); press the **X/TIME** key.

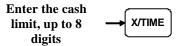

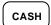

#### **Date and Time Programming**

Use this program to set the clock and calendar on your *ER-390 Series*. The date changes automatically. After initial setting, time changing will probably be required only for beginning and ending daylight savings time.

#### Programming the Date and Time

- 1. Turn the control lock to the **P** position.
- 2. To begin the program, enter **1 3 0 0**, press the **SBTL** key.

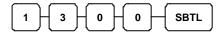

3. Enter time in military standard time (based on 24 hours), must be four digits (i.e. 1300 hours = 1:00 PM); press the **X/TIME** key.

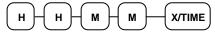

4. Enter the date in MM (month) DD (day) and YY (year) format. Press the **X/TIME** key:

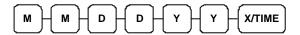

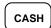

### **Machine Number Programming**

The machine number is printed on the register receipt. Program a machine number so that any receipt can be identified with the store or register where the transaction took place.

### Programming the Machine Number

- 1. Turn the control lock to the  $\bf P$  position.
- 2. To begin the program, enter 1 6 0 0, press the SBTL key.

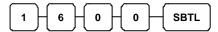

3. Enter a machine number (up to 5 digits); press the **X/TIME** key.

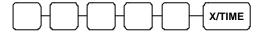

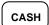

### **Training Mode Password**

If you wish to use training mode, you must program a password that you will use to enter training mode. The password may be up to 4 digits long, however, if you choose to use a password less that for digits, you must enter preceding zeros to complete a 4 digit entry. For example, if you program the password to be "77", you must type "0077" when entering training.

- 1. Turn the control lock to the **P** position.
- 2. To begin the program, enter **18 0 0**, press the **SBTL** key.

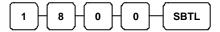

3. Enter a 4-digit password and press the **X/TIME** key.

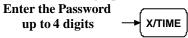

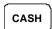

### **EURO Rounding Programming**

- 1. Turn the control lock to the P position.
- 2. To begin the program, enter 1 9 0 0, press the SBTL key.

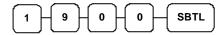

2. Enter the number (1-9) or (1-99) of End. To finalize the program, Enter 9 or 99. Press the X/TIME key.

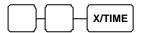

3. Enter the number (1-10) or (1-100) of the value. To finalize the program, Enter 10 or 100.Press the X/TIME key.

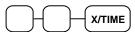

4. When you program all successfully, The program automatically ends.

### **MACRO Schedule Programming**

- 1. Turn the control lock to the **P** position.
- 2. To begin the program, enter **2000**, press the **SBTL** key.

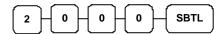

3. Press the MACRO key you want to program.

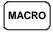

4. Enter the scheduled time value, press the **X/TIME** key. If 10:35, enter 1035 and press X/TIME.Enter 0 for No use.

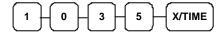

- 5. Repeat steps 3-4 if you want to program more macro schedules. Default scheduled macro count is 5.
- 6. Press the **CASH** key to finalise the program

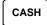

### **Program Scans**

Since much time and energy has been invested in the planning and programming of your ER-390 Series, it is advisable to print a hard copy of the final program for future reference. This copy should be kept in a safe place.

- 1. Turn the control lock to the **P** position.
- 2. To print a program scan, enter 1 5, press the SBTL key.

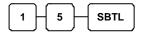

3. In this step, there are three different ways to scan program information. One is PLU, the other is Macro, and the third is Others.

#### PLU PROGRAM SCAN

To read single PLU program information, enter the number (1-1000) of the PLU and press the same number and PLU key.

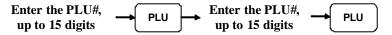

Press a PLU key on the keyboard and press same key again.

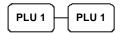

To read multiple PLU program information, enter the first number (1-1000) and press PLU key. Press the last number (1-1000) and press PLU key

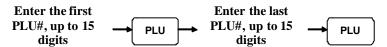

Press a PLU key on the keyboard.

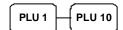

#### MACRO PROGRAM SCAN

To read MACRO information, press the MACRO key to be scanned,

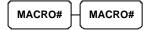

Refer to the chart below and enter a digit to represent the segment of the program you wish to print; press the **X/TIME** key. To see additional scan, repeat this operation.

#### OTHERS PROGRAM SCAN

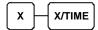

| Х  | Program                  | х  | Program                    |
|----|--------------------------|----|----------------------------|
| 0  | Group                    | 11 | Macro Name                 |
| 1  | Tax                      | 12 | Drawer Limit               |
| 2  | System option            | 13 | Check Change Limit         |
| 3  | Print option             | 14 | Time & Date                |
| 4  | Function keys            | 15 | Tare Weight                |
| 5  | Clerk                    | 16 | Machine Number             |
| 6  | Preamble message         | 17 | Mix & Match                |
| 7  | Postamble message        | 18 | Scheduled Macro            |
| 8  | Endorsement message      | 19 | Euro Rounding              |
| 9  | Financial Report message | 20 | All Function Keyboard Scan |
| 10 | Clerk Report message     |    |                            |

4. Press the **CASH** key to finalize the program.

CASH

# **Sample Reports**

### **Financial**

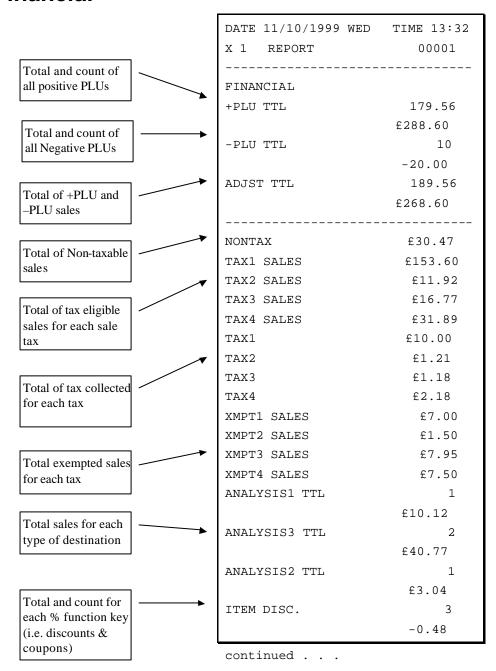

| continued   | from     | previous | page |
|-------------|----------|----------|------|
| COILCIIIGEG | T T OIII | previous | page |

|                                      |          | Concinaca from | 1 1 9 -    |
|--------------------------------------|----------|----------------|------------|
| Total and count for                  | <b></b>  | SALE DISC.     | 2          |
| each % function key (i.e. discouts & |          | SALE SURCH.    | -5.22<br>3 |
| coupons)                             |          | BALE BURCH.    | £3.23      |
|                                      | •        | % 4            | 0          |
|                                      |          |                | £0.00      |
|                                      |          | % 5            | 0          |
| N (C.1                               | 1        |                | £0.00      |
| Net Sales                            |          | NET SALE       | 26         |
| Credited tax for each                |          |                | £281.18    |
| tax. (Tax is                         |          | CREDIT TAX1    | 4          |
| credited for negative                |          |                | -1.11      |
| taxable sales, i.e. mdse return      |          | CREDIT TAX2    | 1          |
| transactions.)                       |          |                | -0.23      |
|                                      | -        | CREDIT TAX3    | 2          |
|                                      |          |                | -0.89      |
|                                      | 1        | CREDIT TAX4    | 1          |
| Food stamp change                    |          |                | -0.39      |
| credited to sales                    |          | FD/S CREDIT    | 0          |
|                                      |          | DETIDN         | £0.23      |
|                                      |          | RETURN         | -59.73     |
|                                      | 1        | ERROR CORR     | -59.75     |
| Total and count for                  |          | ERROR CORR     | -4.00      |
| each type of transaction             |          | PREVIOUS VD    | 1.00       |
| correction.                          |          | TREVEOUS VD    | -1.50      |
|                                      | 1        | VOID MODE      | -2         |
|                                      |          |                | -6.40      |
|                                      |          | CANCEL         | 2          |
| Cross Salas                          | 1        |                | £16.00     |
| Gross Sales                          | <b>—</b> | GROSS SALES    | £375.63    |
|                                      | 1        | CASH SALES     | 13         |
| Totals and counters for CASH and     |          |                | £133.49    |
| CHECK sales                          | _        | CHECK SALES    | 1          |
|                                      | J        |                | £23.05     |
|                                      |          | R/A 1          | 1          |
|                                      |          |                | £145.00    |
|                                      |          | R/A 2          | 0          |
|                                      |          |                | £0.00      |
|                                      | ı        | R/A 3          | 0          |
| Total and count for                  |          |                | £0.00      |
| each type R/A (received on           |          | P/O 1          | 1          |
| (received on account) and P/O        |          | 7/0.0          | -140.00    |
| (paid out) key.                      |          | P/O 2          | 0          |
|                                      | -        | D/O 3          | £0.00      |
|                                      |          | P/O 3          | 0          |

£0.00

continued . . .

| Total and count of items sold with     |          | continued from previous page |         |  |
|----------------------------------------|----------|------------------------------|---------|--|
| HASH status.                           | _        | HASH TTL                     | 0       |  |
| Count of No Sales.                     |          |                              | £0.00   |  |
|                                        | <b>—</b> | NOSALE                       | 4       |  |
| m . 1 . c . 1                          |          | NON ADD #                    | 547     |  |
| Total of numbers entered into the non- |          | CASH-IN-D                    | 14      |  |
| add key                                | <b>▼</b> |                              | £269.99 |  |
|                                        |          | CHECK-IN-D                   | 3       |  |
| Total and count of                     |          |                              | -108.45 |  |
| expected CASH,<br>CHECK in drawer      |          | FD/S-IN-D                    | 2       |  |
| CHECK III drawer                       | J        |                              | £21.00  |  |
|                                        |          | CHG1-IN-D                    | 0       |  |
|                                        |          |                              | £0.00   |  |
|                                        | <b>✓</b> | CHG2-IN-D                    | 1       |  |
|                                        |          |                              | £8.43   |  |
| Total and count for                    |          | CHG3-IN-D                    | 1       |  |
| each CHARGE in                         |          |                              | £8.52   |  |
| drawer.                                |          | CHG4-IN-D                    | 2       |  |
|                                        |          | CHG4-IN-D                    | -1.60   |  |
|                                        |          | GUGE IN D                    |         |  |
|                                        |          | CHG5-IN-D                    | 1       |  |
|                                        |          | auge tu p                    | £2.67   |  |
|                                        |          | CHG6-IN-D                    | 2       |  |
|                                        |          |                              | £13.09  |  |
|                                        |          | CHG7-IN-D                    | 0       |  |
|                                        |          |                              | £0.00   |  |
|                                        |          | CHG8-IN-D                    | 1       |  |
|                                        |          |                              | £0.00   |  |
|                                        |          | CHG1 SALES                   | 0       |  |
|                                        |          |                              | £0.00   |  |
|                                        | _        | CHG2 SALES                   | 1       |  |
|                                        |          |                              | £8.43   |  |
| Total and count for                    |          | CHG3 SALES                   | 1       |  |
| each CHARGE key.                       |          |                              | £8.52   |  |
|                                        |          | CHG4 SALES                   | 2       |  |
|                                        |          |                              | -1.60   |  |
|                                        |          | CHG5 SALES                   | 1       |  |
|                                        |          |                              | £2.67   |  |
|                                        |          | CHG6 SALES                   | 2       |  |
|                                        |          |                              | £13.09  |  |
|                                        |          | CHG7 SALES                   | 0       |  |
|                                        | 1        | - ·                          | £0.00   |  |
| Total for each                         |          | CHG8 SALES                   | 1       |  |
| Foreign currency in                    |          |                              | £3.04   |  |
| drawer.                                |          | FOREIGN 1                    | 0.00    |  |
|                                        |          | FOREIGN 2                    | 0.00    |  |
|                                        |          | FOREIGN 2 FOREIGN 3          | 0.00    |  |
|                                        |          |                              |         |  |
|                                        |          | FOREIGN 4                    | 0.00    |  |

continued . . .

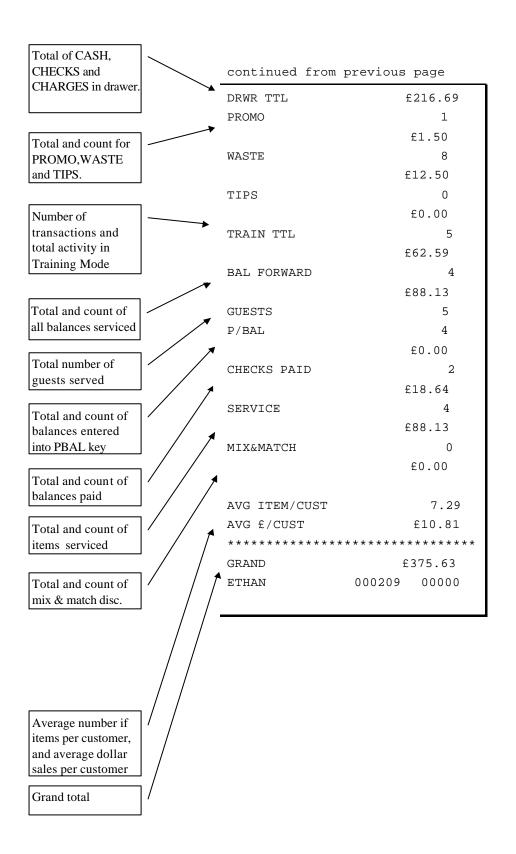

### **Time**

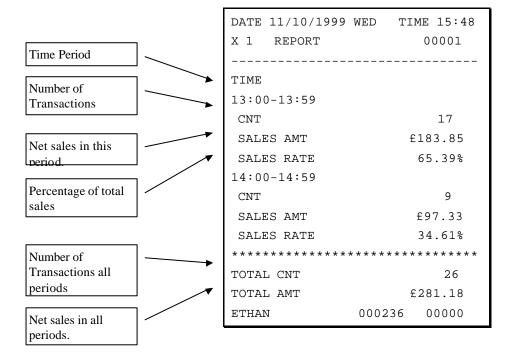

### **PLU**

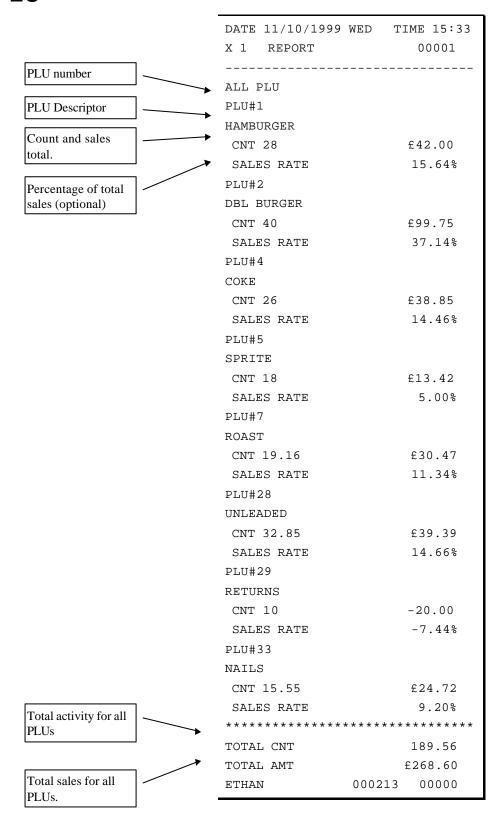

### Clerk

Note: Media totals can be printed for each clerk, if selected in System Option Programming.

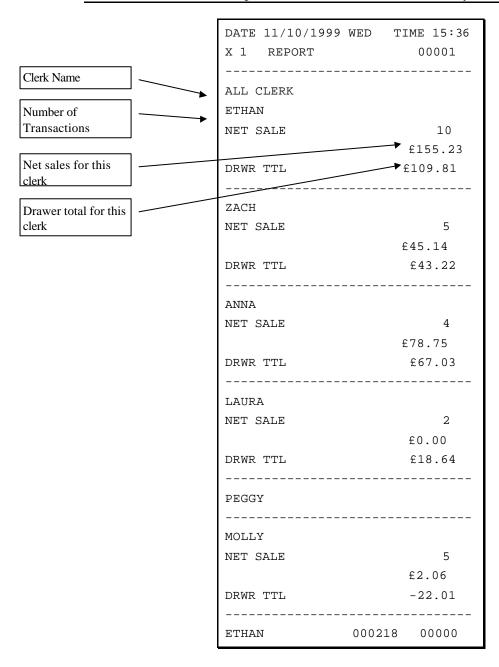

## **Individual Clerk**

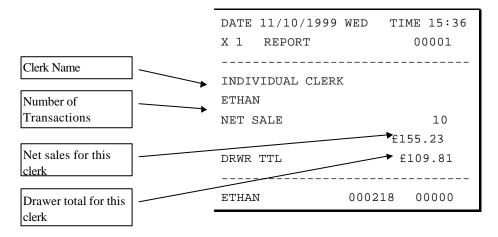

### **Groups**

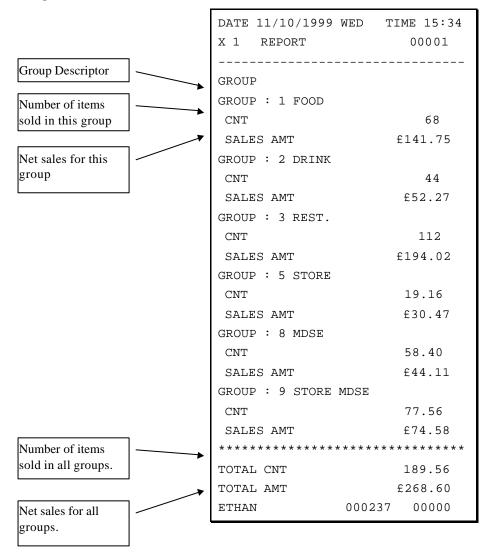

### **Stock**

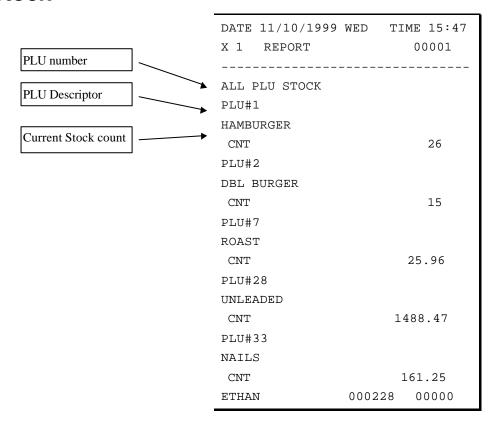

# **Open Check**

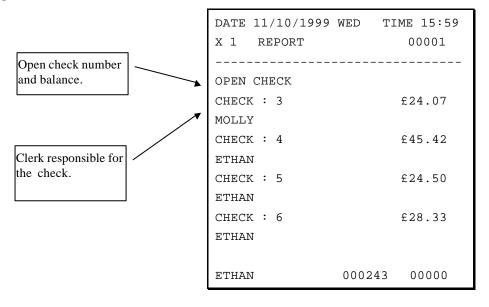

198 • ER-390 Series